# Introduction to cWatch Partner Portal

This document explains how partners can add customers and sub-resellers, distribute licenses, configure customer websites, apply their own branding to the customer portal, and more.

Please use the following links to go straight to the section you need help with:

- **[Login to your Account](#page-0-0)**
- **[Add Admin Users](#page-1-0)**
- **[Add and Manage Customers](#page-6-0)**
- **[Distribute and Manage Licenses](#page-9-0)**
- **[Configure Customer Websites](#page-15-0)**
- **[Manage Notifications](#page-23-0)**
- **[The 'Customer and License Management' Interface](#page-31-0)**
	- **[View Customer Details and Licenses](#page-35-0)**
- **[Admin Overview](#page-41-0)**
- <span id="page-0-1"></span>• **[Configure Additional Settings](#page-54-0)**
	- **[Customer Portal Settings](#page-55-1)**
		- **[Set Customer Portal Access URL](#page-55-0)**
		- **[Customize Name Server and CDN Zone](#page-0-1)**
	- **[License and SSL Purchase Settings](#page-63-0)**
		- **[Set License Upgrade/Renewal Links](#page-64-0)**
		- **[Set SSL Certificate Purchase Link](#page-66-1)**
		- **[Set New License Purchase Link](#page-66-0)**
		- **[Configure Upgrade Notification Messages](#page-67-0)**
	- **[Customer Portal White Labeling and Appearance Settings](#page-68-0)**
		- **[Configure Your Brand Logos](#page-69-0)**
		- **[Configure Trust Seal Images for Your Customer's Websites](#page-71-0)**
		- **[Set Customer Portal Browser Tab Title](#page-74-0)**
		- **[Select Options on Customer Portal](#page-75-0)**
- **[Add and Manage Sub-Resellers](#page-77-0)**
	- **[Add a Sub-Reseller](#page-79-0)**
	- **[View Sub-Reseller Details and Licenses](#page-80-0)**
	- **[Edit a Sub-Reseller Profile](#page-82-0)**
- **[Membership Plans](#page-83-0)**
- **[Manage your CAM Account](#page-84-0)**

### <span id="page-0-0"></span>Login to your Account

• Visit **<https://partner.cwatch.comodo.com/#/login>**

СОМОДО **Creating Trust Online\*** 

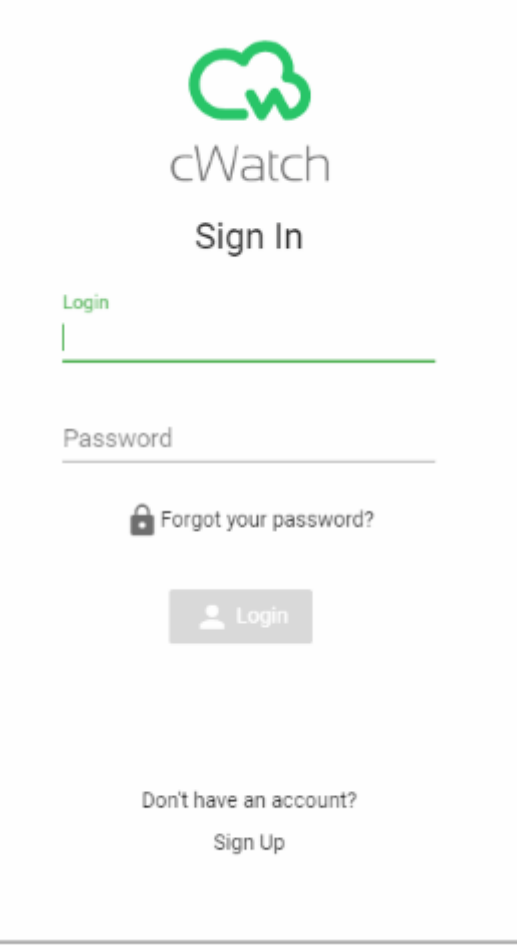

- **Login** Enter your Comodo partner account credentials and click 'Login'
	- Click 'Forgot your password?' to reset your password. You will be redirected to **[https://accounts.comodo.com/account/forget\\_password](https://accounts.comodo.com/account/forget_password)**. Complete the password reset procedure.
- **Don't have an account** Become a Comodo partner / reseller and enjoy discounts from selling Comodo products to your customers. Click 'Sign Up' and complete the partner enrollment procedure at **[https://accounts.comodo.com/reseller/management/create\\_account](https://accounts.comodo.com/reseller/management/create_account)**

### <span id="page-1-0"></span>Add Admin Users

- This section explains how to add fellow admins to the partner portal and assign them permissions.
- You can skip this section if you do not want to add additional admins.

#### **Add an admin**

- Login to the cWatch partner portal
- Click the user icon at the top-right and select 'Users':

СОМОДО **Creating Trust Online\*** 

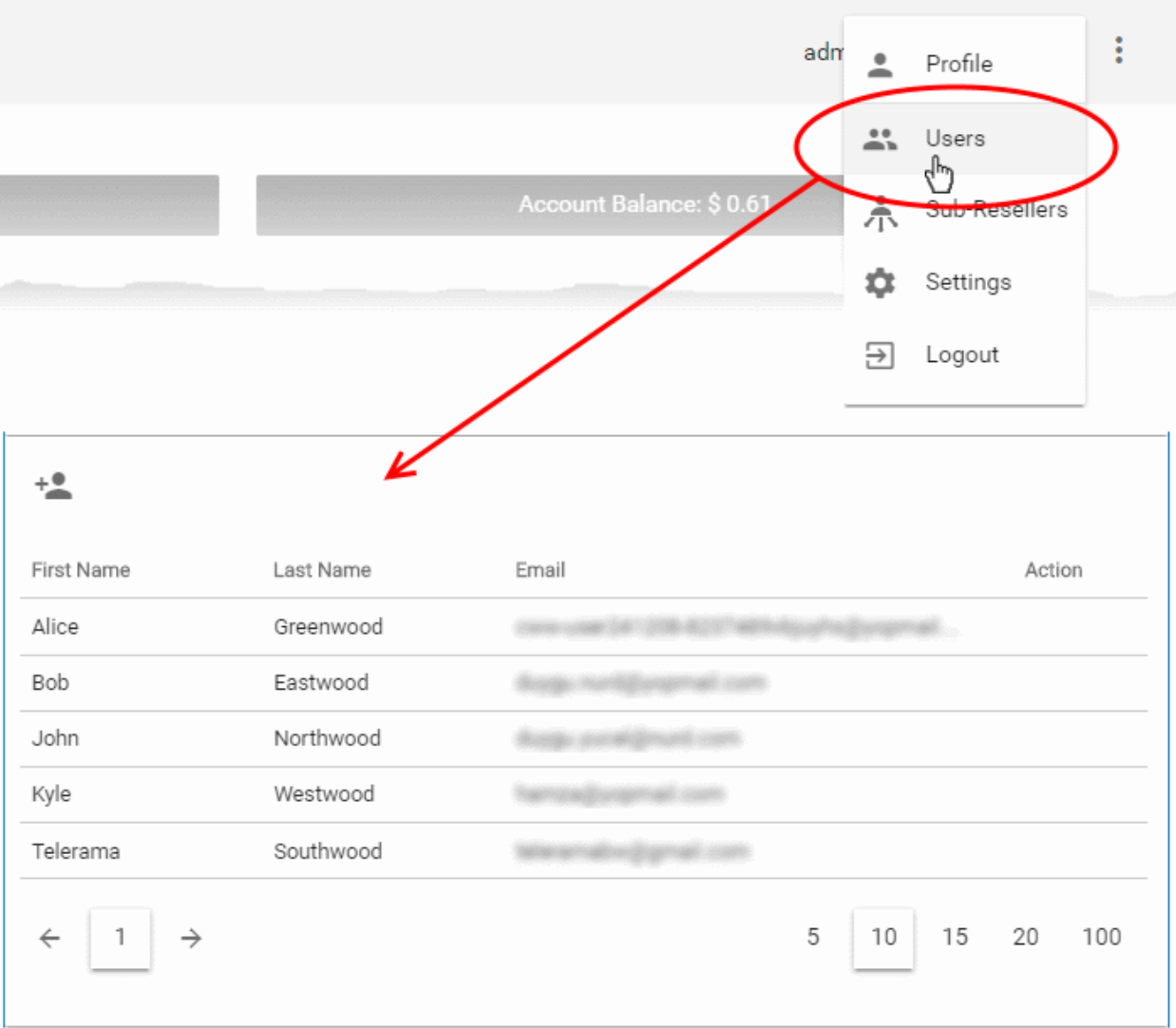

- This opens a list of existing admins
- Click the 'add user' icon  $+$
- This opens the admin config screen:

СОМОДО **Creating Trust Online\*** 

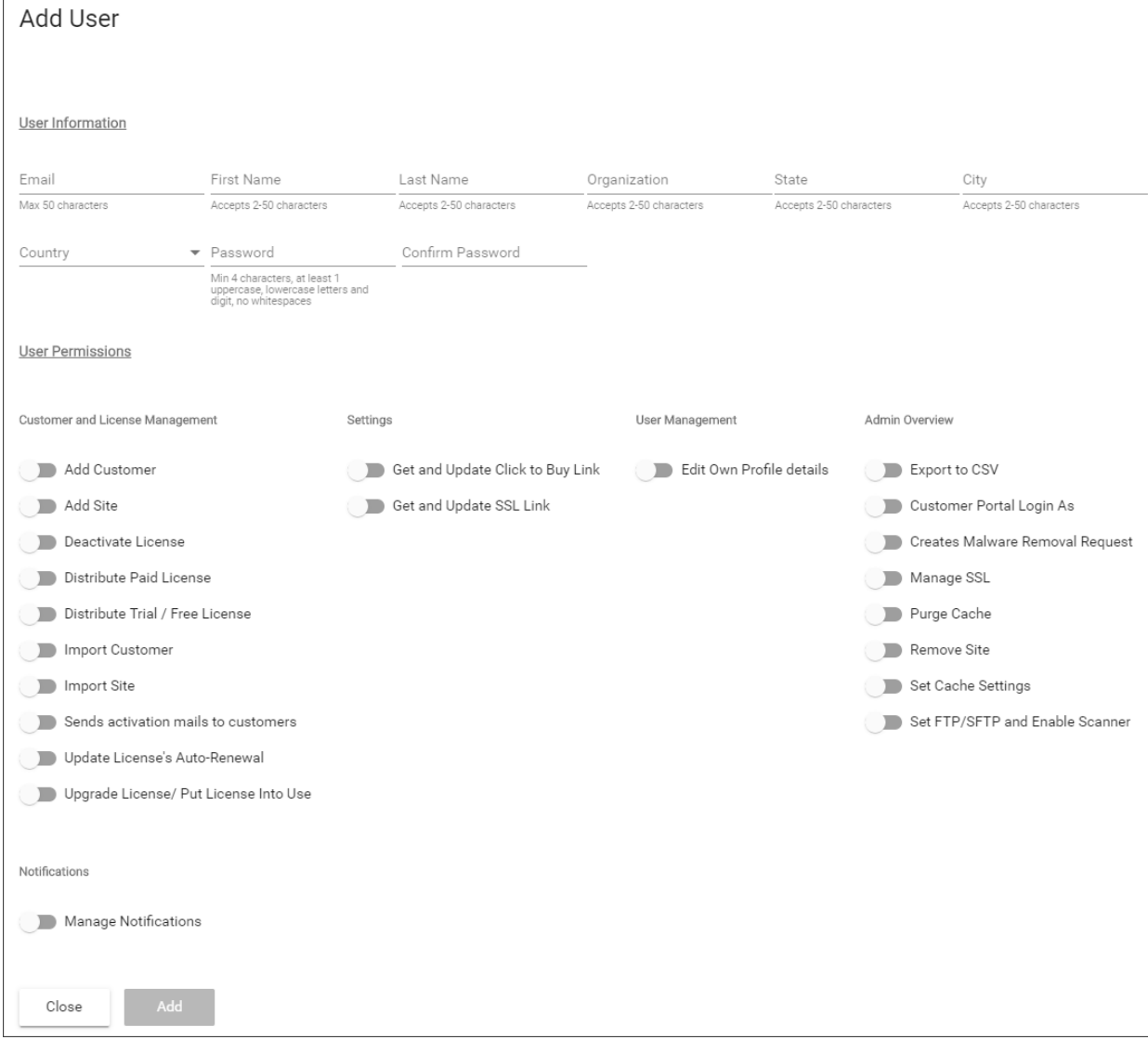

- Specify the new admin's name, email address and contact details
- Create and confirm a password for the admin
- Use the permission switches to enable or disable specific privileges
- Click 'Add'
- You need to communicate the password to the user.
- They can login to the portal at **<https://partner.cwatch.comodo.com/#/login>** with their email address as username and their password.
- We strongly recommend that they change their password after first login.

Permissions - click the following links for explanations on each privilege:

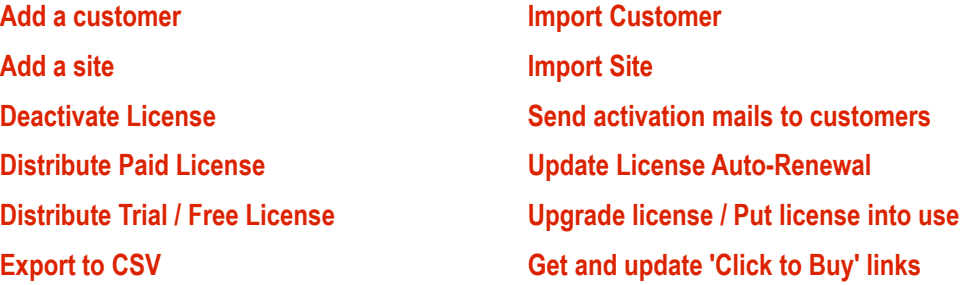

<span id="page-3-0"></span>

**[Customer Portal Login as](#page-45-1) [Create 'Malware removal request'](#page-45-1) [Manage SSL](#page-50-1) [Set FTP/sFTP and enable scanner](#page-46-0) [Manage Notifications](#page-23-0)**

<span id="page-4-1"></span>**[Get and update SSL link](#page-4-1) [Edit your profile](#page-4-0) [Purge cache](#page-50-0) [Remove Site](#page-52-0) [Set cache settings](#page-48-0)**

#### <span id="page-4-0"></span>**Edit a user**

- Click the user icon at top-right and select 'Users'
- Place your mouse over a user row
- Click the 'Manage' button that appears in the 'Action' column:

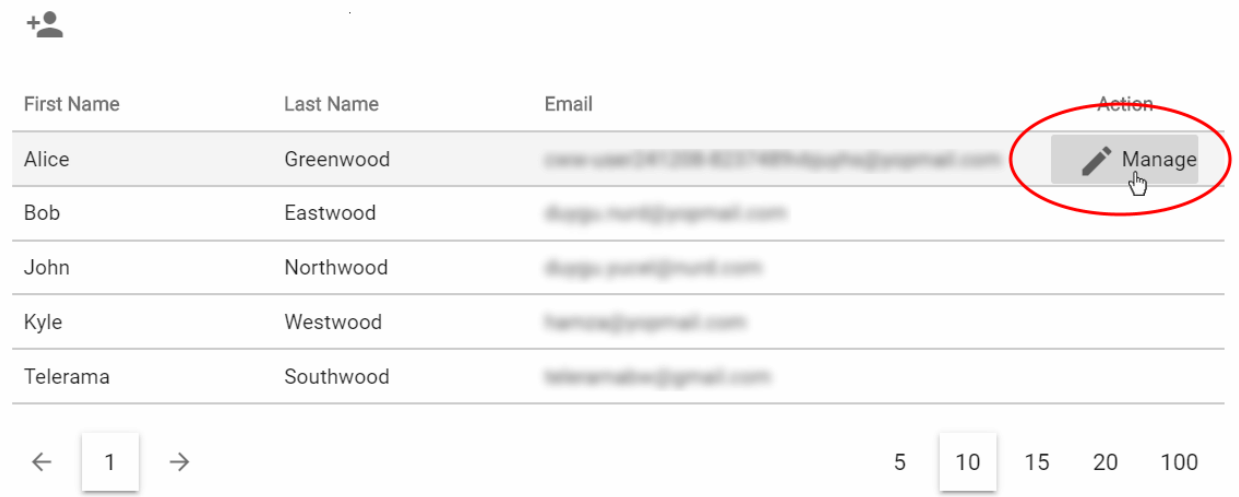

<span id="page-4-2"></span>The user profile screen opens:

Profile User Information Email First Name Lost Name  $C++$  $\overline{C}$ Organization **Alice** Greenwood Greenwood Cars **TM** Taniore Max 50 characters Accents 2-50 characters Accents 2-50 characters Accents 2-50 characters Accents 2-50 characters Accents 2-50 characters Country India Password Confirm Password **User Permissions** Customer and License Management Settings User Management Admin Overview Add Customer Get and Update Click to Buy Link Edit Own Profile details Export to CSV Add Site Get and Update SSL Link Customer Portal Login As Deactivate License Creates Malware Removal Request Distribute Paid License Manage SSL Distribute Trial / Free License Purge Cache Import Customer Remove Site Set Cache Settings Import Site Sends activation mails to customers Set FTP/SFTP and Enable Scanner Update License's Auto-Renewal Upgrade License/ Put License Into Use Notifications Manage Notifications Update Close Delete User

- Edit the details of the user as required. Note The email address of the user is not editable.
- Click 'Update' to save your changes

#### **Remove a user**

- Click the user icon at top-right and select 'Users'
- Place your mouse over a user row
- Click the 'Manage' button that appears in the 'Action' column:

The user profile screen opens as shown **[above](#page-4-2)**:

• Click 'Delete User'

A confirmation screen appears:

СОМОДО **Creating Trust Online'** 

СОМОДО **Creating Trust Online** 

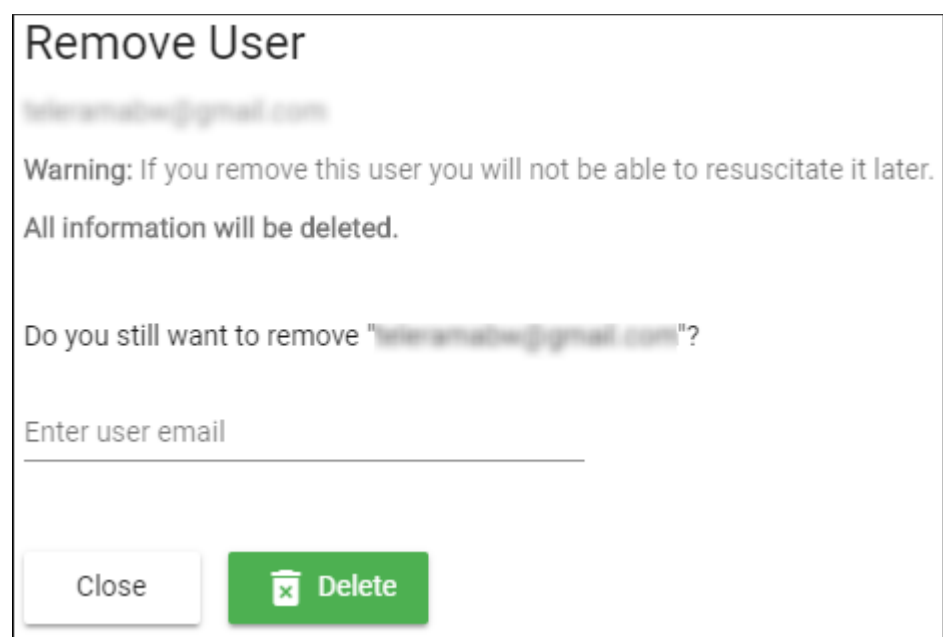

• Enter the email address of the user and click 'Delete'

The user is removed from the partner portal. All data associated with the user is also deleted.

### <span id="page-6-0"></span>Add and Manage Customers

- This section explains how to add customers to the cWatch partner portal.
- Afterwards, you can distribute licenses to them and activate cWatch protection on their sites.
- You can add customers one at a time, or import them in bulk from a CSV file.

Please use the following links to learn more:

- **[Add a single customer](#page-6-1)**
- **[Import customers from a CSV file](#page-8-0)**
- **[The 'Customer and License Management' interface](#page-31-0)**
- **[View customer details and licenses](#page-35-0)**

#### <span id="page-6-1"></span>**Add a single customer**

- Login to the cWatch partner portal
- Open the 'Customer and License Management' tab:

СОМОДО na Trust Online<sup>®</sup>

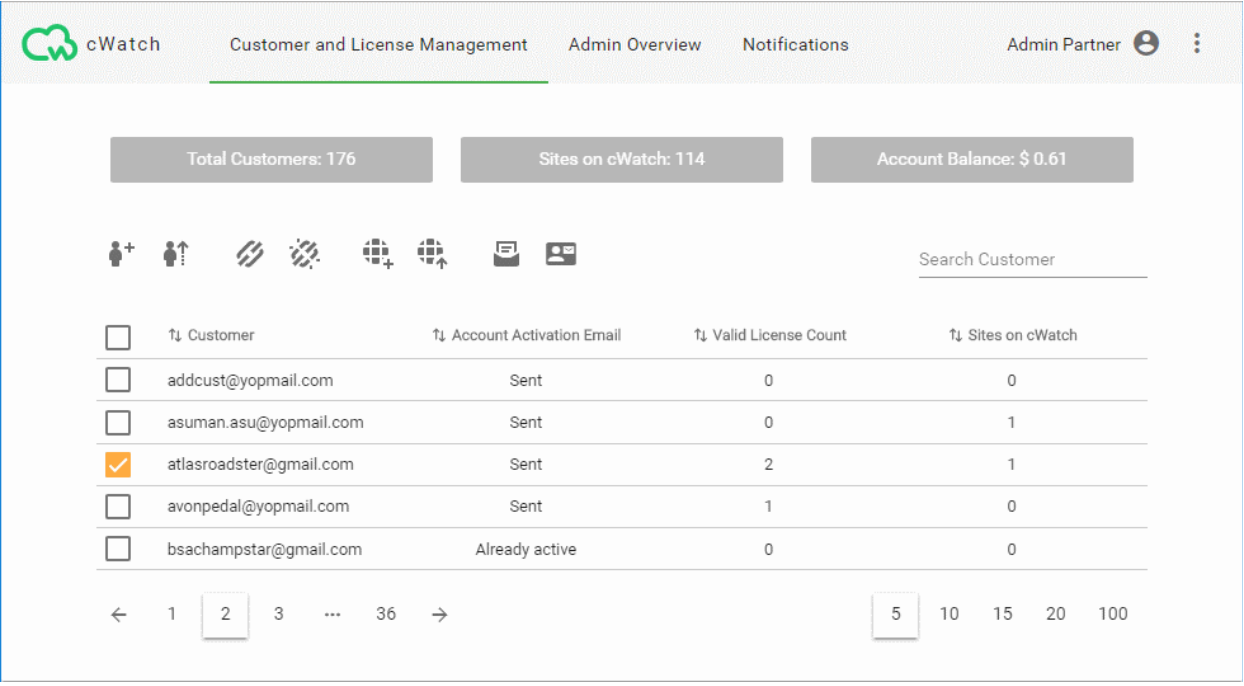

- This opens a list of existing customers
- Click the  $\stackrel{\bullet}{\bullet}^+$  icon in the actions menu OR
- Click the menu button at top-right and select 'Add Customer'

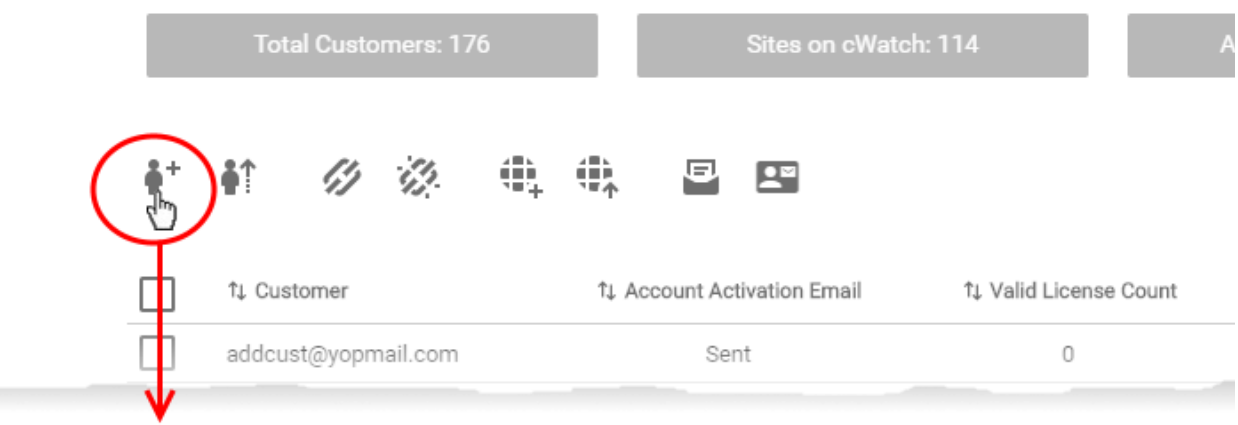

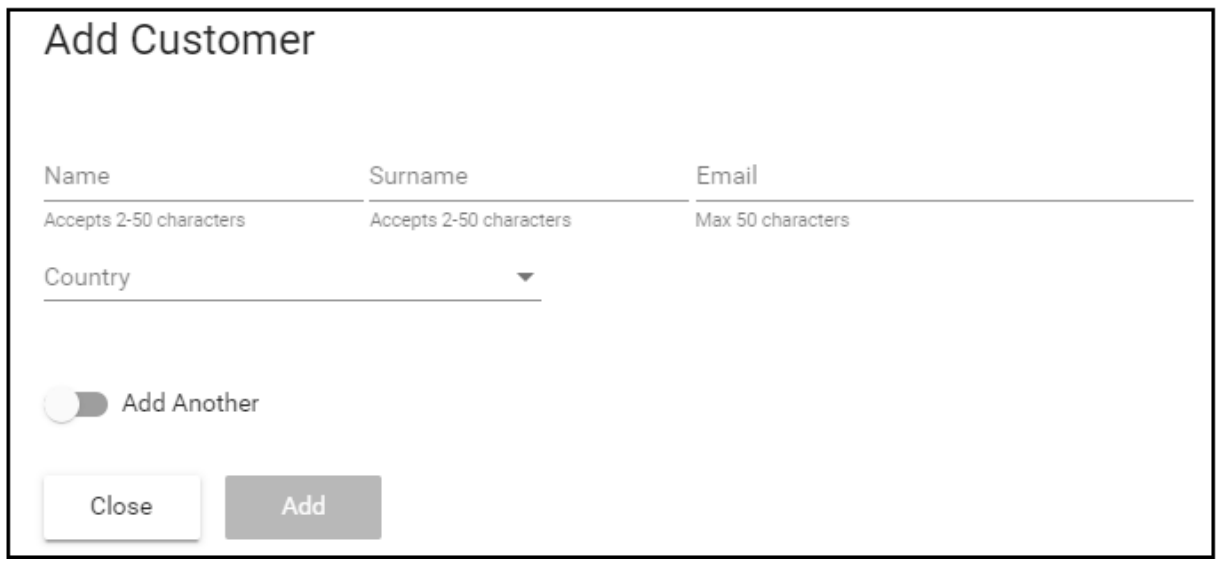

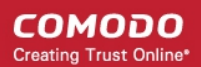

- Enter the new customer's name, email address and country
- Enable 'Add Another' if you want to add multiple customers
- Click 'Add' to save your customers.

The customer screen lets you view and manage customers, send account activation emails, reset passwords, distribute licenses, add sites, and more.

#### <span id="page-8-0"></span>**Import customers from a CSV file**

You can add multiple customers by importing them from a comma separated values (CSV) file.

- Create a .csv file using a text editor or spreadsheet application
- Each line of the csv should contain five, separated values:
	- First name
	- Surname
	- Email address
	- Two letter country code
	- Two letter language code

#### Example:

Jack,Potts,jack.potts@jacksgreatpots.com,FR,fr

- No spaces after the commas. All fields are mandatory.
- The file should not contain column headers. Each line should contain a single customer.
- Open the 'Customer and License Management' tab > Click the 'Import Customers' button
- Click 'Select CSV file', browse to the file you just created and upload it.
- You customers will be imported to cWatch.

#### **Import users in cWatch:**

- Login to the cWatch partner portal
- Open the 'Customer and License Management' tab
- Click the 'Import Customers' icon  $\blacksquare$  on the top-menu OR
- Click the menu icon at top-right and choose 'Import Customers' from the options

СОМОДО **Creating Trust Online'** 

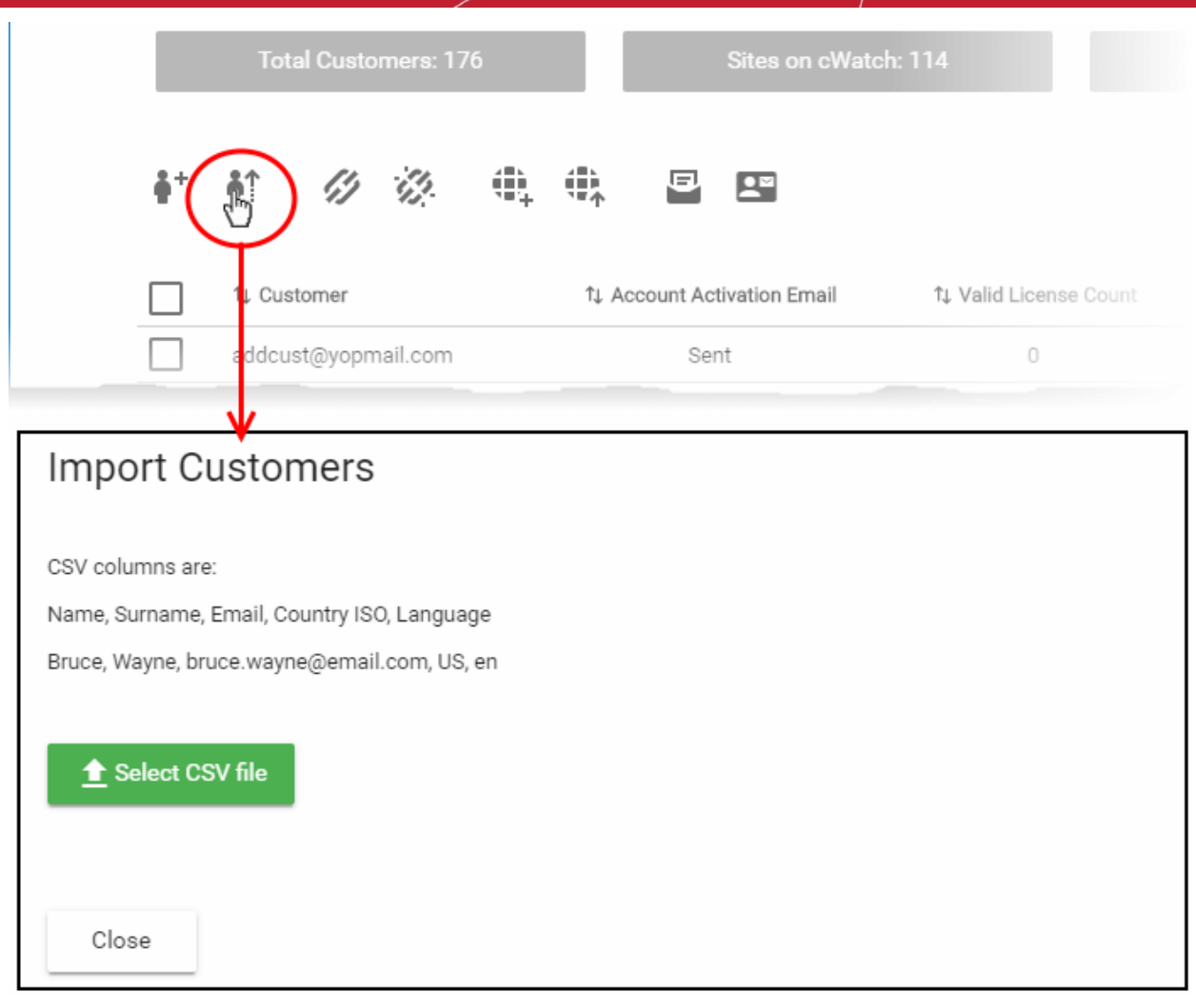

• Click 'Select CSV file' and browse to your saved CSV. Click 'Open'

The customers will be imported to cWatch. Open the 'Customer and License Management' screen to view and manage them.

### <span id="page-9-0"></span>Distribute and Manage Licenses

- This section explains how you can distribute paid and trial licenses to customers.
- The cost of paid licenses will be deducted from your account by Comodo. It is your responsibility to charge and collect fees from your customers by whichever method suits your business model.
	- You can deposit funds to purchase licenses in Comodo Accounts Manager (CAM). Login at **[https://accounts.comodo.com](https://accounts.comodo.com/)**. See **[Manage your CAM Account](#page-84-0)** for more.
- cWatch sends an account activation email to the customer when you distribute their first license to them.
	- You can edit automatic mails in 'Notifications' > 'Account Activation Mail' > 'Settings'.
	- Manually send an activation mail instead Click 'Customer and License Management' > select a customer from the list > click the email icon.
	- See **[Send Account Activation Email](#page-13-0)** if you need more help with this.
- You can distribute only one license at a time.
- You can deactivate licenses that are not required for a customer.

Please use the following links to learn more:

• **[Distribute a License](#page-10-0)**

СОМОДО **Creating Trust Online'** 

- **[Send Account Activation Email](#page-13-0)**
- **[Deactivate Customer Licenses](#page-14-0)**

#### <span id="page-10-0"></span>**Distribute a license**

- Open the 'Customer and License Management' tab
- Select the customer to whom you want to distribute a license.
- Click the chain link icon **in the actions menu**

OR

• Click the menu button at top-right and select 'Distribute License'

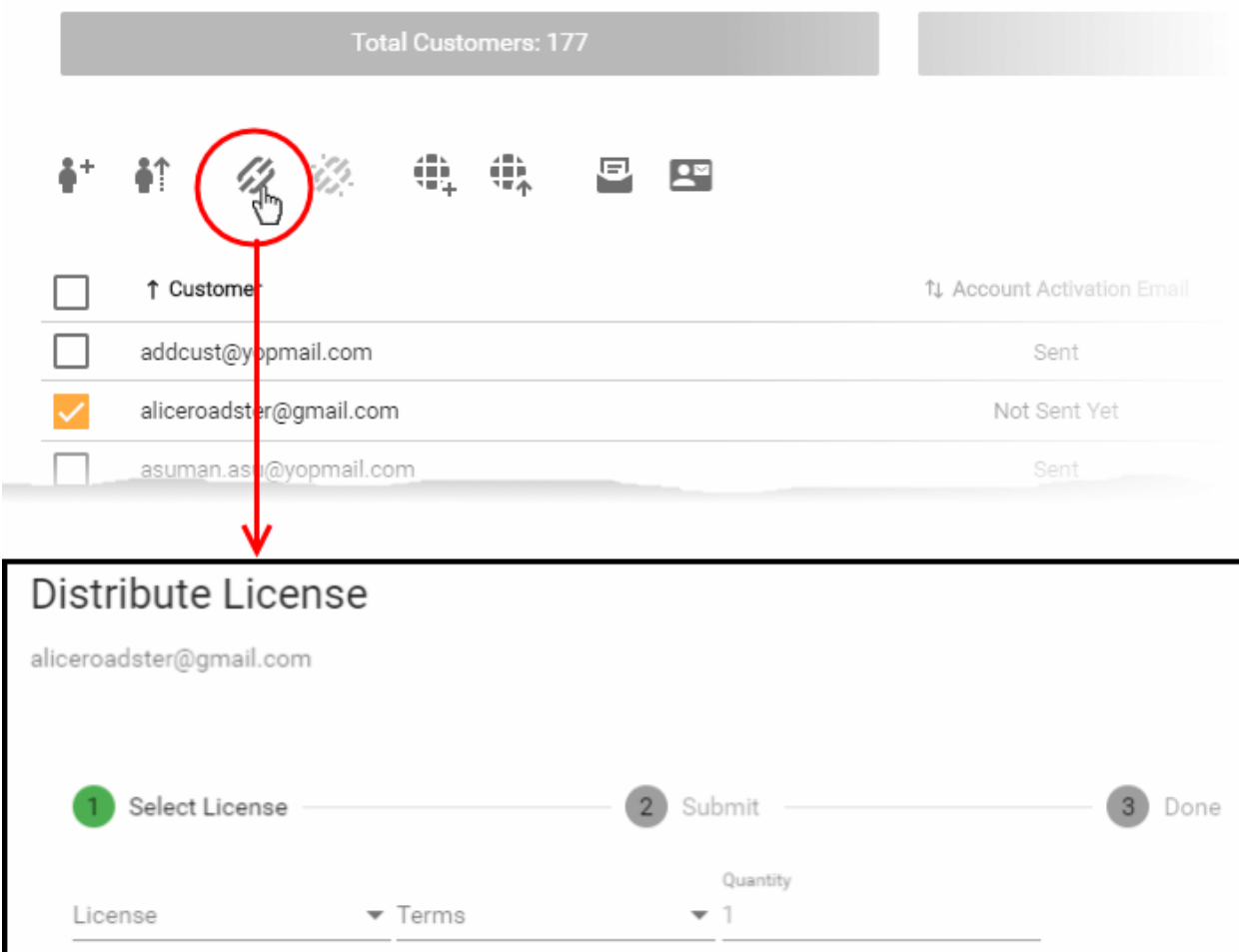

- Select the license type, term and quantity of licenses you want to distribute.
	- **License** Available licenses:
		- **Starter**

Close

- **Starter Paid with Trial**
- **WAF Starter**
- **Basic**
- Pro
- Pro Paid with Trial

- Pro Trial 30
- Pro Trial 60
- Premium
- Premium Paid with Trial
- Premium Trial 30
- Premium Trial 60

#### **Note**:

The following licenses will auto-upgrade to the paid version at the end of the 30 day trial:

- **Starter Paid with Trial**
- Pro Paid with Trial
- Premium Paid with Trial
- You can upgrade other trial licenses to paid licenses from the Customer Details interface.
	- See **[Upgrade a License](#page-38-0)** in **[View Customer Details and Licenses](#page-35-0)** for help with this.
	- Comodo recommends using a 'Premium Trial 30' license so that the customer gets the full cWatch experience.
		- See **[Membership Plans](#page-83-0)** to view the various features that each license unlocks for the customer.
	- **Auto-Renewal** Applies only to paid licenses. Comodo will automatically issue a replacement license when the original expires. The cost of the license will be deducted from your account funds.

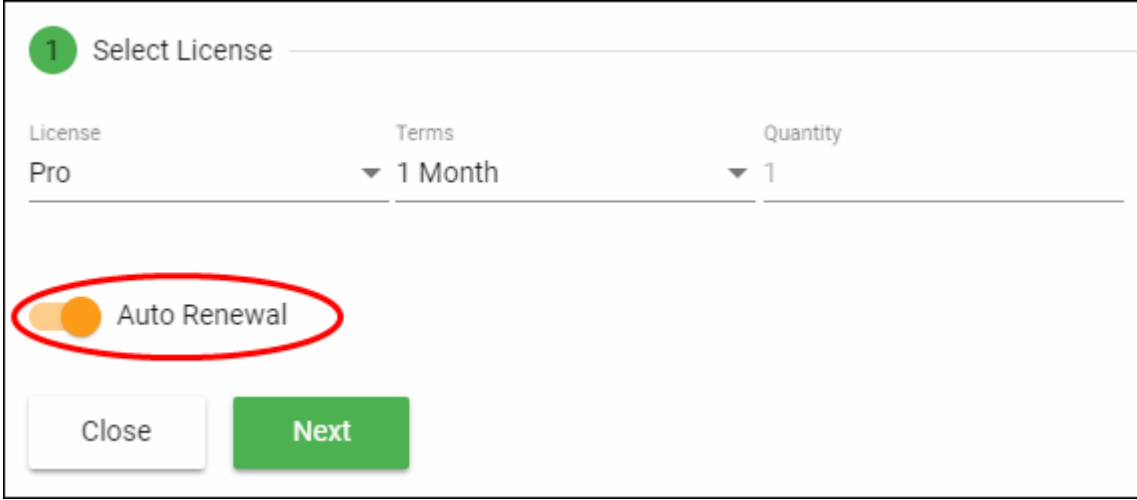

- **Terms** Choose the license validity period for the license. The terms available depend on the license type.
- **Quantity** The number of licenses. The field is pre-populated with '1' and is not editable.
- Click 'Next'
- The license confirmation is shown.

СОМОДО **Creating Trust Online\*** 

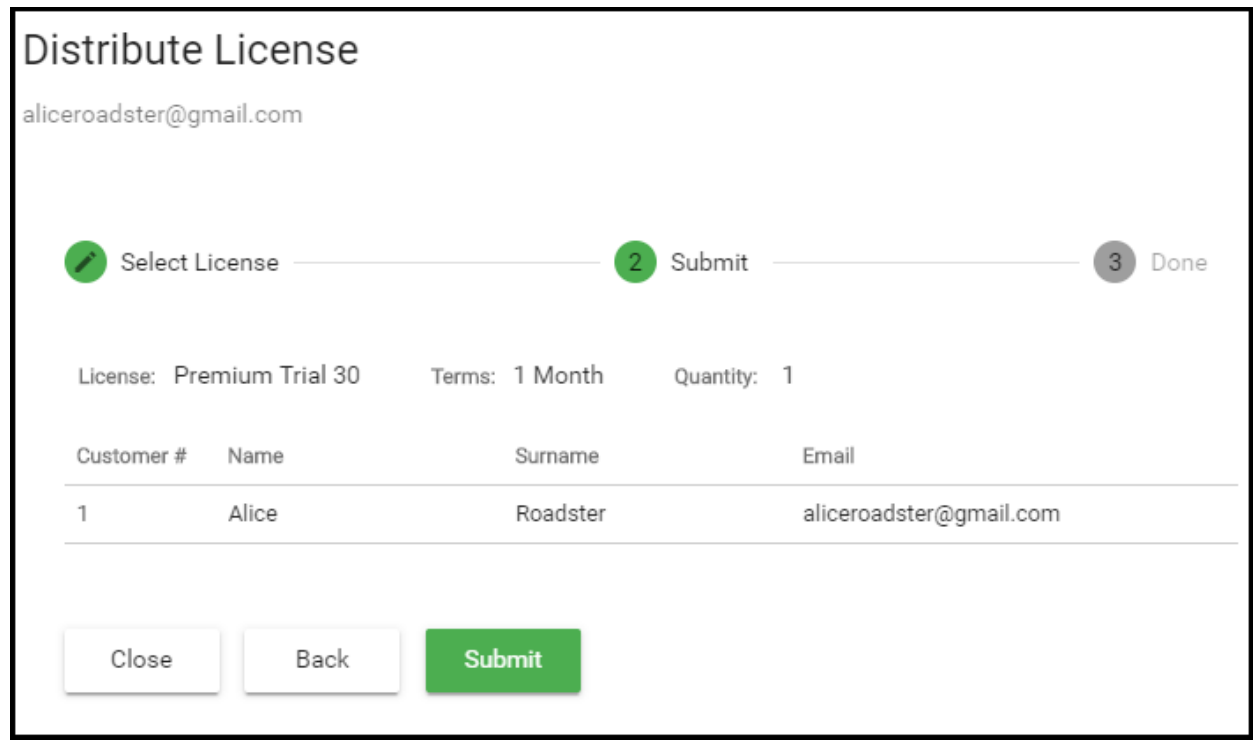

- Click 'Back' to change license details if required.
- Click 'Submit'.

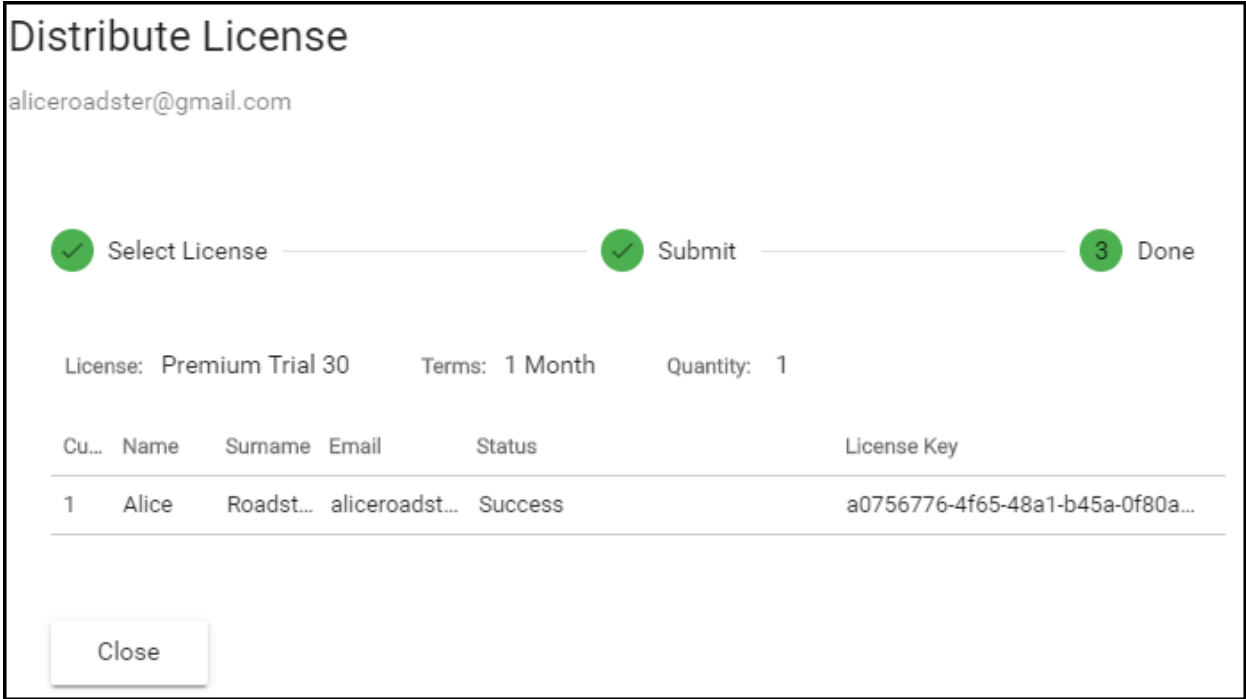

- cWatch will generate a license key and send an order confirmation mail to the customer.
- The customer will also receive an account activation mail if this is their first license. The mail contains a link to login at **<https://login.cwatch.comodo.com/login>** and finish registration.
- You can send or re-send the account activation email manually at any time:
	- Click 'Customer and License Management' > select a customer from the list > Click the email icon
	- You can see the status of the mail in the 'Customer and license Management interface' > 'Account Activation Email' column.
	- See **[Send Account Activation Email](#page-13-0)** if you need more help with this.

СОМОДО Creating Trust Online

• You can also send password reset mails to the customer. See '**[Send Password Reset Mail](#page-33-0)**' if you need more help with this.

#### <span id="page-13-0"></span>**Manually send an account activation email**

- Open the 'Customer and License Management' tab
- Select the customer to whom you want to send the activation email
- Click the notification mail icon  $\blacksquare$  in the actions menu OR
- Click the menu button at top-right and select 'Send Email'

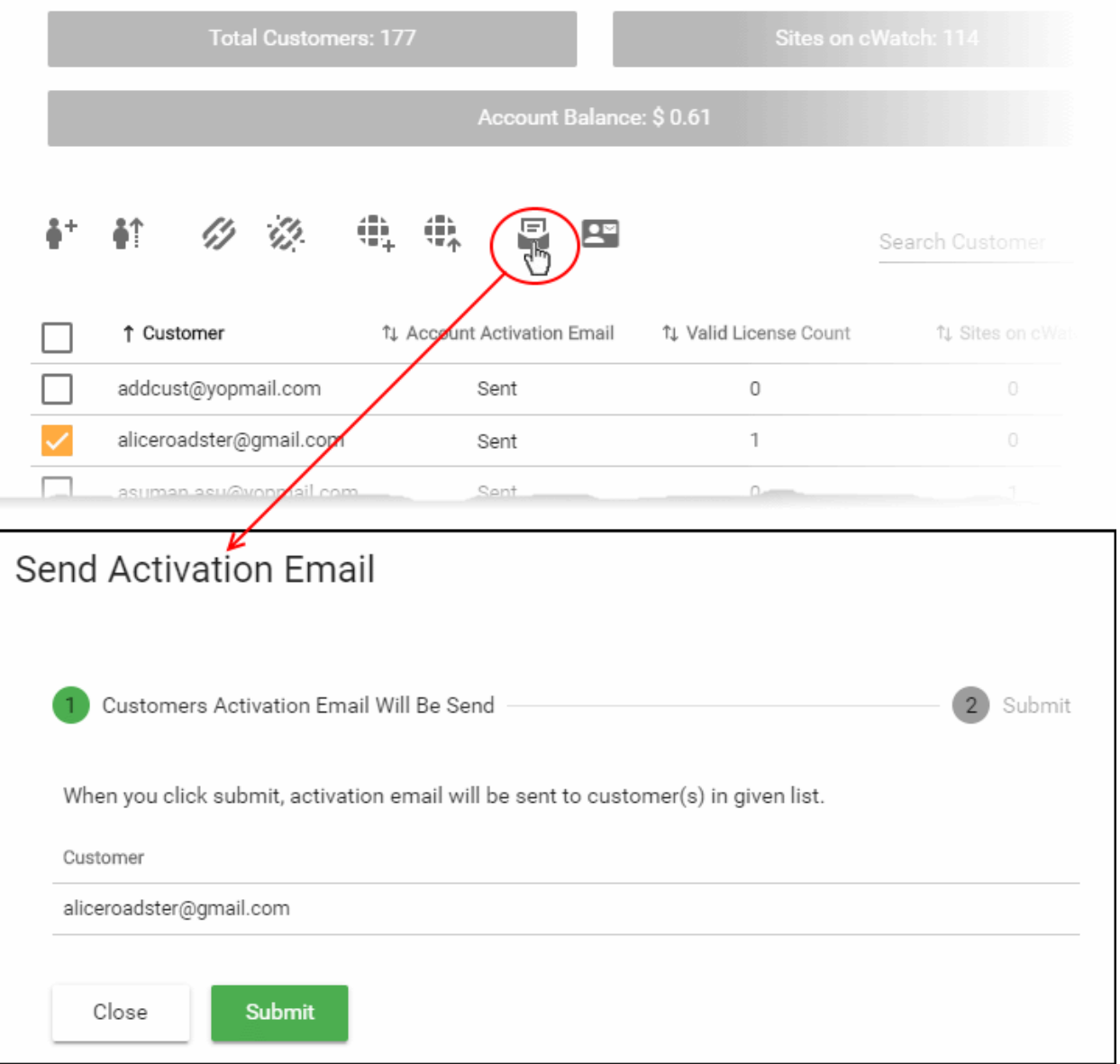

A confirmation is shown.

• Click 'Submit'

The activation email is sent.

СОМОДО **Creating Trust Online** 

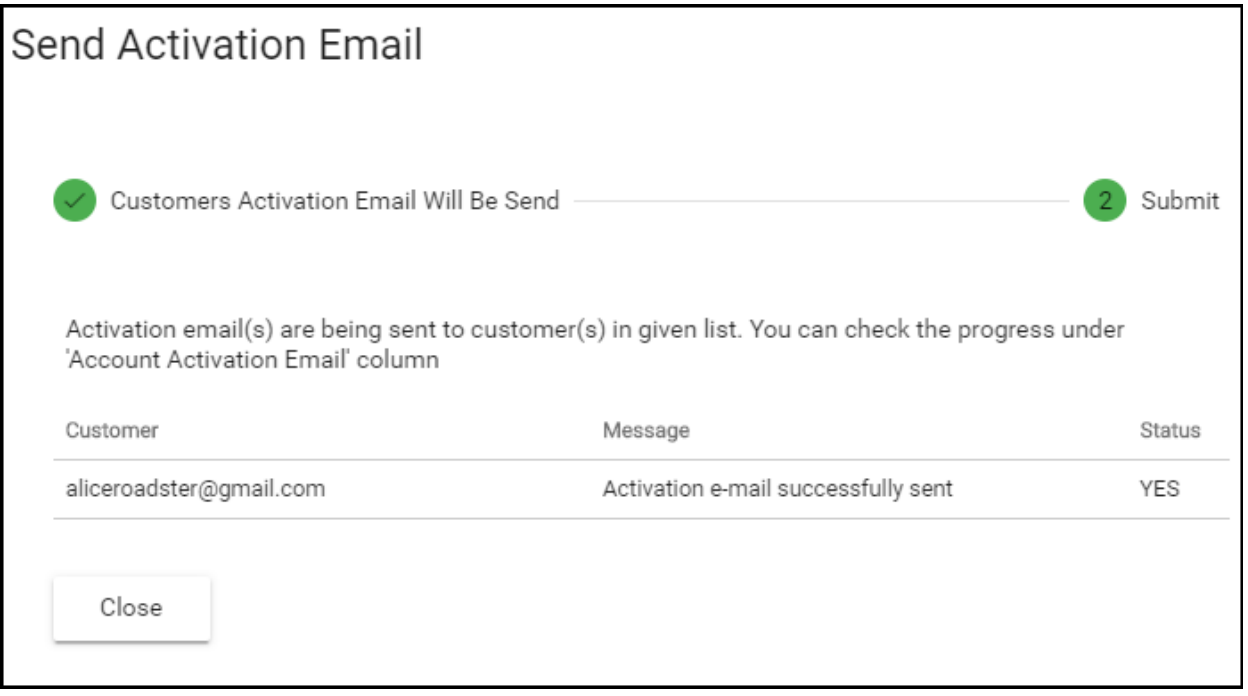

#### <span id="page-14-0"></span>**Deactivate a Customer License**

- You can deactivate licenses that you no longer require.
- Deactivated licenses are removed from your account and invalidated.
- You cannot reuse the license on any other website.
- Open the 'Customer and License Management' tab
- Select the customer whose license you want to deactivate
- Click the broken chain icon **in the actions menu** OR
- Click the menu button at top-right and select 'Deactivate License'

СОМОДО **Creating Trust Online** 

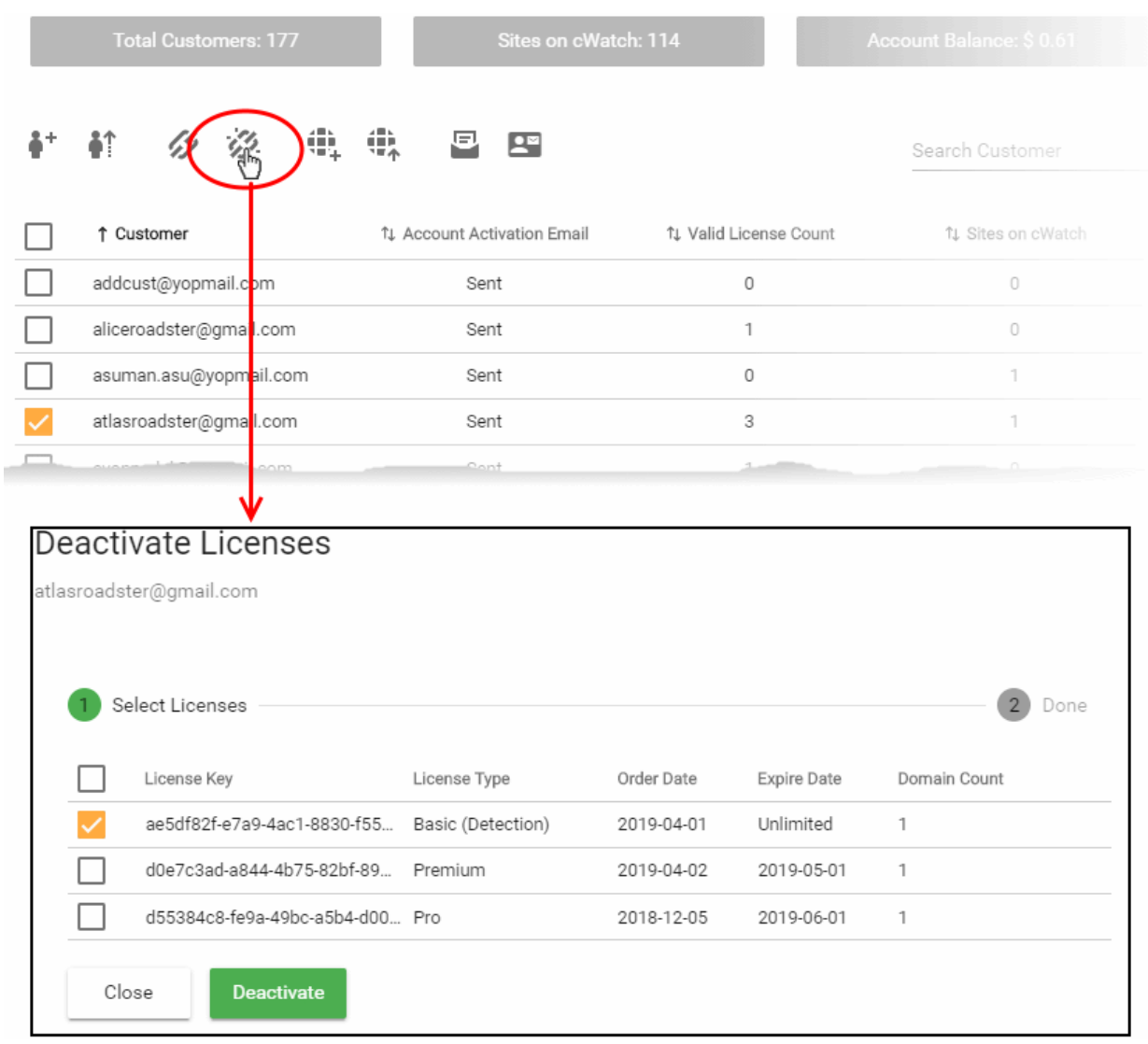

#### Select all licenses you want to remove and click 'Deactivate'

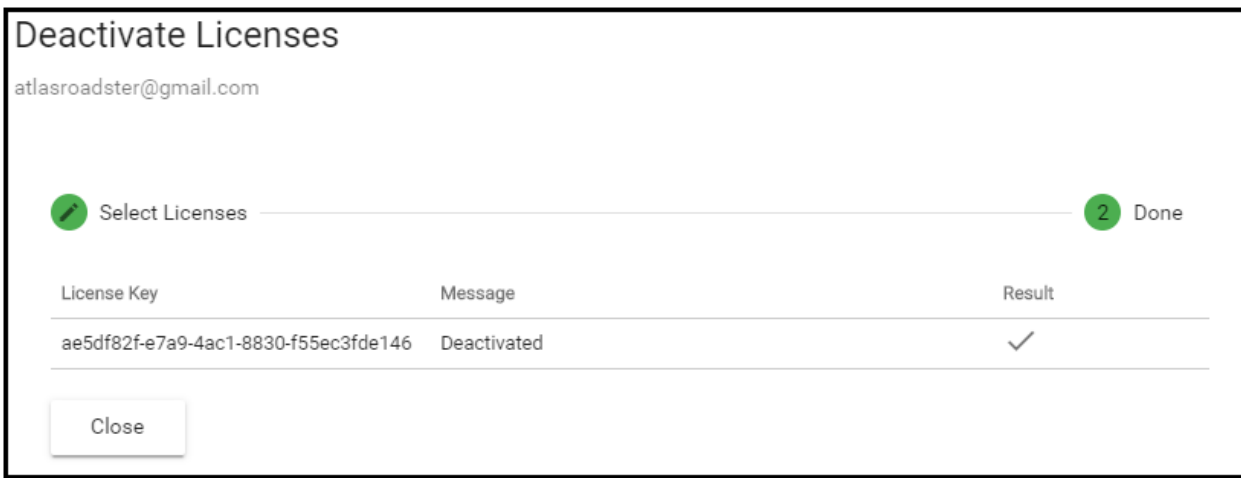

The selected licenses now invalid and cannot be associated with customer websites.

### <span id="page-15-0"></span>Configure Customer Websites

- This section explains how you can add a customer's website to cWatch.
- After adding a site, your customer needs to configure their DNS to route traffic through cWatch. They also

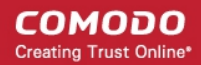

need to upload the cWatch agent to enable malware scans.

• Each domain requires one license. Please make sure you have enough licenses to cover the domains you want to protect.

There are three ways you can add customer websites to cWatch:

- **[Add websites using the wizard](#page-16-0)**
- **[Add multiple sites by importing from CSV](#page-18-0)**
- **[Add websites from the 'Customer Details' interface](#page-18-0)**

#### <span id="page-16-0"></span>**Add websites using the wizard**

- The 'Add Sites' wizard lets you create new sites in cWatch and associate them with licenses.
- Open the 'Customer and License Management' tab
- Select the customer for whom you want to add the site
- Click the 'Add Sites' icon  $\overline{\cdots}$  in the actions menu OR
- Click the menu button at top-right and select 'Add Sites'

This starts the wizard:

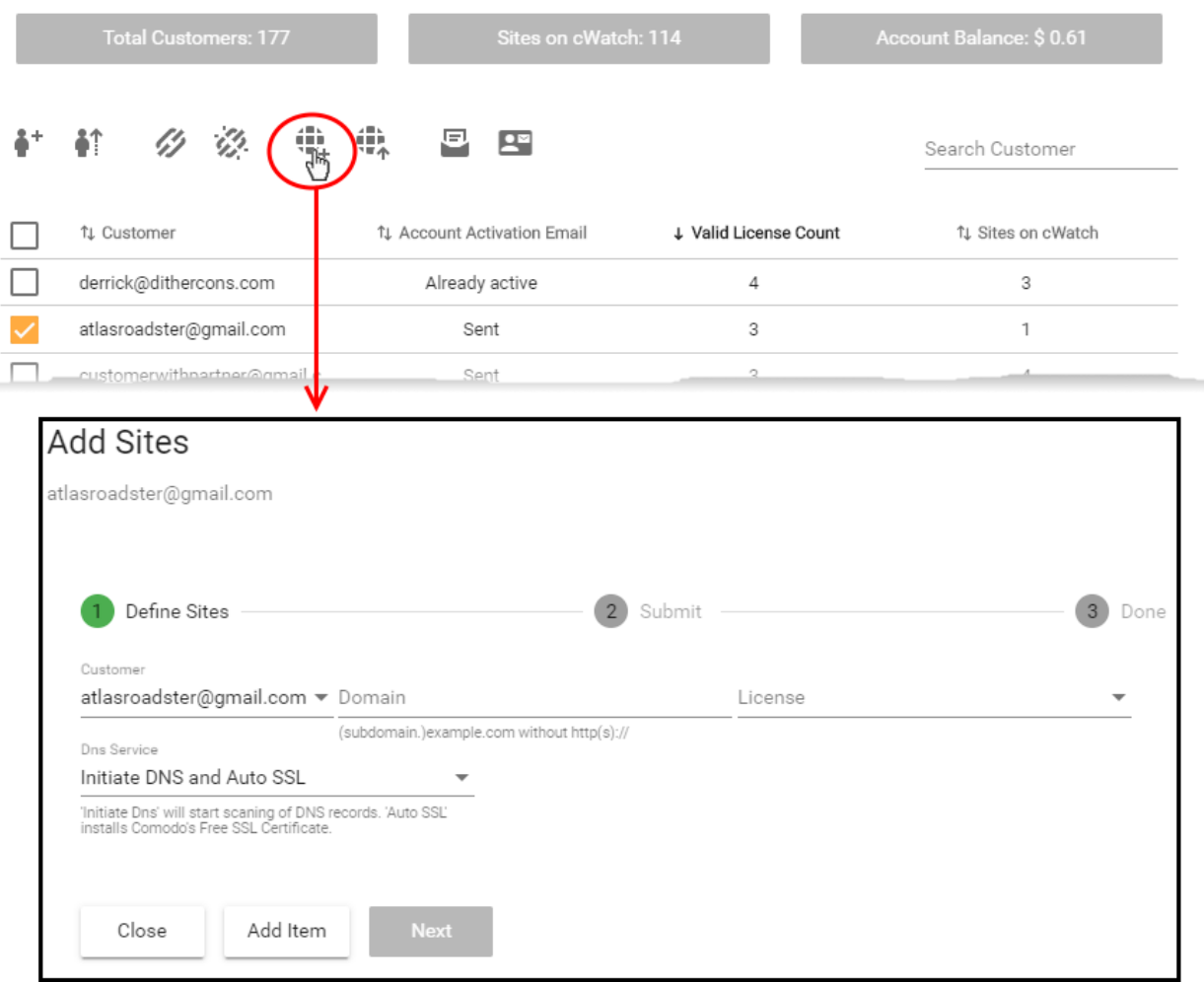

#### **Step 1 - Define Sites**

• **Domain** - Enter the website URL without http/https at the start. E.g. - example.com or

subdomain.example.com.

- **License** Select the customer license you would like to apply to the site
- <span id="page-17-1"></span><span id="page-17-0"></span>**DNS Service** - The options available are:
	- **No DNS** Add a website but don't use Comodo DNS. DNS must be setup later by you, or the customer, in order to enable cWatch protection.
	- Initiate DNS Retrieves the DNS records of the website then implements these records in cWatch (dnsByComodo service). Your customer now only needs to point their name servers to cWatch in order to enable the service. This saves your customer the step of adding CNAME and A records to cWatch for each of their sites.
	- **Initiate DNS and Auto SSL** Configures DNS as explained above and also provides the customer a with with a free SSL certificate. The process first checks if the customer's name servers are pointing to dnsByComodo. After verification, cWatch generates a key pair, requests the certificate, creates a CNAME DNS record on dnsbyComodo, validates the domain, collects the certificate and installs it on cWatch edge servers.
	- The certificate will encrypt traffic between the CDN servers and the website's visitors. It will not secure the connection between the customer's server (where the site is hosted) and the CDN (where the customer's site is cached).
- Click 'Next'

#### **Step 2 - Submit**

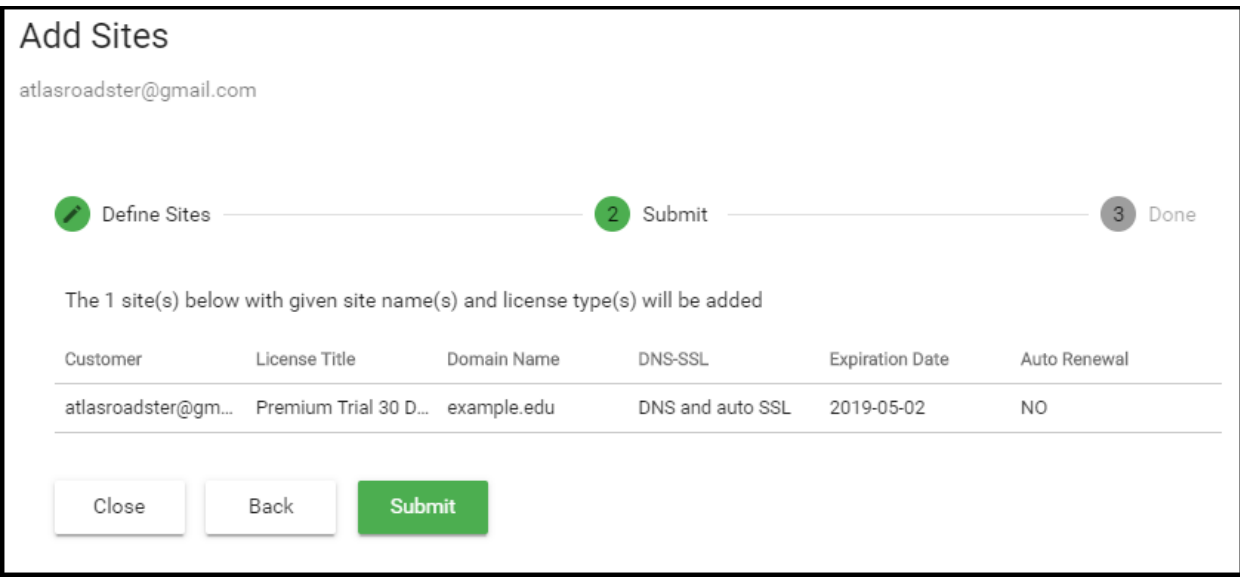

- Review the website and license parameters and settings
- Click 'Back' to change settings, if required
- Click 'Submit'
- **Step 3 Finalization**

СОМОДО **Creating Trust Online** 

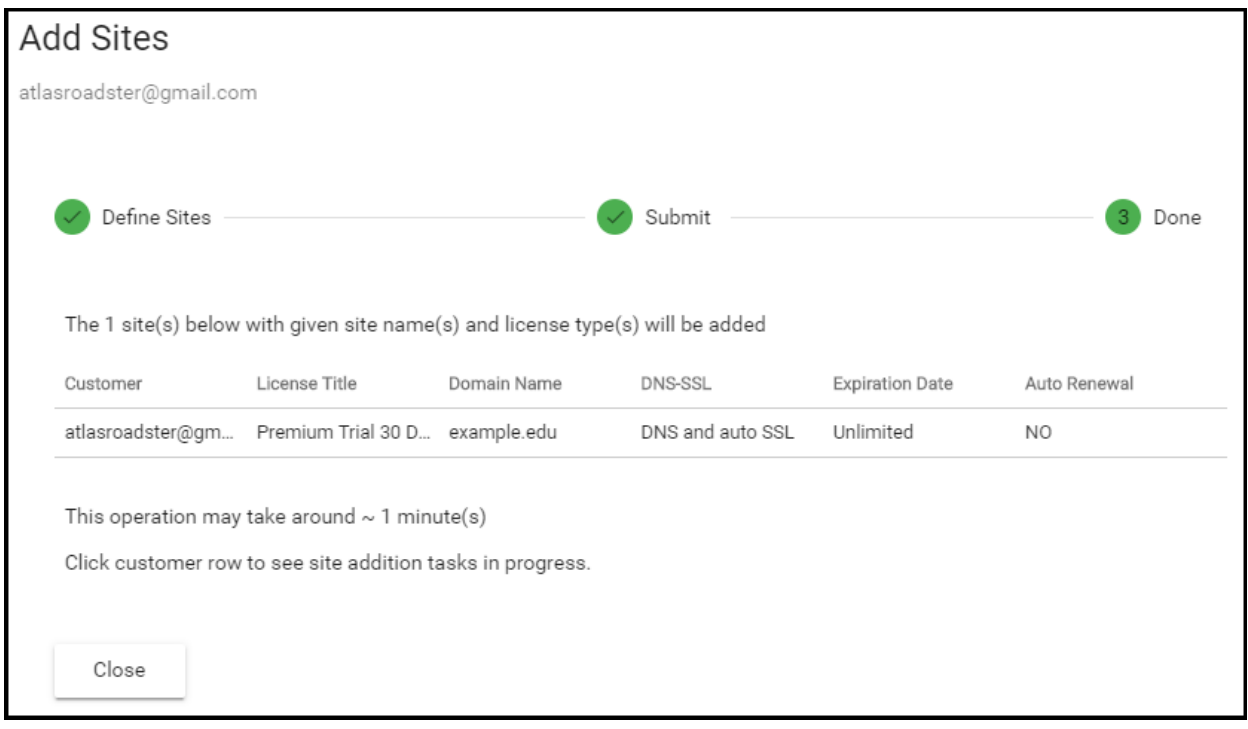

• Click 'Close'

cWatch protection is enabled on the site once provisioning is complete. You can see the progress in the 'Site Provisioning' column of the customer details screen:

- Open the 'Customer and License Management' tab
- Click on the row of a customer whose details you want to view
- The site integration status is displayed in the Site Provisioning column under 'Licenses'.

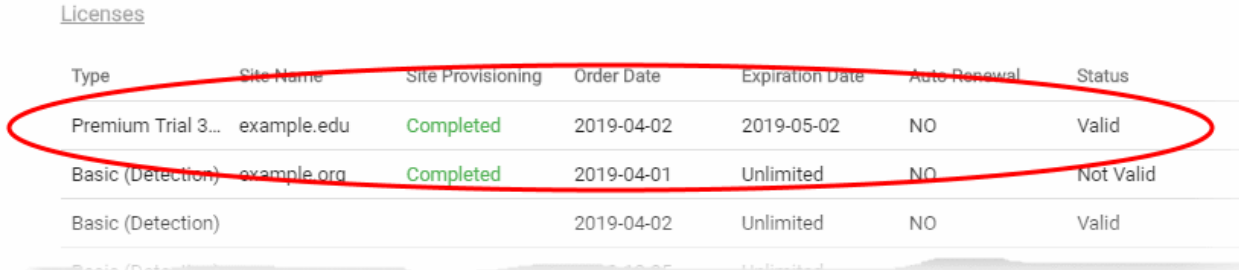

• See **[View Customer Details and Licenses](#page-35-0)** for more details.

#### <span id="page-18-0"></span>**Import Customer Websites from a CSV file**

• You can add multiple websites by importing from a comma separated values (CSV) file.

#### **Create CSV File**

There are two ways to do this:

- **[Create a new CSV file](#page-18-1)**
- **[Download template from cWatch and modify it](#page-19-0)**

#### <span id="page-18-1"></span>**Create a new CSV file**

- Create a .csv file using a text editor or spreadsheet application
- Each line of the csv should contain five, separated values:
	- Email address of the customer
	- Domain name

- License key
- **Initiate DNS**
- Auto SSL

#### Example:

jack.potts@jacksgreatpots.com,jacksgreatpots.com,7bd632bc-81b4-4ca0-b187-8c78901a194f,true,false

- No spaces after the commas. All fields are mandatory.
- The file should not contain column headers and each line should contain a single customer.

#### **To get a customer's license keys**

- Open the 'Customer and License Management' tab
- Click on a customer to open their details screen
- Click 'Download' below 'Licenses' to download a list of their license keys

#### <span id="page-19-0"></span>**Download and modify a template**

- Open the 'Customer and License Management' tab
- Click the 'Import Sites' icon

OR

• Click the menu icon at top-right and choose 'Import Sites' from the options

СОМОДО **Creating Trust Online\*** 

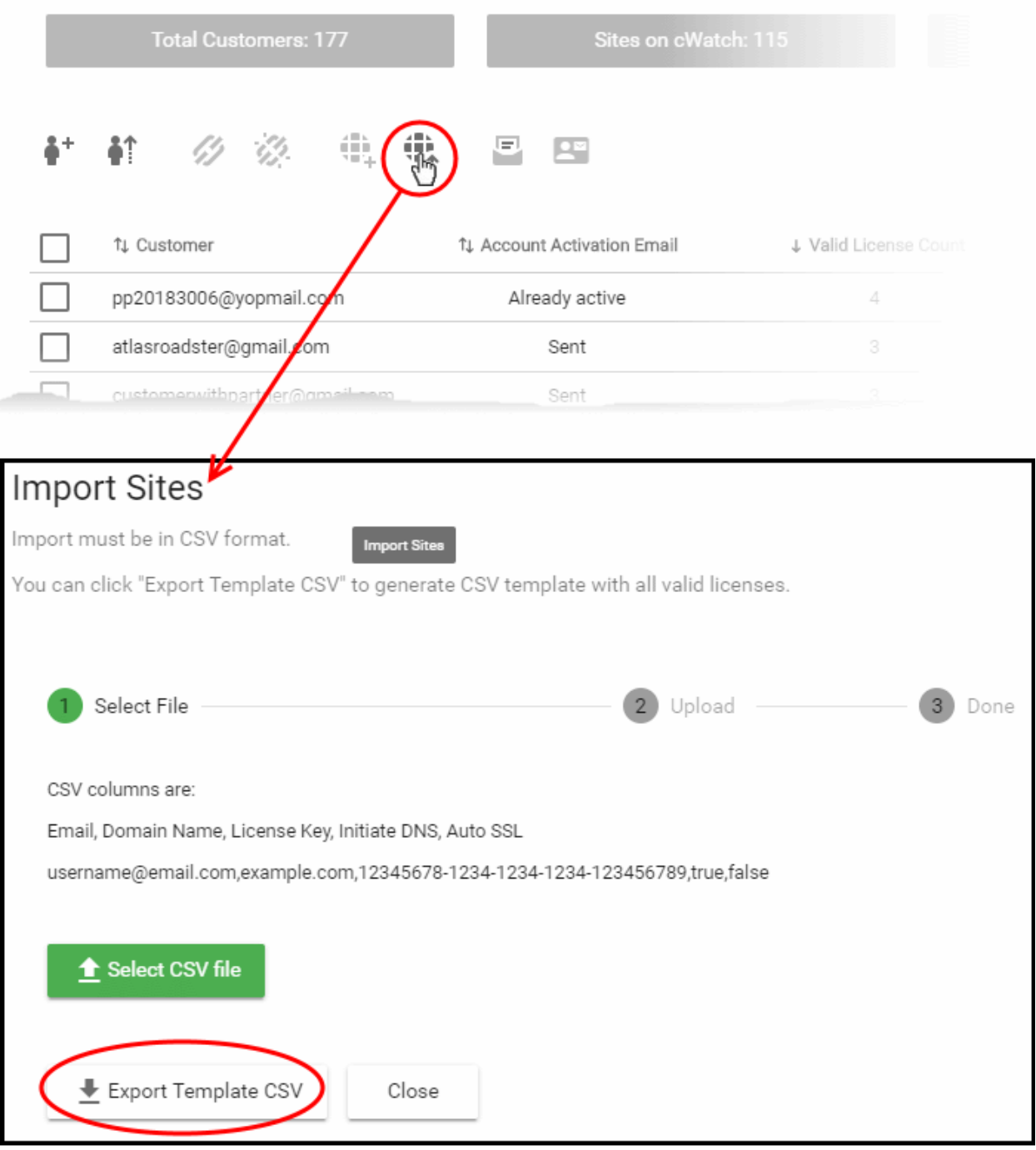

- Click 'Export Template CSV' at the bottom of the 'Import Sites' screen
- The export file is a list of your customers and their license keys:

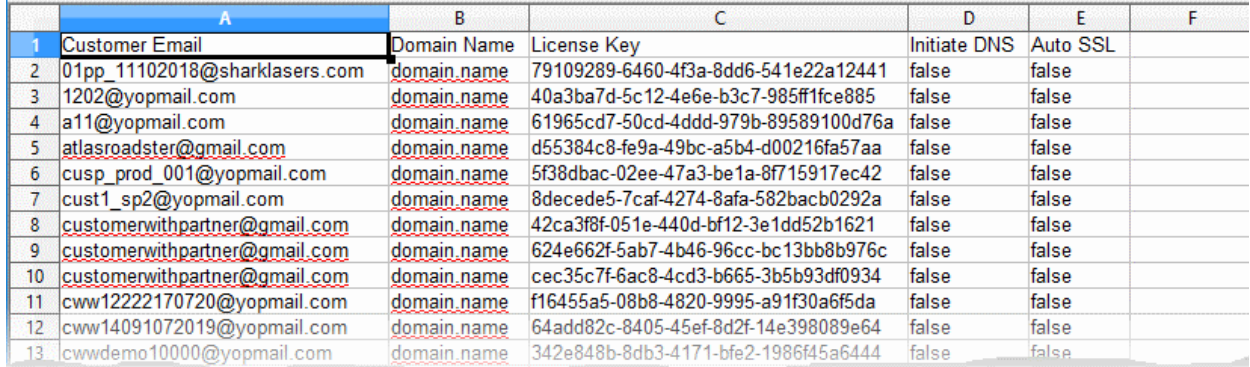

- Delete all rows that you don't need. Keep the rows with customers/licenses for whom you want to add sites.
- Enter the domain you want to add for the customer in column B
- Edit the '**[Initiate DNS](#page-17-1)**' and '**[Auto SSL](#page-17-0)**' columns as required.
- Save the CSV file

#### **To import websites from a CSV file**

- Open the 'Customer and License Management' tab
- Click the 'Import Sites' icon

OR

• Click the menu icon at top-right and choose 'Import Sites'

The 'Import Sites' wizard starts:

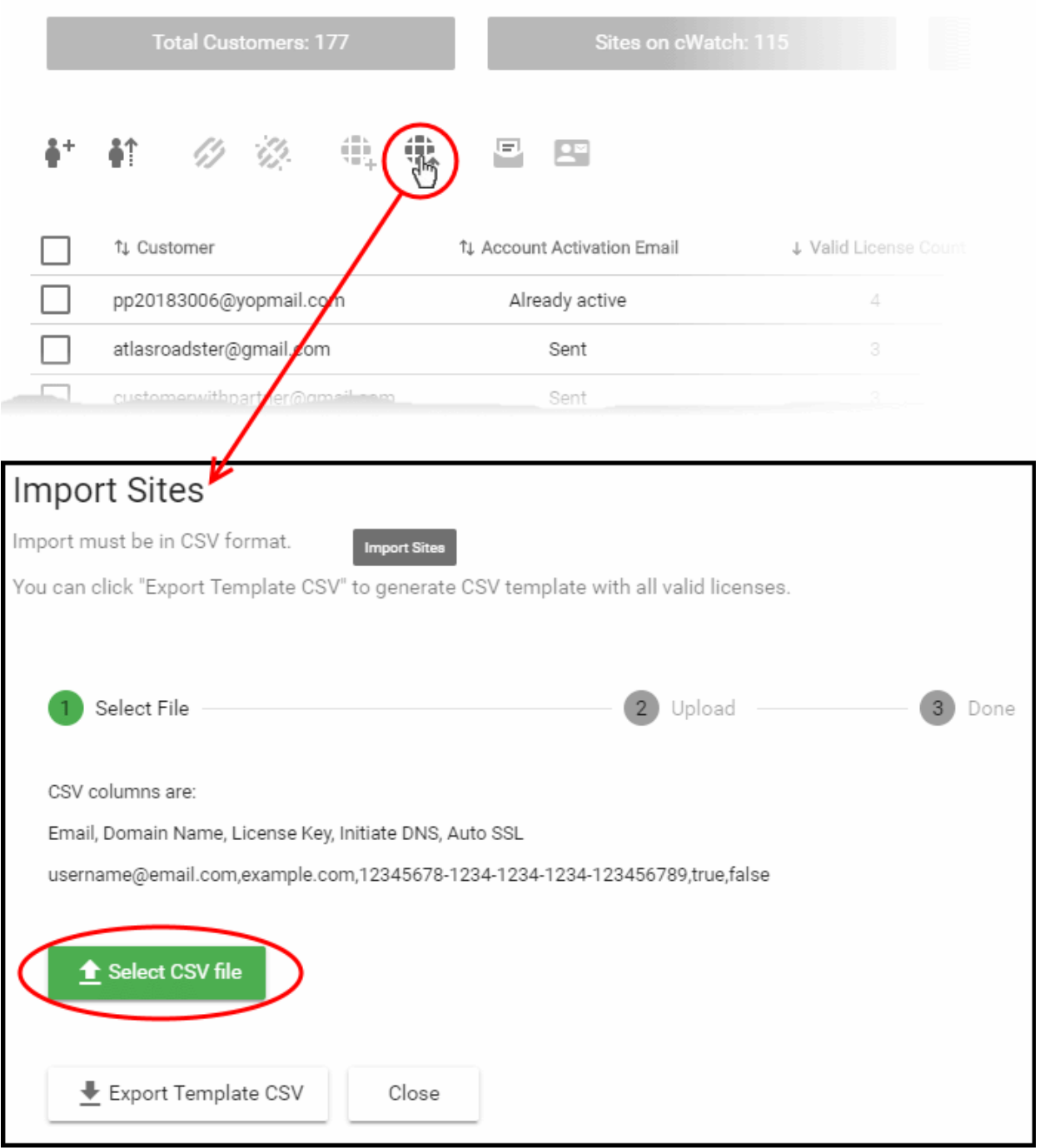

- Click 'Select CSV File', browse to the file you want to import and click 'Open'
- Domain details will be fetched from the file and shown in the interface as follows:

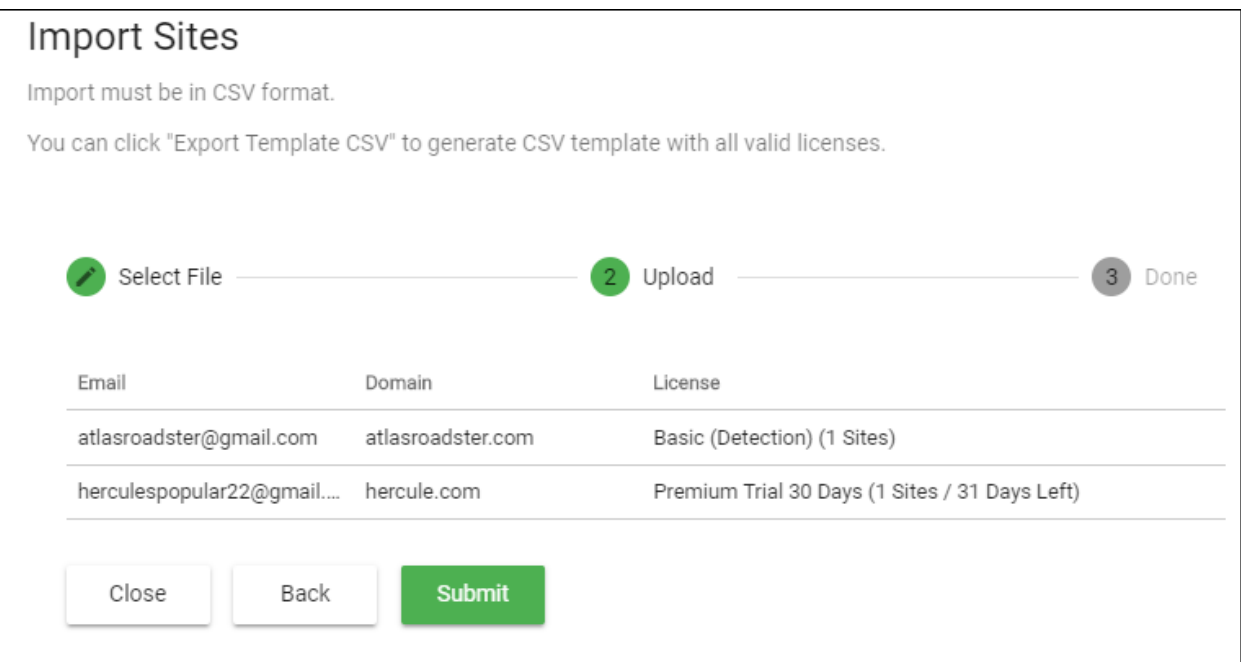

#### • Click 'Submit' to import the information into cWatch

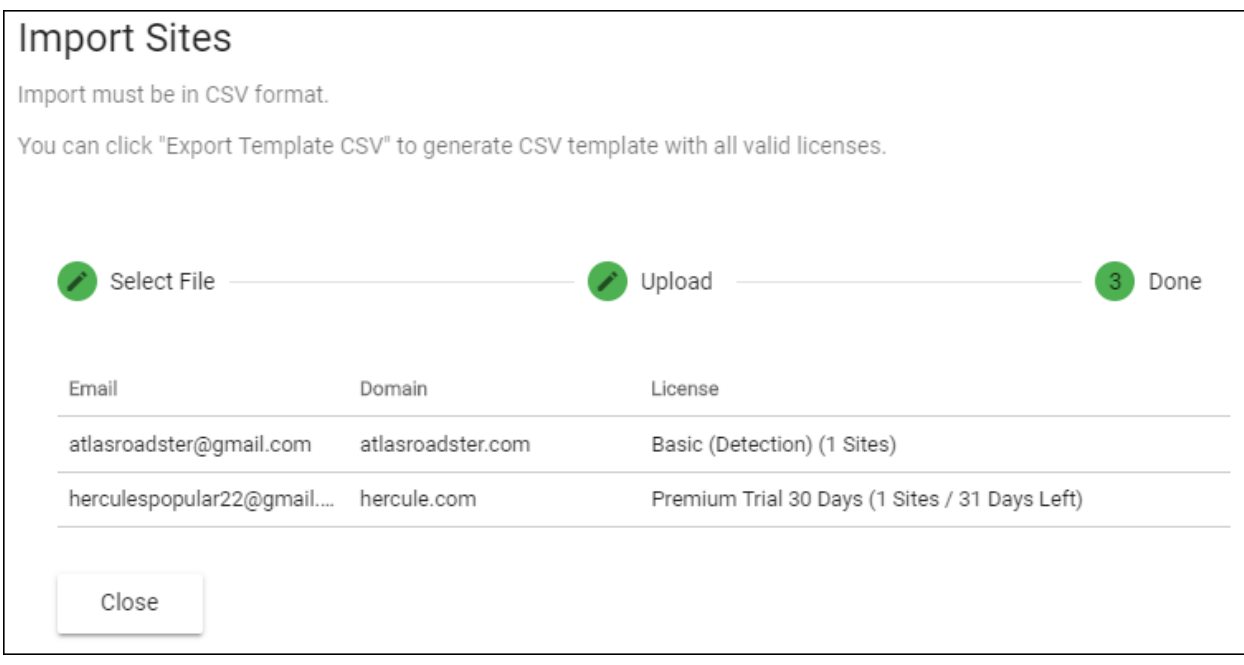

• Click 'Close' to finish the wizard.

The process may take a few minutes. You can view import status in the 'Customer Details' screen:

A

C=> Email Settings

Action

Select Value

French

French

Spanish

German

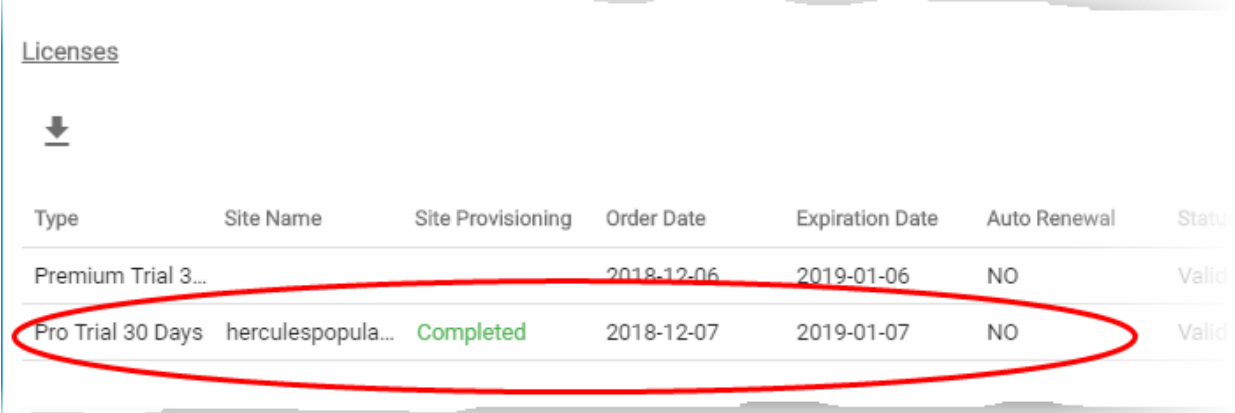

• See **[View Customer Details and Licenses](#page-35-0)** if you need help with this screen.

### <span id="page-23-0"></span>Manage Notifications

- This section explains how to configure your outgoing mail server and the system mails sent to your customers.
- System mails include mails for account activation, license issuance, malware and vulnerability notifications, license expiry and more.

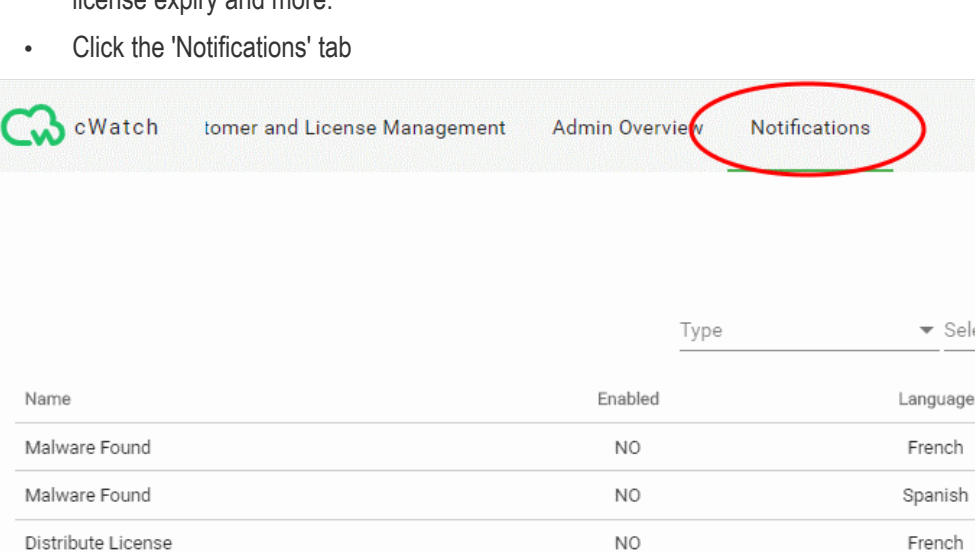

- Click the button at top-right to switch between email server settings and the notification editor.
	- **[Email Settings](#page-23-1)** Configure outgoing email servers and mail accounts which are used to send notifications. See **[Configure Email Server Settings](#page-23-1)** for more details.

NO

NO.

• **[Notifications](#page-26-0)** - Edit email templates, select sender email account, and specify recipients for notifications. See **[Configure Notification Email Templates and Recipients](#page-26-0)** for more details.

#### <span id="page-23-1"></span>**Configure Email Server Settings**

Distribute License

Distribute License

- Click the 'Notifications' tab
- Click the 'Email Settings' link at top-right to open the mail server settings

СОМОДО Creating Trust Online<sup>®</sup>

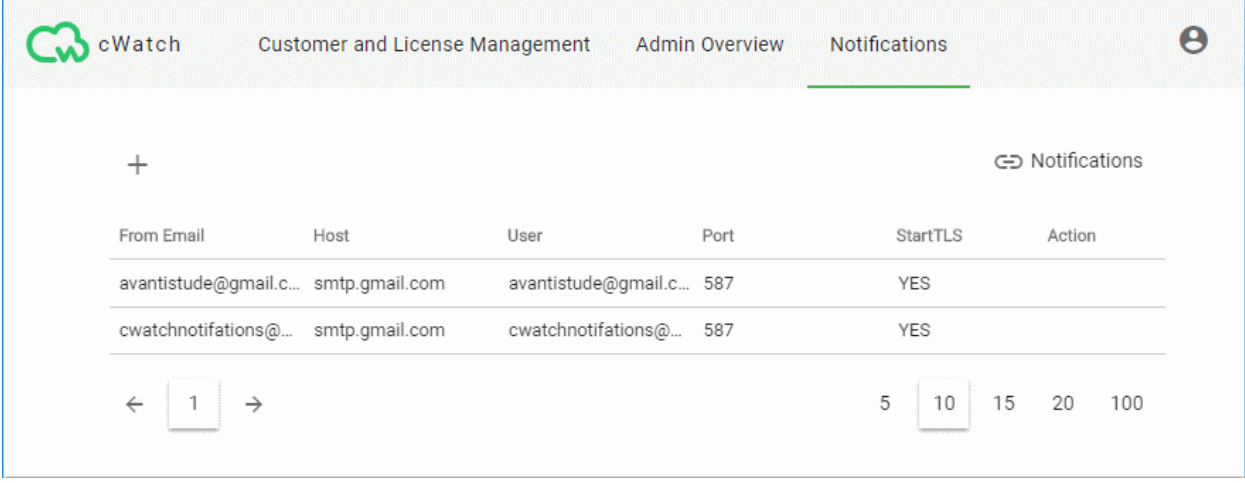

• This opens a list of existing email accounts

#### **Add a new sender email account**

- Click the '+' icon at top-left
- Complete all fields in the 'Add Sender' screen:

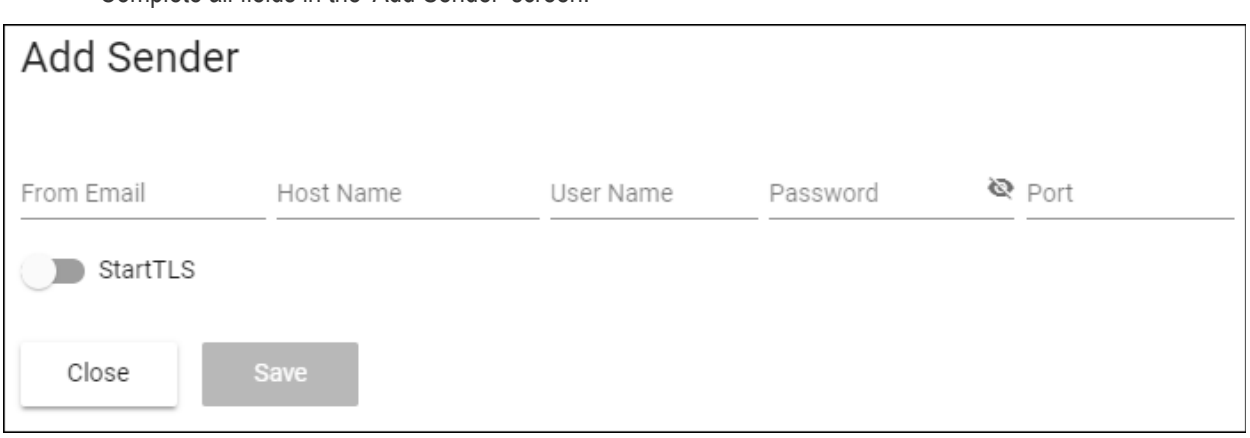

- <span id="page-24-0"></span>• **From Email** - The account from which the notification is sent. This address appears in the 'From' field of the notification email.
- **Host Name** Enter the hostname or IP address of the SMTP server
- **User Name / Password** The email address and password of the account used to send the notification mails
- **Port** Enter the mail server port number for outgoing mail. It is 587 if you are using StartTLS, 25 if you are not using StartTLS.
- **StartTLS** Enable or disable StartTLS encryption for your mails
- Click 'Save'

cWatch checks your mail server settings and, if valid, adds the sender email account to the list of senders. You can configure notification emails to be sent using this account.

#### **Update a sender email account**

- Click the 'Notifications' tab
- Click the 'Email Settings' link at the top-right to open the mail server settings
- Mouse-over the row of an email account user > Click the pencil button that appears in the 'Action' column

СОМОДО Creating Trust Online\*

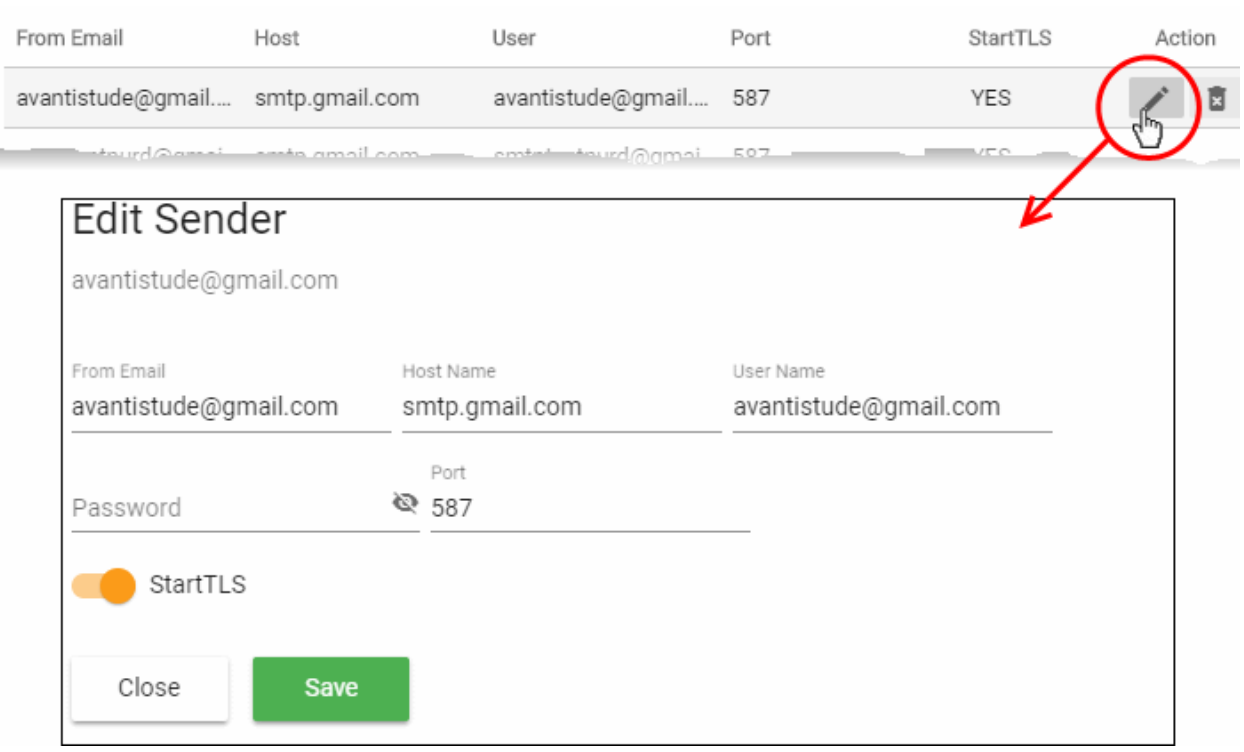

The 'Edit Sender' screen appears. The fields are similar to the 'Add Sender' screen explained **[above](#page-24-0)**.

• Edit the details and click 'Save'

**Remove a sender email account**

**Note**: You cannot remove sender accounts which are currently associated with a notification mail. You first need to remove the sender account from the notification. You can then delete the email account if required. See **[Configure Notification Email Templates and Recipients](#page-26-0)** for more help with this.

- Click the 'Notifications' tab
- Click the 'Email Settings' button at top-right to open the mail server settings
- Mouse-over the row of an email account user > Click the trashcan icon that appears in the 'Action' column

СОМОДО Creating Trust Online<sup>®</sup>

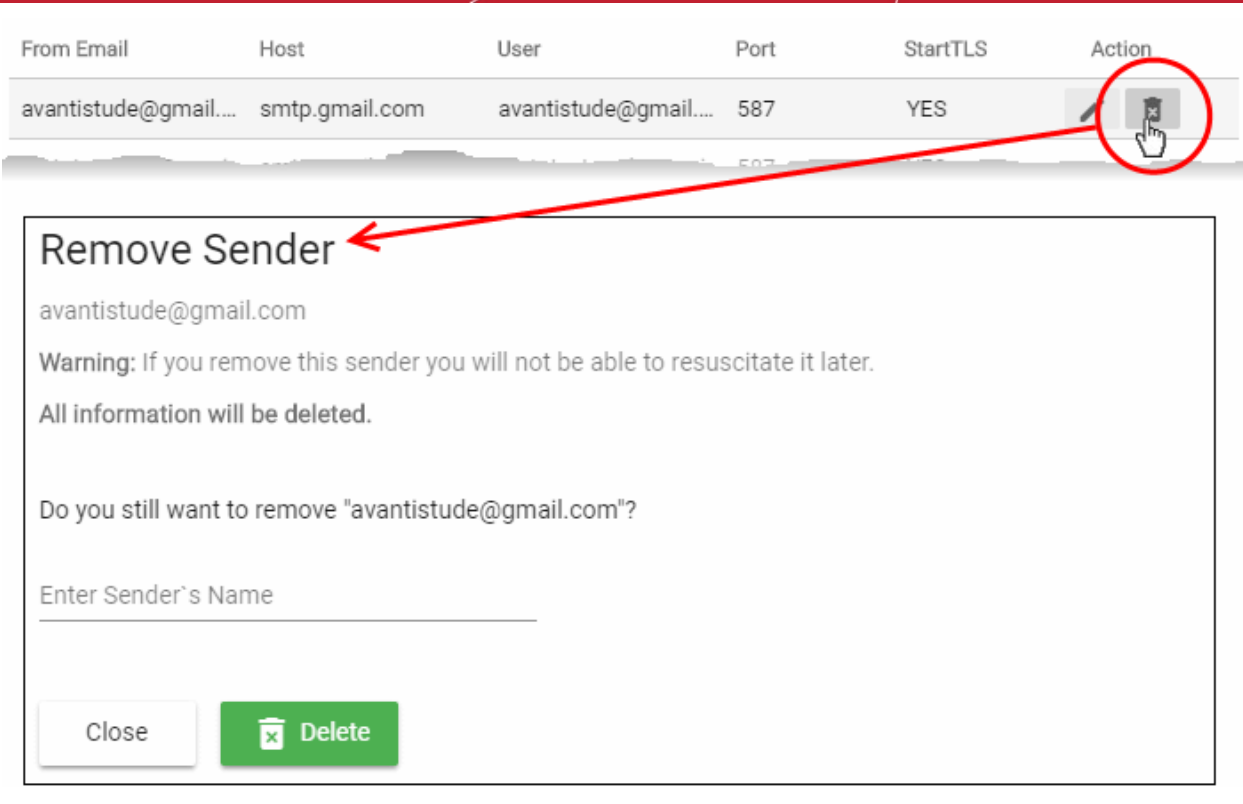

- Enter the email address of the sender account for confirmation
- Click 'Delete' to remove the account

#### <span id="page-26-0"></span>**Configure Notification Email Templates and Recipients**

cWatch can send following notification/alert emails:

- **Account activation email** Sent when you issue a license to a customer for the first time. The mail contains an account activation link for the customer. This allows them to create password so they can login to cWatch.
- **Distribute License** Sent to provision a new license to a customer.
- **Malware Found** Sent to customers when malware is identified on managed customer websites.
- **License Expired** Sent to customers when the validity period of a license ends. The email contains a link for the customer to renew the license.
- **OWASP Vulnerability Found** Sent to customers when a threat which is on the OWASP list is found on their site.

You can implement different settings for each type of mail:

- The content and language of the notification
- The sender account of the mail
- The notification recipients

#### **Configure notification mails**

- Click the 'Notifications' tab
- Click the 'Notifications' link at the top right to open the notification settings interface, if not already open.

СОМОДО Creating Trust Online\*

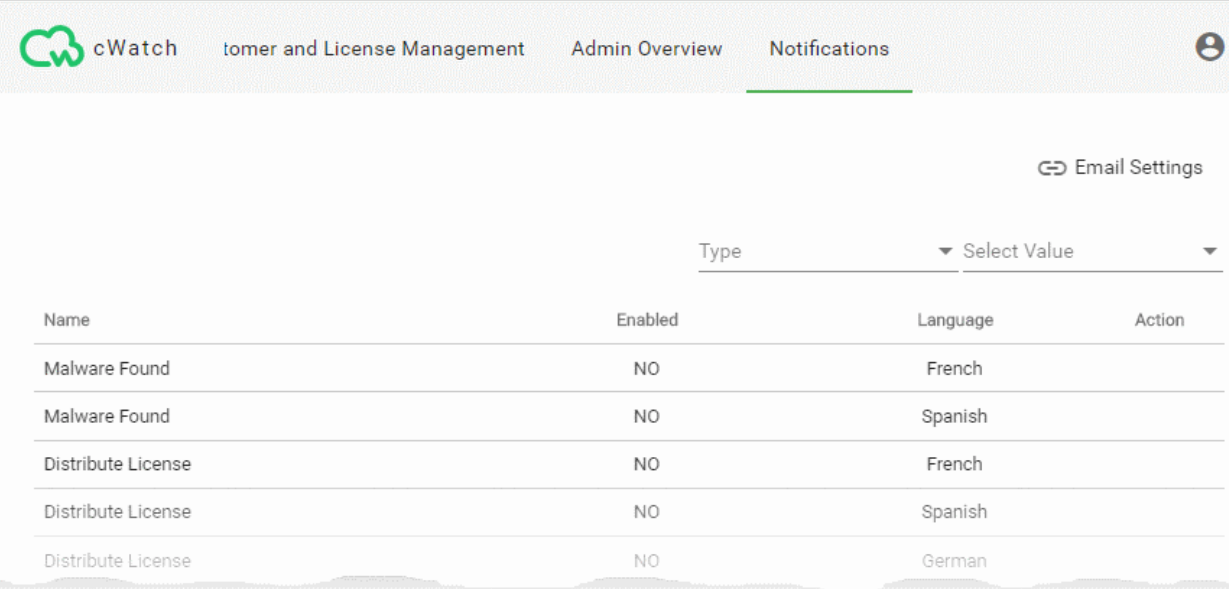

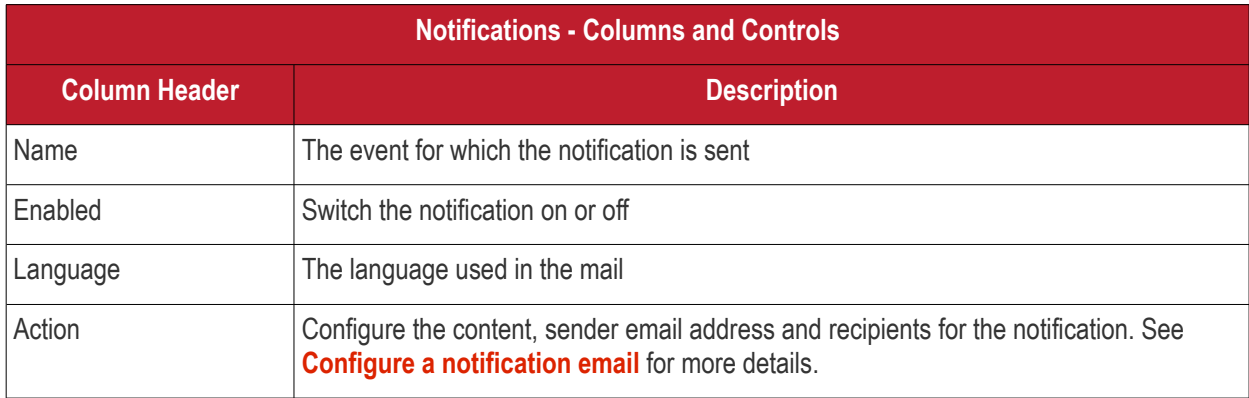

#### **Filter and Search Options**:

• The fields at top-right let you filter/search notifications:

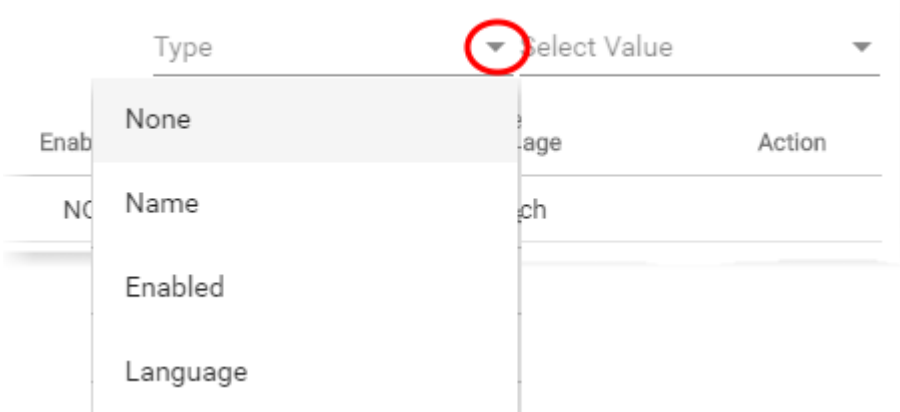

- Select your filter category from the 'Type' drop-down
- Select your search criteria in the 'Value' filed
- The table shows five notifications per page.
	- Use the number buttons at bottom-right to choose how many notifications are shown per page
	- Use the page numbers at the bottom left to navigate through the pages

#### <span id="page-27-0"></span>**Configure a notification email**

• Click on an event to configure the notification mail.

- Hover your mouse over the row of a notification to reveal the 'Settings' button in the 'Action' column and click it
- The 'Notification Settings' wizard starts:

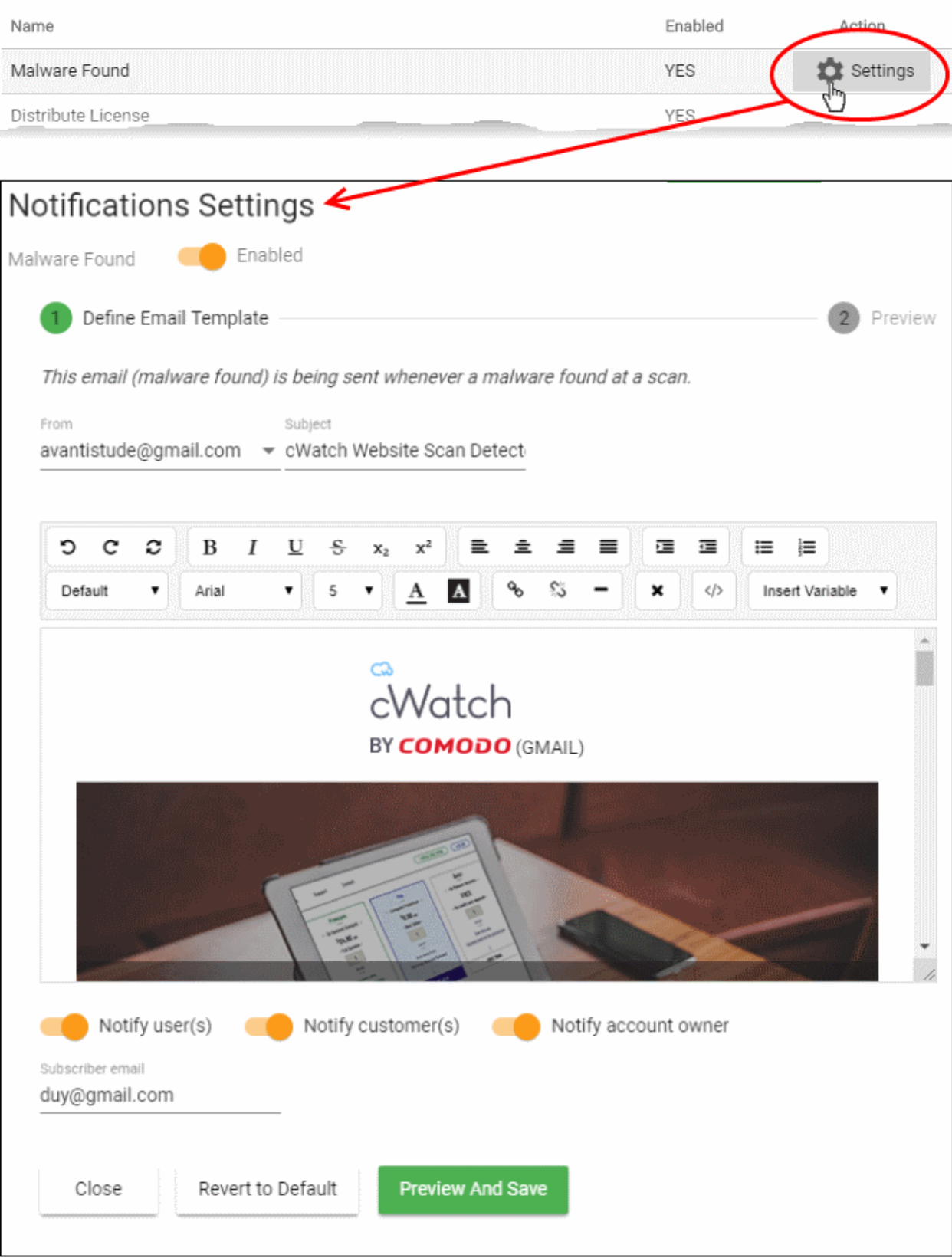

- Use the switch at the top left to enable or disable the notification
- **From** Select the email account from which the notification has to be sent to the receipients

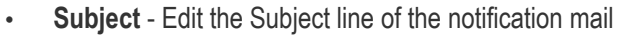

- **Email Template** Edit the content of the email displayed in the rich text editor. You can use the controls at the top to format the text
- **Insert Variable** If you want to insert a variable like domain name, last scan date etc., place your cursor in the text where the variable has to be inserted and select the variable from the Insert Variable drop-down. The variable will be replaced with the actual value in the mail.
- **Notify users** Select whether or not the notification is to be sent to all admin users
- **Notify customers** Select whether or not the notification is to be sent to the respective customer
- **Notify account owner** Select whether or not the notification is to be sent to the primary account holder of your partner account
- **Subscriber email** Enter the email address of the external recipient (if required) to whom the notification has to be sent.
	- Hover your mouse over the field and click the '+' icon that appears to add additional recipients

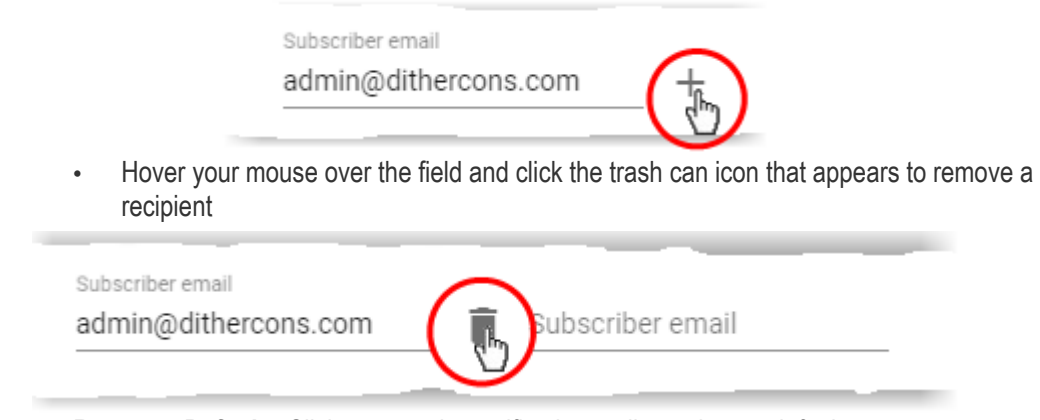

- **Revert to Default** Click to reset the notification mail template to default content
- Click 'Preview And Save'

A preview of the full email content is shown:

СОМОДО **Creating Trust Online** 

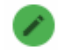

Define Email Template

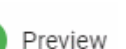

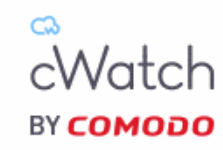

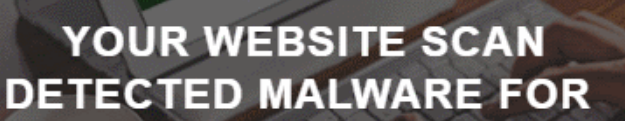

<http://mywebsite.com>

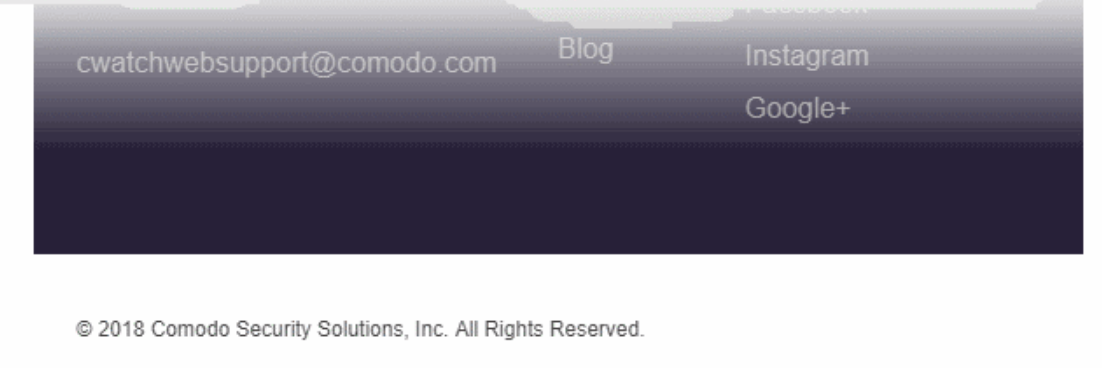

Close

Back

Save

- Click 'Back' to make any changes, if required
- Click 'Save' for your changes to take effect
- Repeat the process to configure other email notifications

СОМОДО **Creating Trust Online** 

### <span id="page-31-0"></span>The 'Customer and License Management' Interface

• Open the 'Customer and License Management' tab

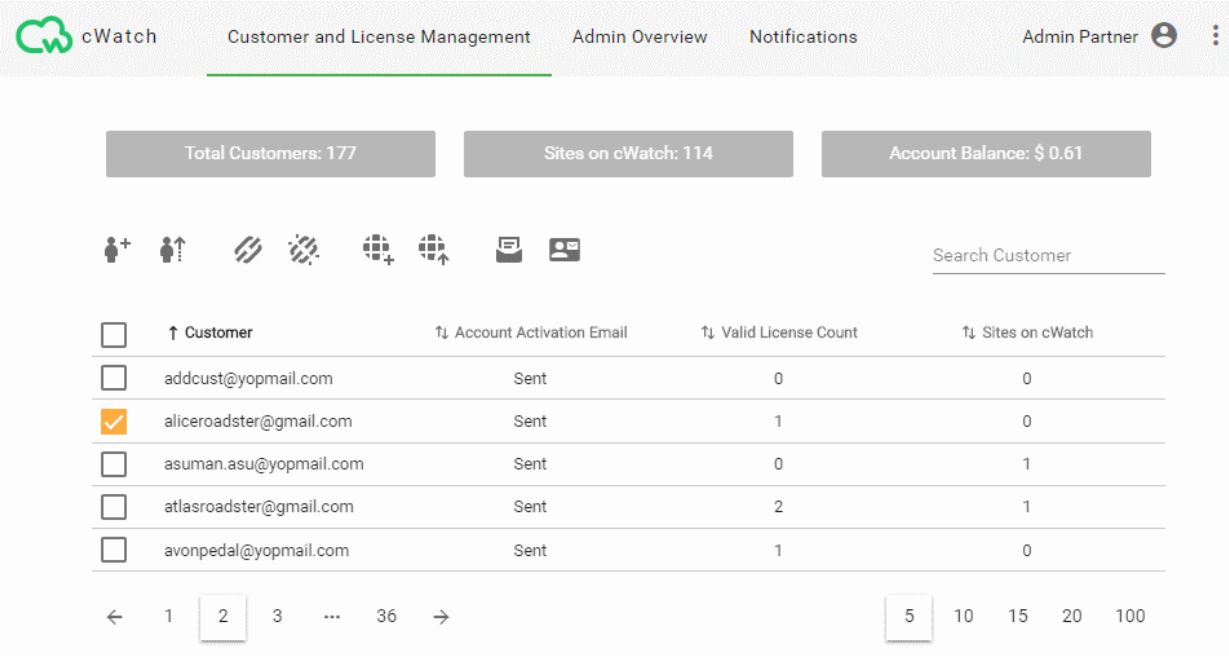

- The tiles at the top show statistics about your account usage
- The control icons above the table let you distribute licenses, add customer websites, send activation and password-reset mails, and more.
	- You can also access these controls in the menu at the top-right:

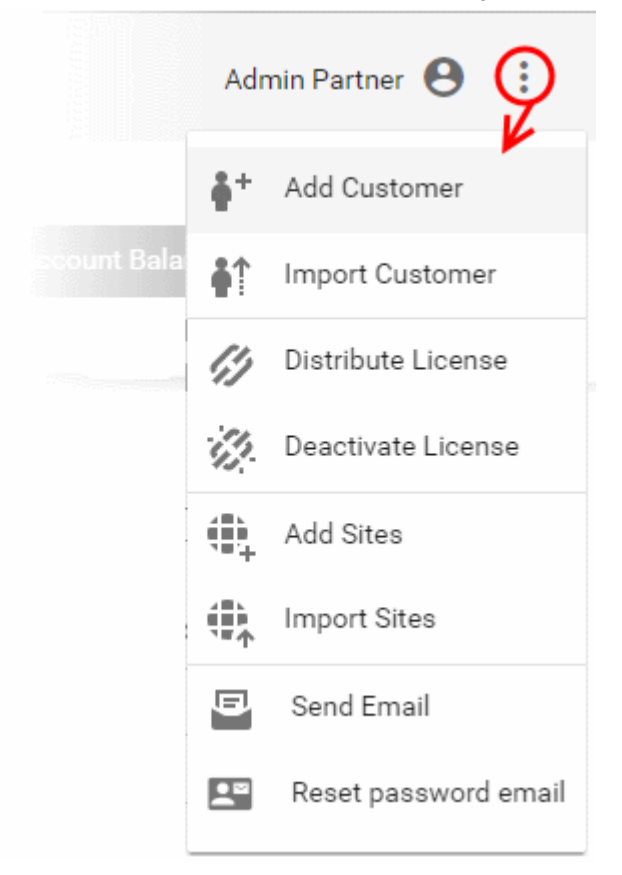

The table shows a list of your customers.

- Each row in the table shows details of one customer
	- Click a row to view the customer's licenses and protected websites. See **[View Customer Details](#page-35-0)** if you need more on this screen.

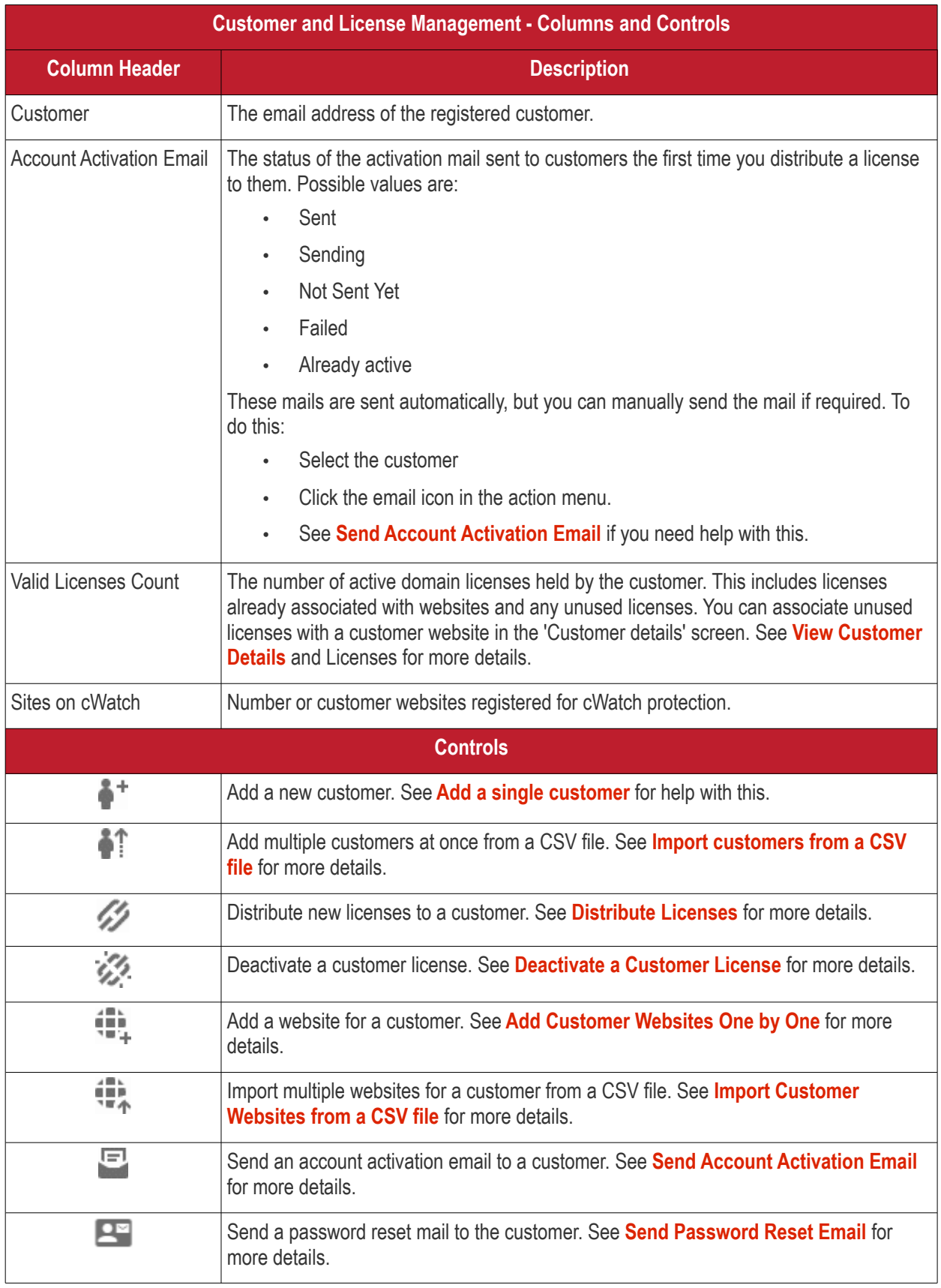

#### **Filter and Search Options**:

- Start typing the email address of a customer in the 'Search Customer' field at the top-right of the table
- The customers with email addresses matching your criteria are shown in the list.
- The table shows five customers per page.
	- Use the number buttons at bottom-right to choose how many customers are shown per page
	- Use the page numbers at the bottom left to navigate through the pages

#### <span id="page-33-0"></span>**Send Password Reset Email to Customers**

- The 'Customer and License Management' interface lets you send password reset emails to customers. The customer login page is at **<https://login.cwatch.comodo.com/login>**.
- Your customers click a link in the mail to create their new password.

#### **Send password reset mail to a customer**

- Open the 'Customer and License Management' tab
- Select the customer to whom you want to send the reset email
- Click the password reset mail icon  $\mathbb{R}^n$  in the actions menu OR
- Click the menu button at top-right and select 'Reset password email'

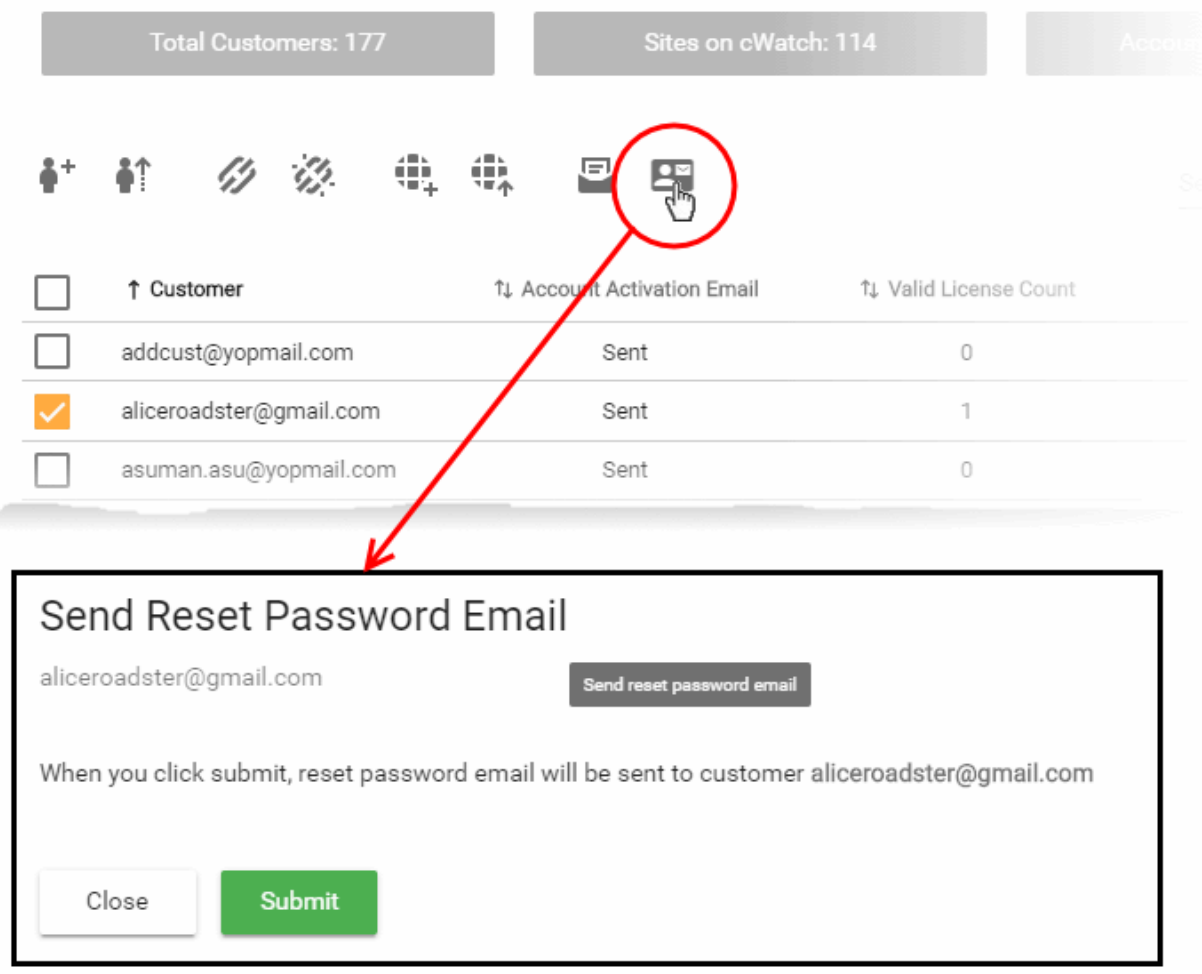

A confirmation is shown.

h,

• Click 'Submit'

The password reset email is sent.

СОМОДО **Creating Trust Online\*** 

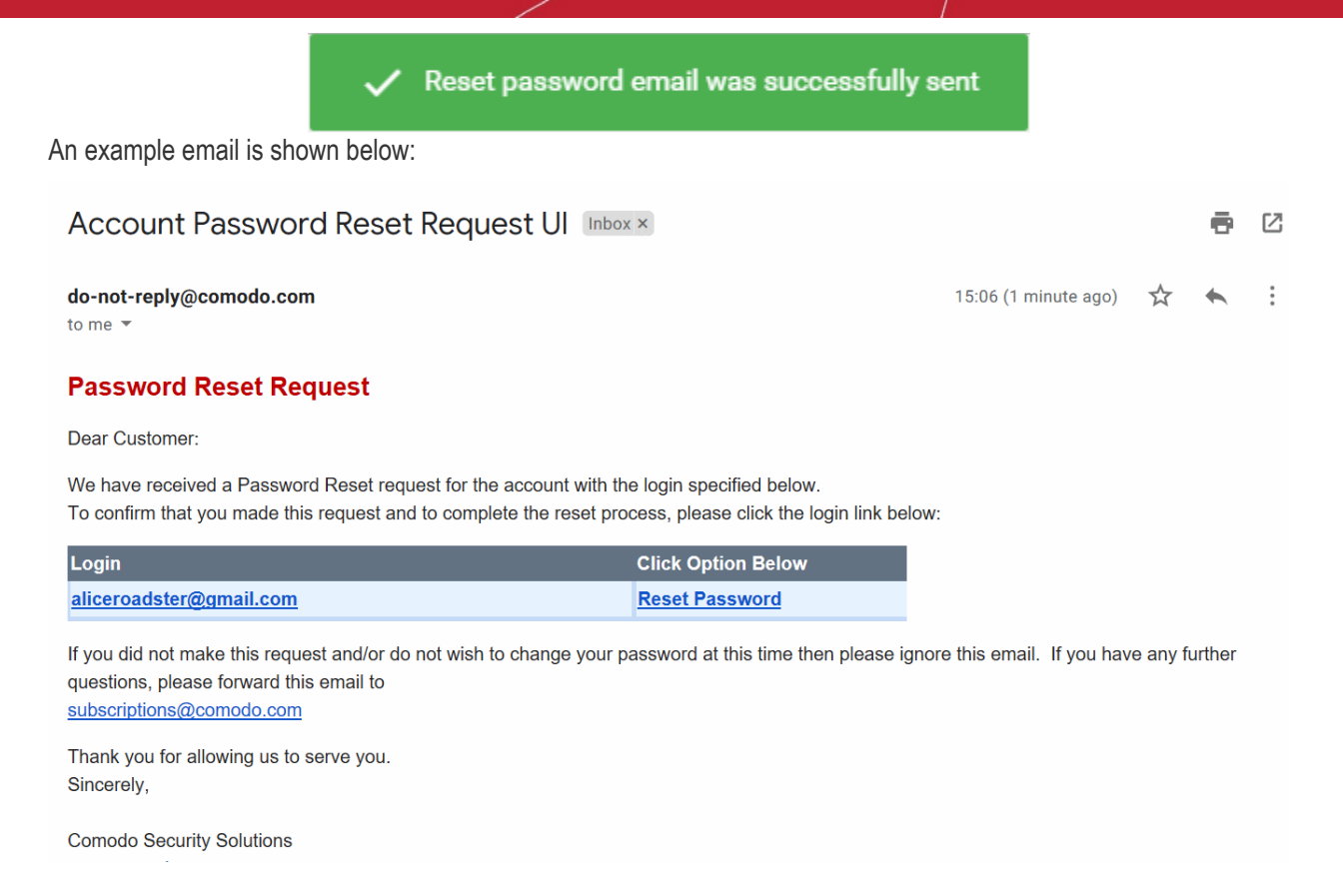

• On clicking the 'Reset Password' link, your customer will be taken to the new password creation page.

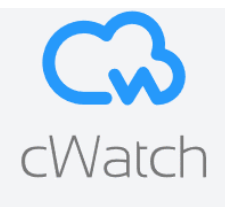

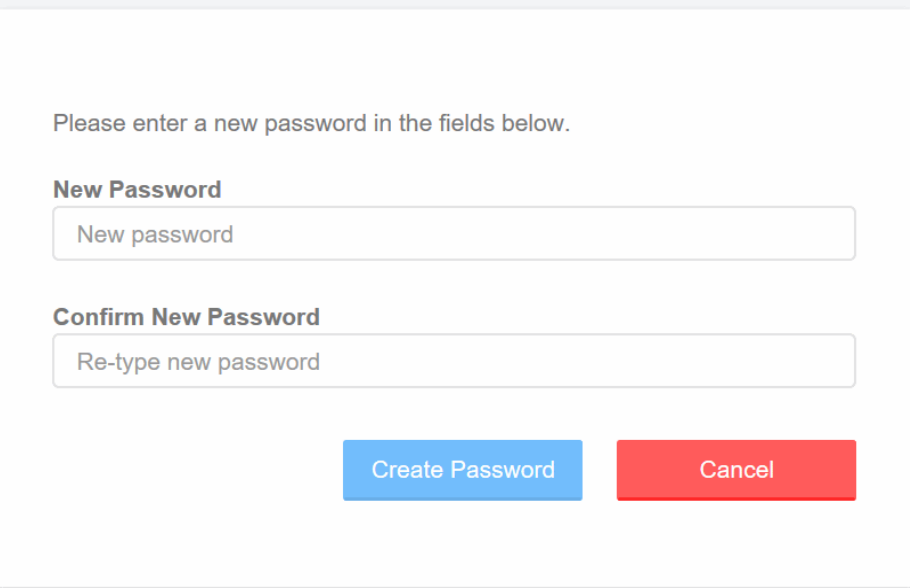

Once set, your customer can login to their customer portal with the new password.

#### СОМОДО **Creating Trust Online**

## **cWatch** Web Security - **Partner Portal** Guide

### <span id="page-35-0"></span>View Customer Details and Licenses

- The 'Customer Details' screen shows a customer's contact information, licenses and websites.
- You can download a report of customer licenses and websites as a CSV file
- This screen also lets you upgrade and renew licenses, and associate unused licenses with websites.

#### **Open the 'Customer Details' screen**

- Click the 'Customer and License Management' tab
- Click on the customer whose details you want to view:

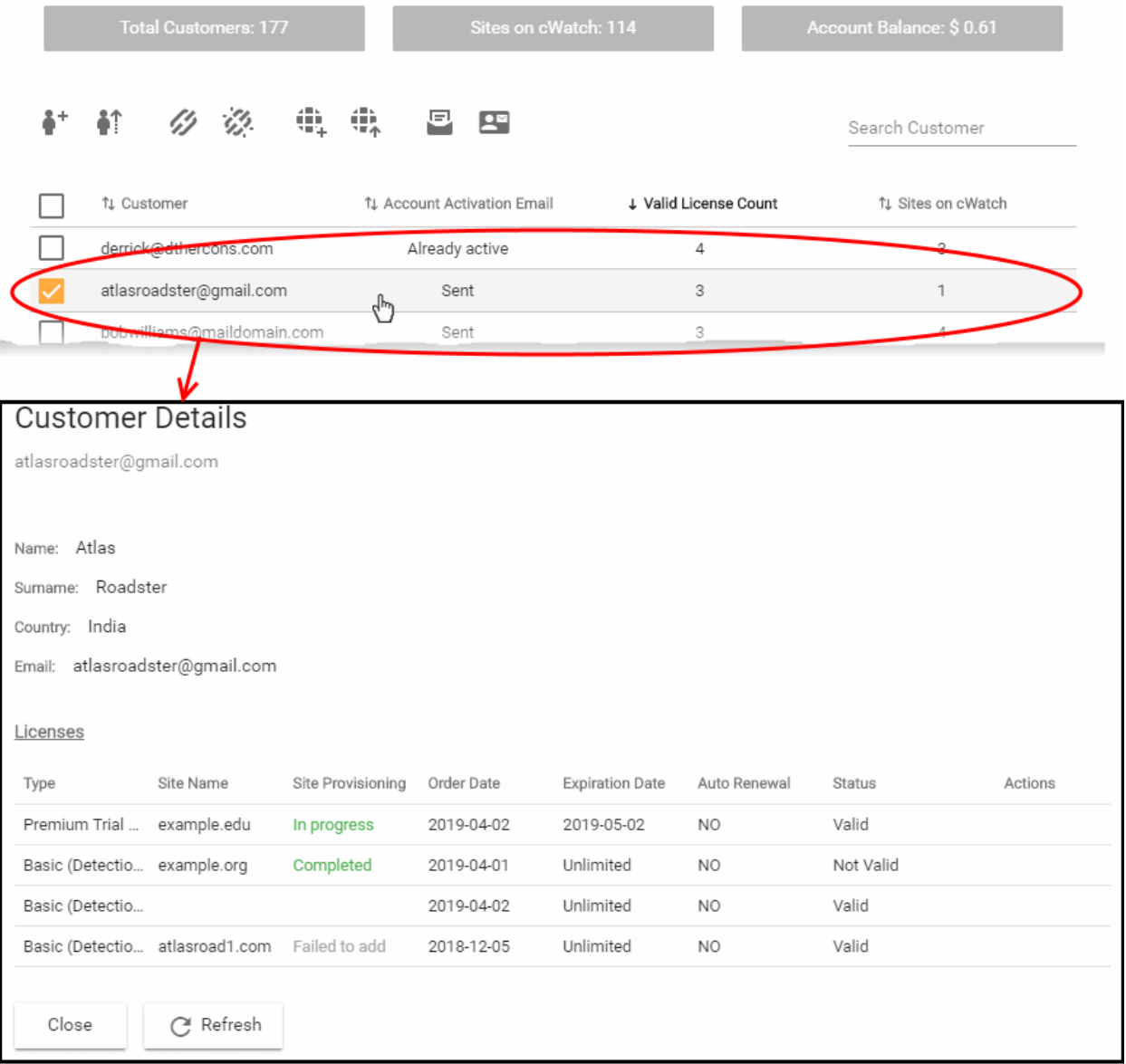

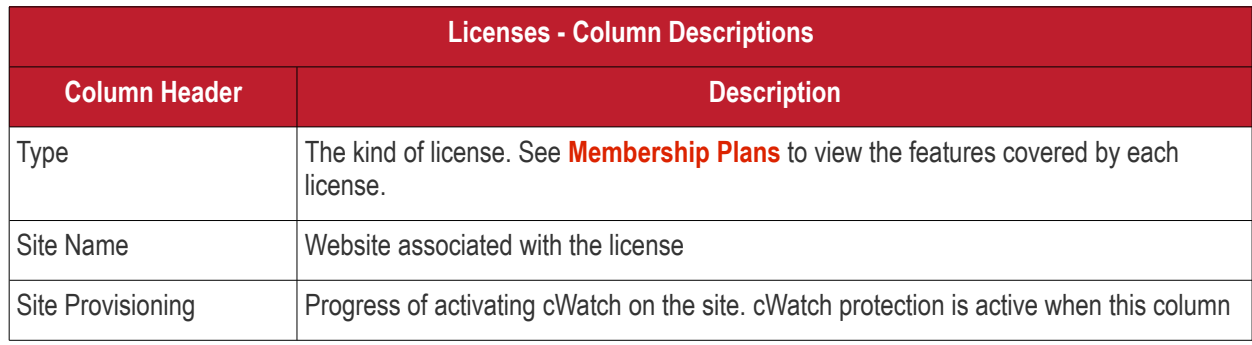
#### COMODO **Creating Trust Online\***

# **cWatch** Web Security - **Partner Portal** Guide

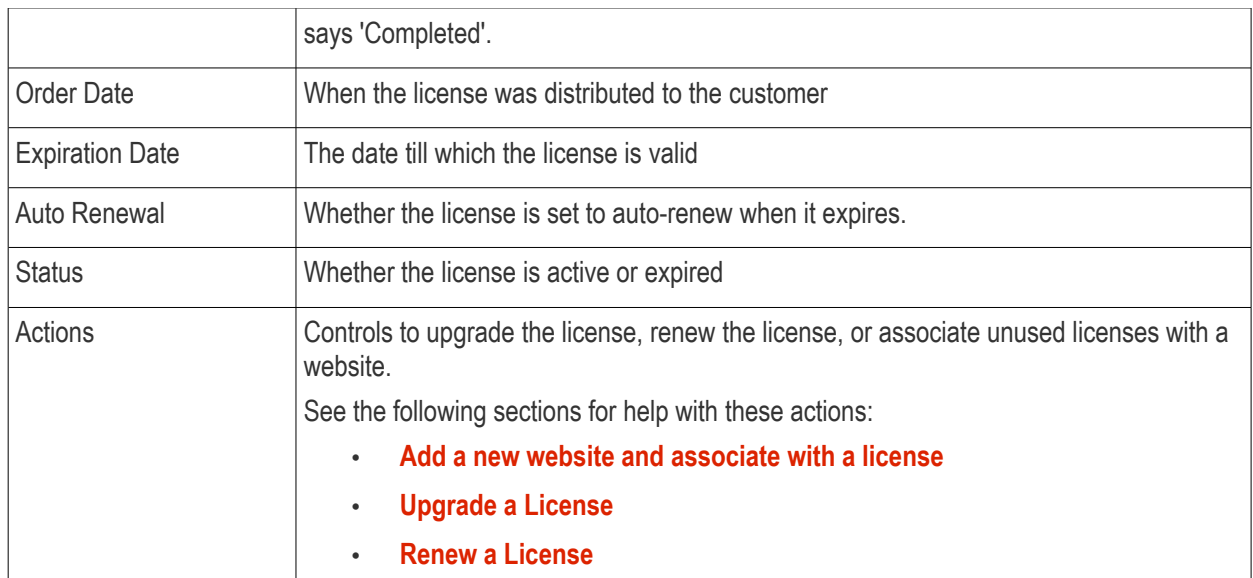

### <span id="page-36-0"></span>**Add a new website and associate with a license**

- Open the 'Customer and License Management' tab
- Click on a customer to open their details screen. The screen shows all licenses distributed to the customer.
- Locate a valid, unused license.
- Click the 'Add Website' button in the 'Actions' column

The 'Add Sites' wizard starts:

Licenses

#### $\overline{\mathbf{r}}$

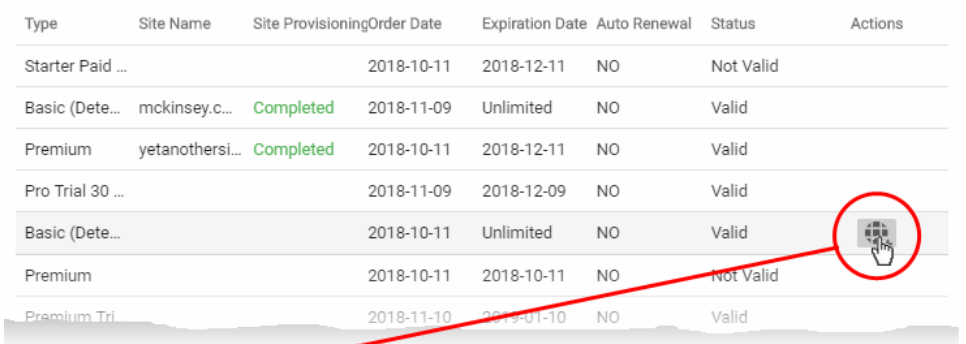

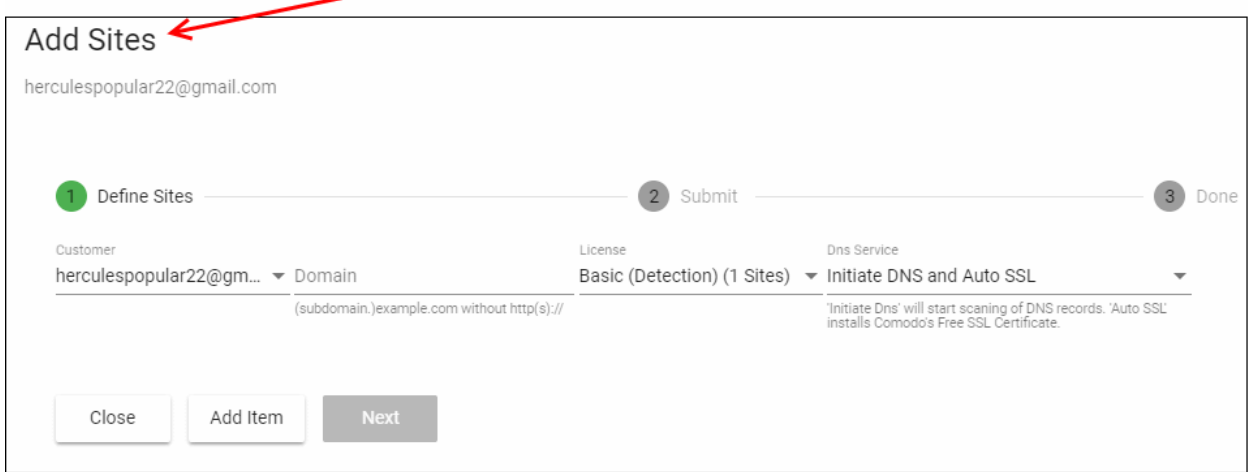

- **Customer** The customer email address is pre-populated
- **Domain** Enter the URL of the website. E.g. example.com or subdomain.example.com.
- **License** The license which will be distributed to the customer. This is pre-populated with the license you chose in the previous step.
- **DNS Service** Configure the DNS settings for the website. The available options available are:
	- **No DNS** Add a website but don't use Comodo DNS. DNS must be setup later by you or the customer in order to configure cWatch protection.
	- **Initiate DNS** cWatch retrieves the DNS records of the website then implements these records in cWatch (dnsByComodo service). Your customer now only needs to point their name servers to cWatch in order to enable the service. This saves your customer the step of adding CNAME and A records to cWatch for each of their sites.
	- **Initiate DNS and Auto SSL** Configures DNS as explained above and also provides the customer with a free SSL certificate. The process first checks if the customer's name servers are pointing to dnsByComodo. After verification, cWatch generates a key pair, requests the certificate, creates a CNAME DNS record on dnsbyComodo, validates the domain, collects the certificate and installs it on cWatch edge servers.

The certificate will encrypt traffic between the CDN servers and the website's visitors. It will not secure the connection between the customer's server (where the site is hosted) and the CDN (where the customer's website is cached).

- Click 'Next'.
- A confirmation screen appears:

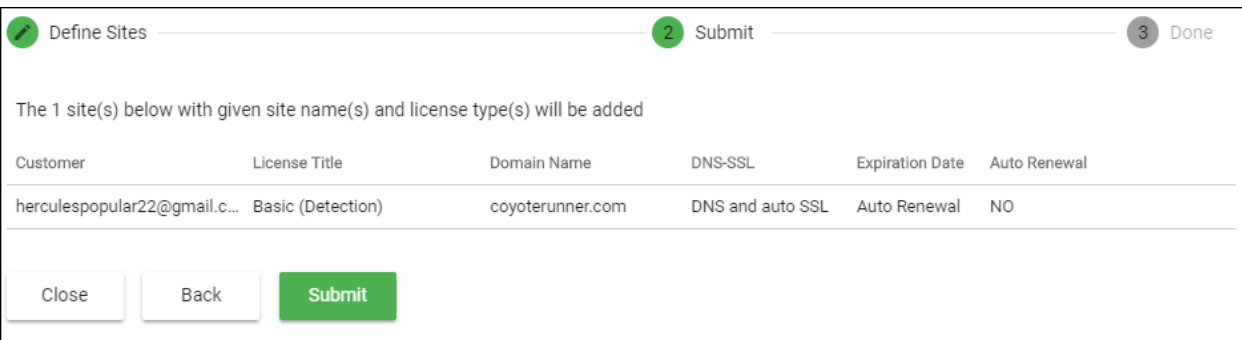

- Review your settings and parameters
	- Click 'Back' if you want to edit any details
- Click 'Submit' to add the website

СОМОДО **Creating Trust Online\*** 

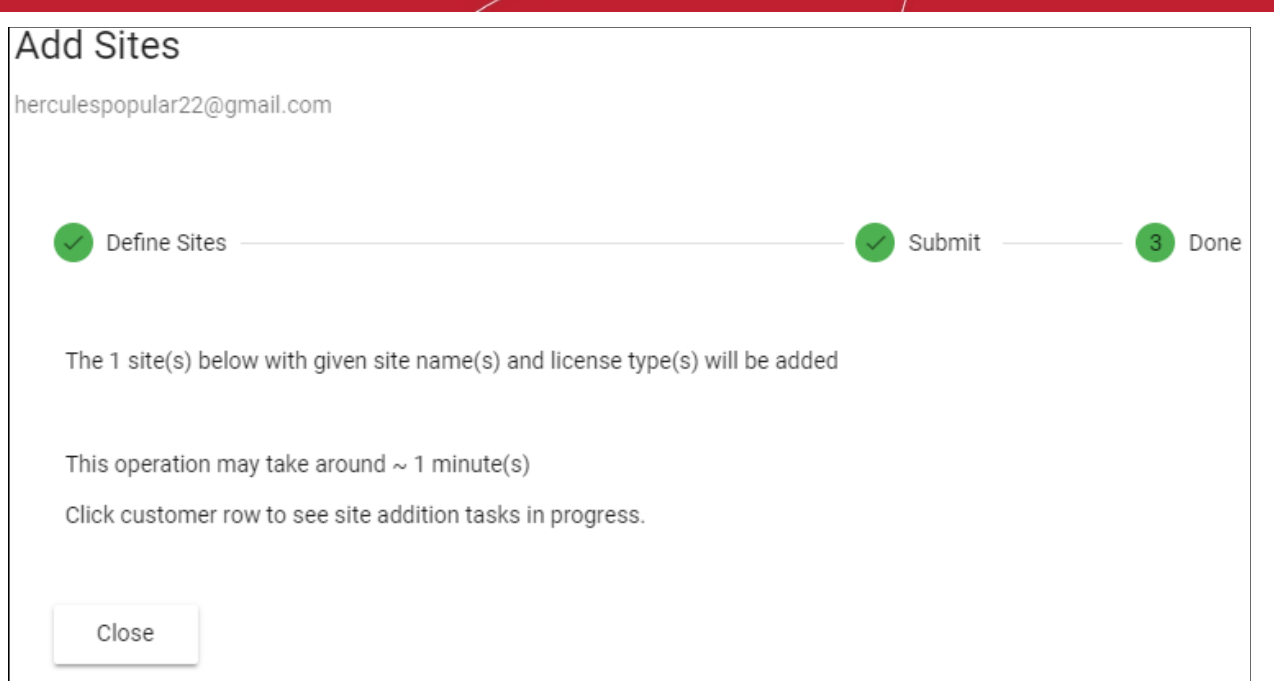

cWatch protection is enabled on the site once provisioning is complete. You can see the progress in the 'Site Provisioning' column of the customer details screen:

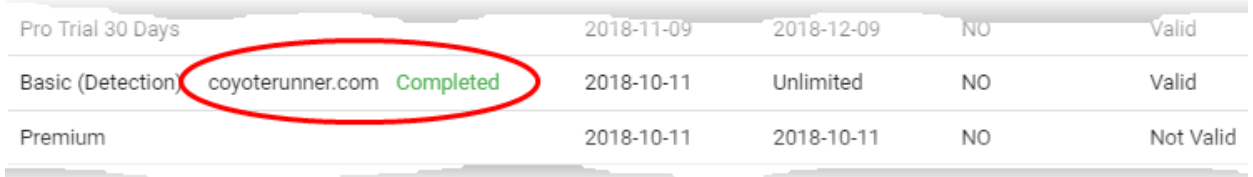

### <span id="page-38-0"></span>**Upgrade a License**

- You can upgrade the license on customer website at anytime to improve its protection levels.
- For example, a free basic license can be upgraded to a paid 'Starter', Pro' or 'Premium' license.
- See **[Membership Plans](#page-83-0)** for details on the features of each license.

The following table shows valid license upgrade paths:

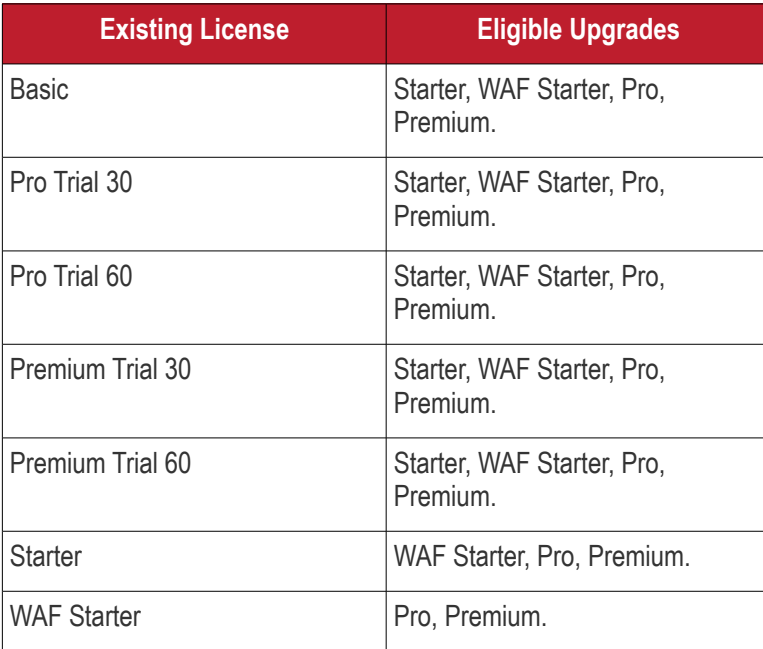

СОМОДО **Creating Trust Online'** 

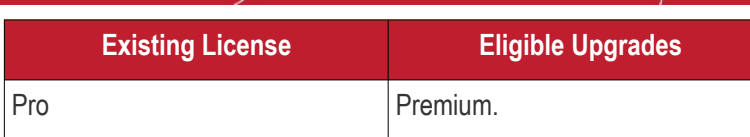

The following licenses will auto-upgrade to the paid version at the end of the 30 day trial:

- **Starter Paid with Trial**
- Pro Paid with Trial
- Premium Paid with Trial
- The customer account should have enough valid, unused licenses for upgrades.

#### **Upgrade a license**

- Open the 'Customer and License Management' tab
- Click on a customer to open their details screen. The screen shows all licenses distributed to the customer.
- Locate a valid, used license.
- Click the 'Upgrade' button that appears
- The 'Upgrade Site License' wizard starts:

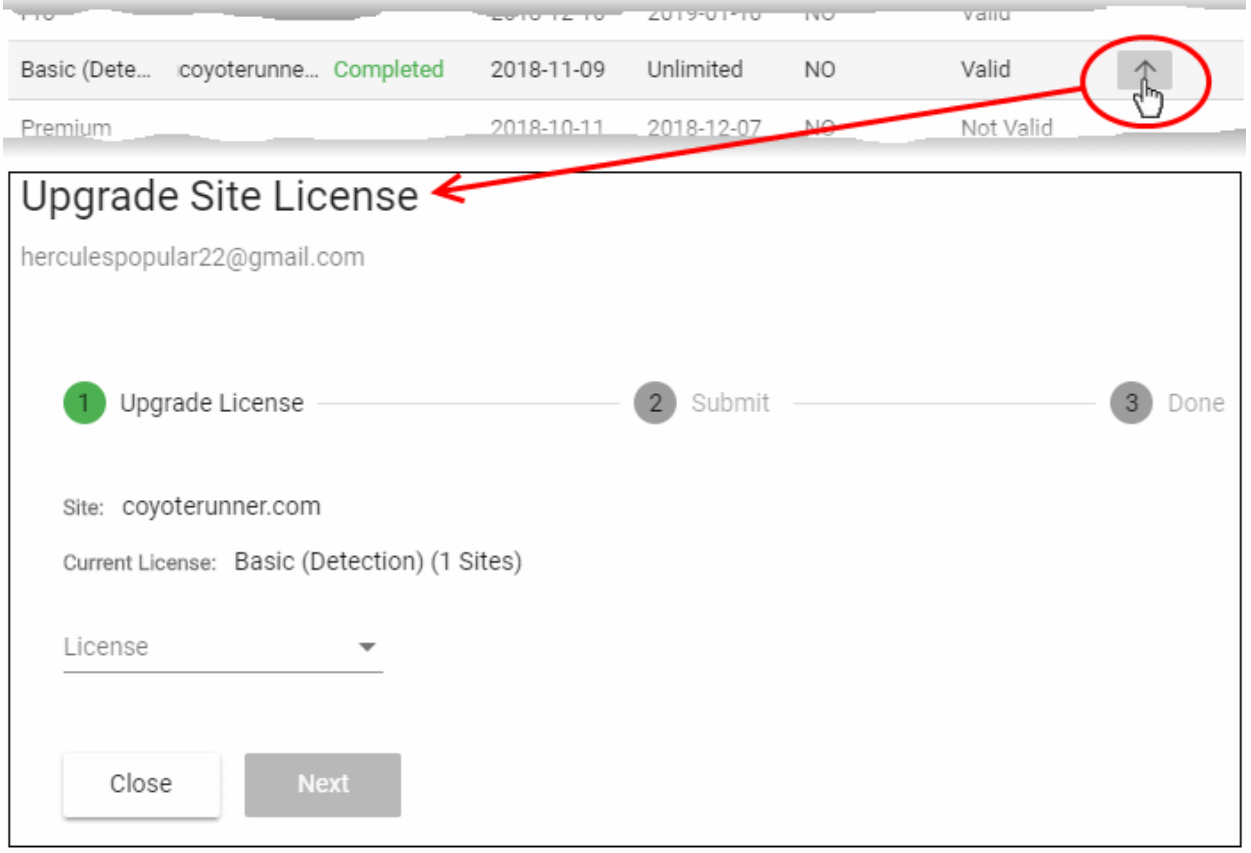

• **'License' drop-down** - Choose the license to which you want to upgrade and click 'Next':

СОМОДО **Creating Trust Online\*** 

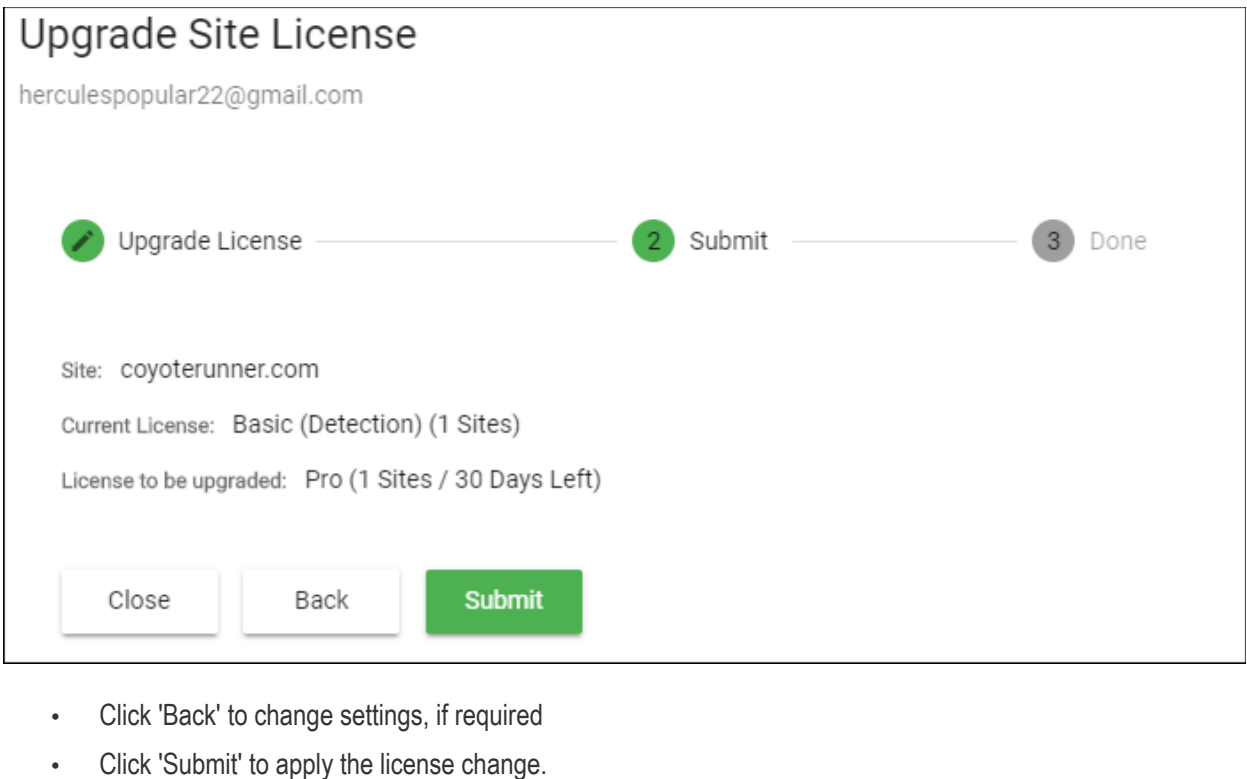

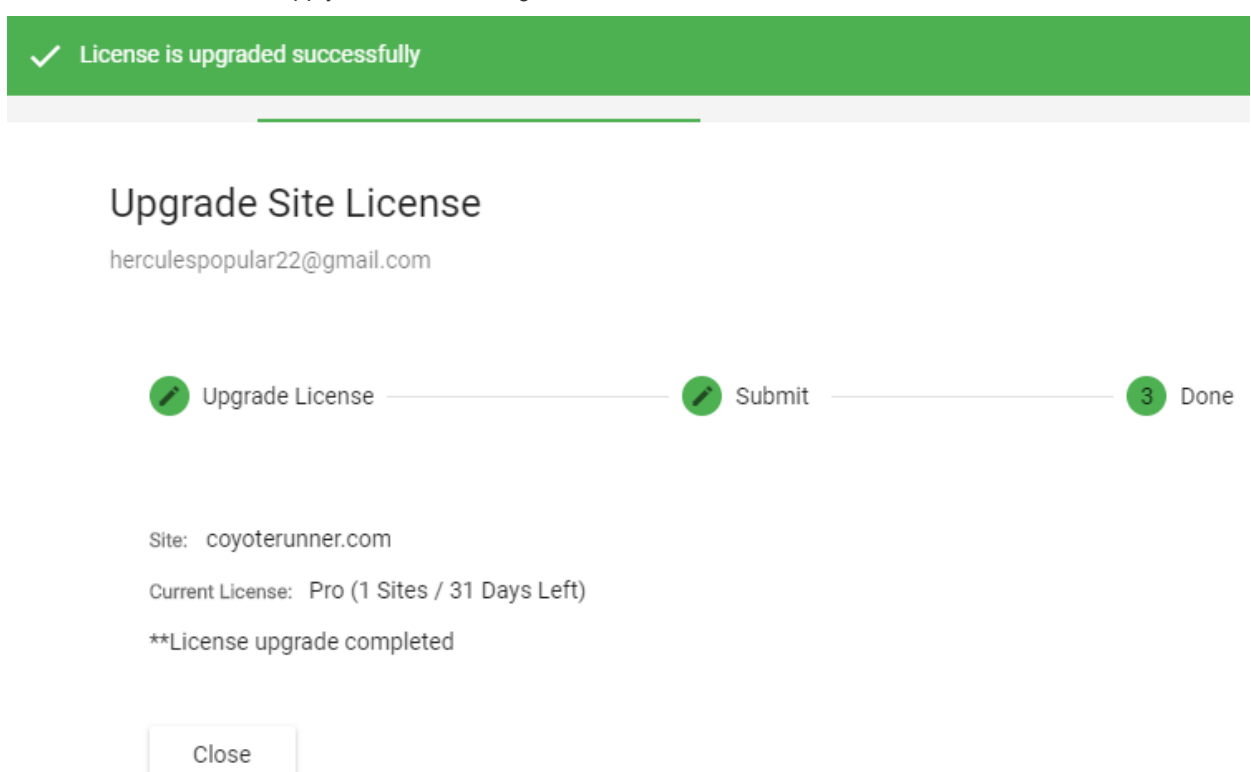

### <span id="page-40-0"></span>**Renew a License**

• On lapse of the validity period of a paid license, the associated website is automatically dropped to free 'Basic' license type.

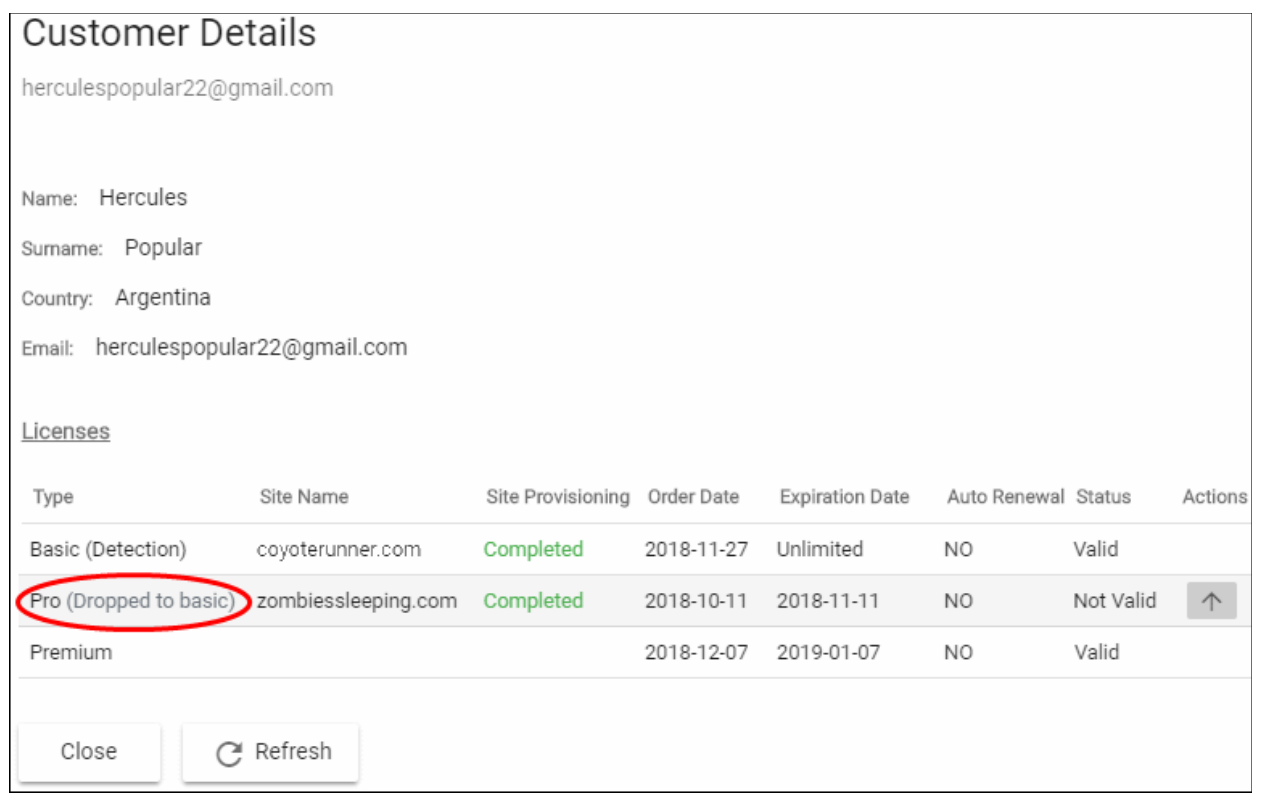

- You can upgrade the license to a paid license depending on the protection level required for the website.
- The process is similar to upgrading a license. See the **[explanation of upgrading a license](#page-38-0)** given above for guidance on this.

### Admin Overview

- Click 'Admin Overview' in the top-menu to open this interface
- The admin overview is a single pane of glass through which you can monitor the health of all customer websites.
- It summarizes the security status of managed websites and provides a launchpad from which you can investigate and configure each site's protection
- The interface lets you login to a customer's cWatch account without needing their username and password. This is useful for troubleshooting and configuration.
- You can also remove customer sites that no longer need cWatch protection.

СОМОДО **Creating Trust Online\*** 

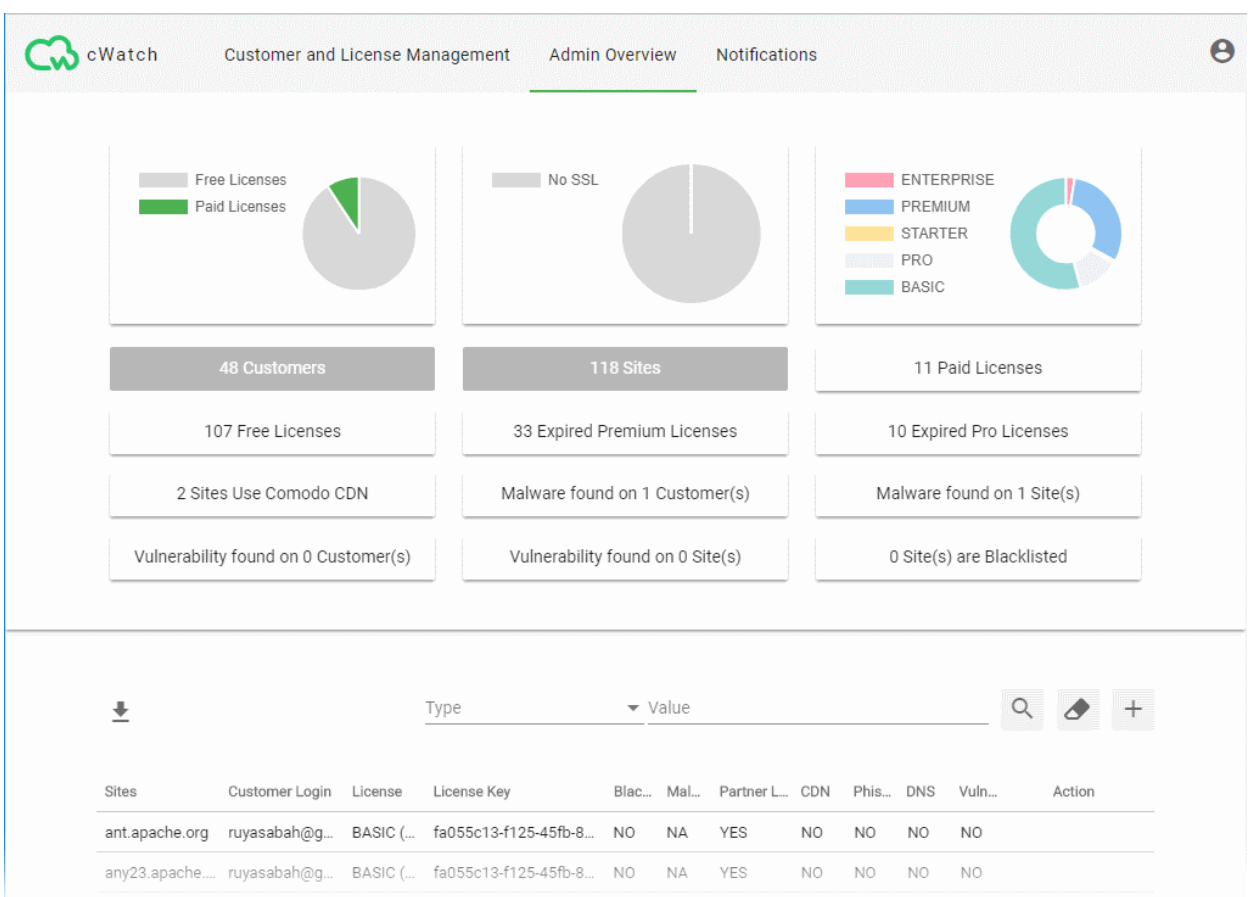

The top-half of the screen shows website statistics while the lower half shows configuration and license details. **Pie charts:**

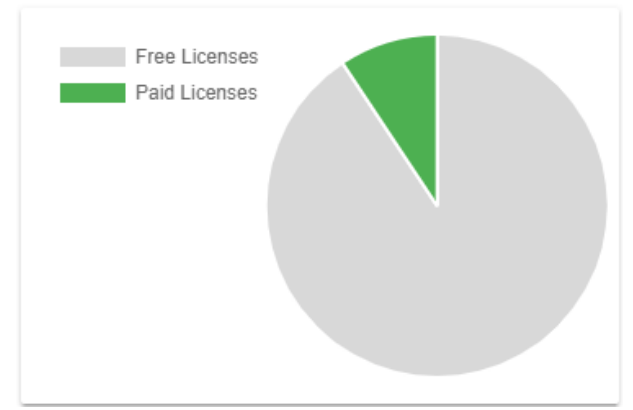

#### **Free - Paid Licenses**:

- Shows the distribution of free and paid licenses on your managed sites.
- Place your mouse over a sector to view the number of licenses in that category.

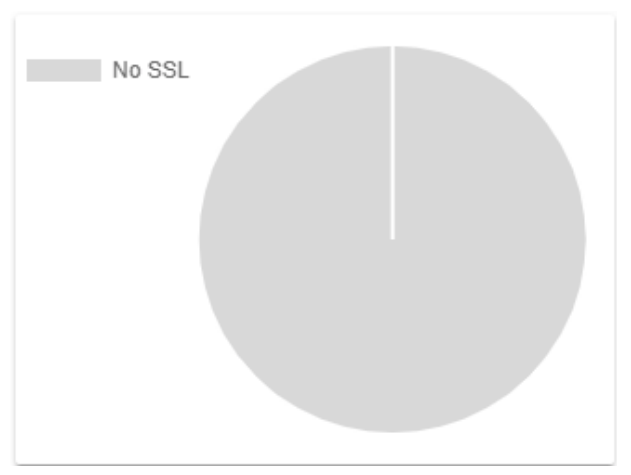

#### **SSL Secured Domains**:

- Shows the how many of your sites are protected with an SSL certificate versus those that are not.
- Place your mouse over a sector to view the number of websites in that category

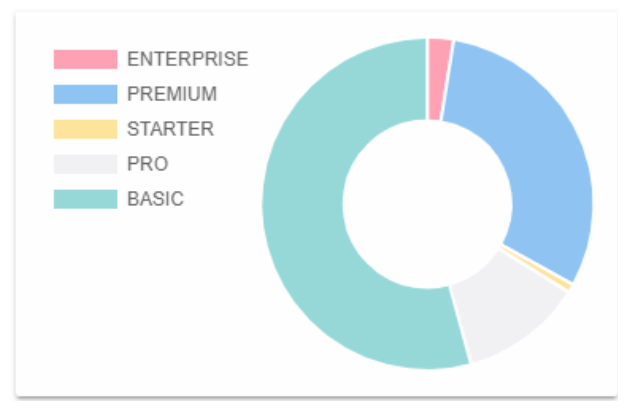

#### **License Types**:

- Shows which types of cWatch licenses are used on your websites.
- See **[Membership Plans](#page-83-0)** for details on the features of each license.
- Place your mouse over a sector to view the number of websites with that license type
- The tiles under the charts show key facts about your cWatch environment. They also act as quick filters to the list of websites in the lower half:

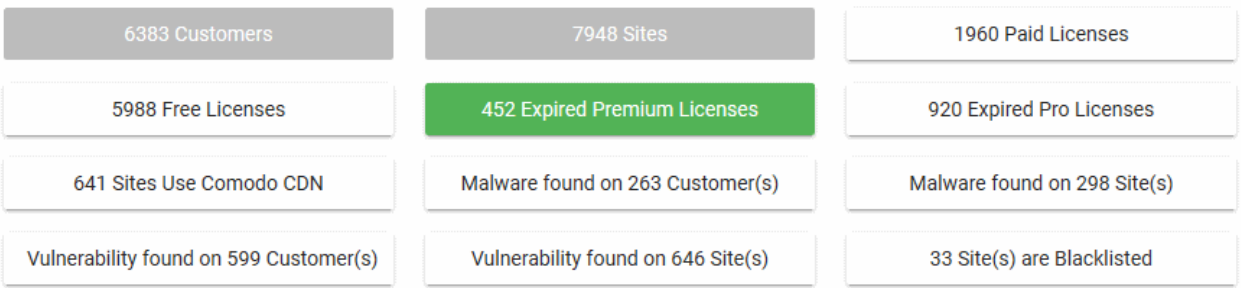

- Click a tile to filter the list of sites by the criteria on the tile.
	- Example: Click the 'Malware Found...' tile to view only sites that have live malware.
- Click the tile again to exclude sites that match the criteria on the tile
	- Example: Click the 'Malware Found' tile twice to only view sites that do not have malware.
- You can use the tiles in combination. The filters are concatenated with an AND operator.

Examples:

- Click the 'Malware Found' and 'Vulnerability Found' tiles to view sites which have both live malware AND unresolved vulnerabilities.
- Click 'Malware Found' once and 'Vulnerability Found' twice to view sites which have malware but do not have vulnerabilities.
- Click 'Malware Found' and 'Vulnerability Found' twice each to view sites that have neither malware

СОМОДО **Creating Trust Online\*** 

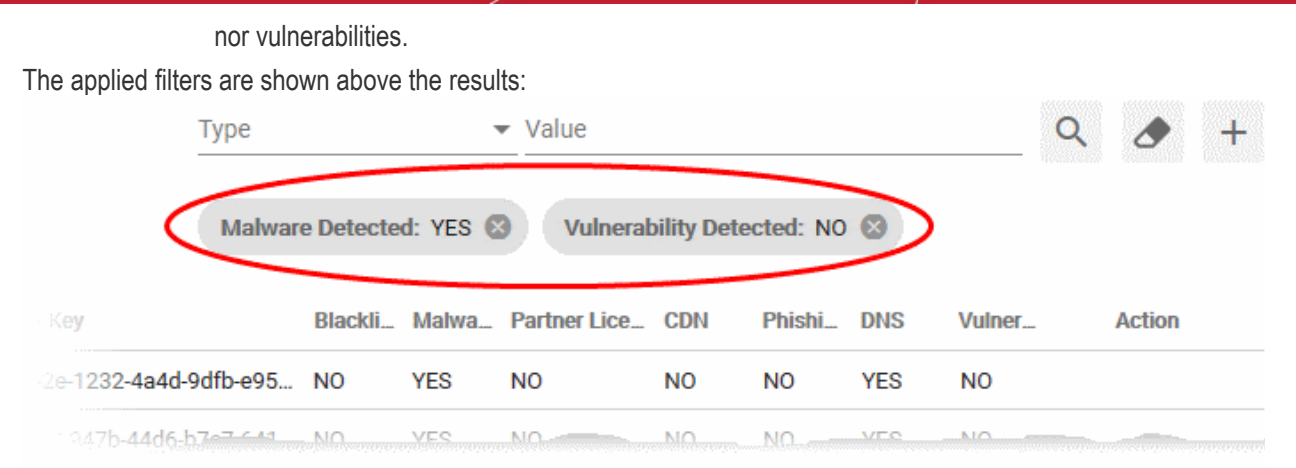

• Click the 'x' button at the right of the filter to remove it

The lower pane shows a list of customer websites with their license details and results from cWatch scans:

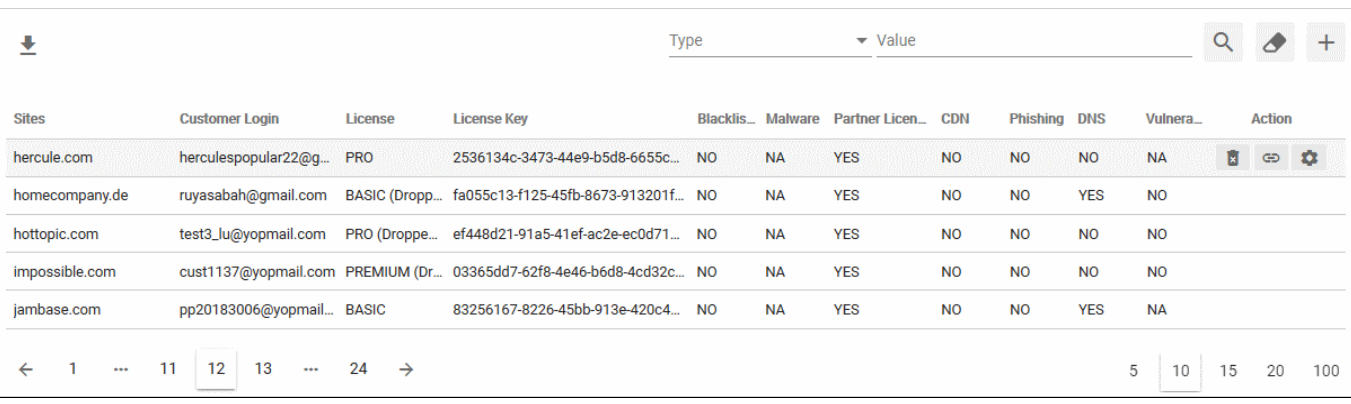

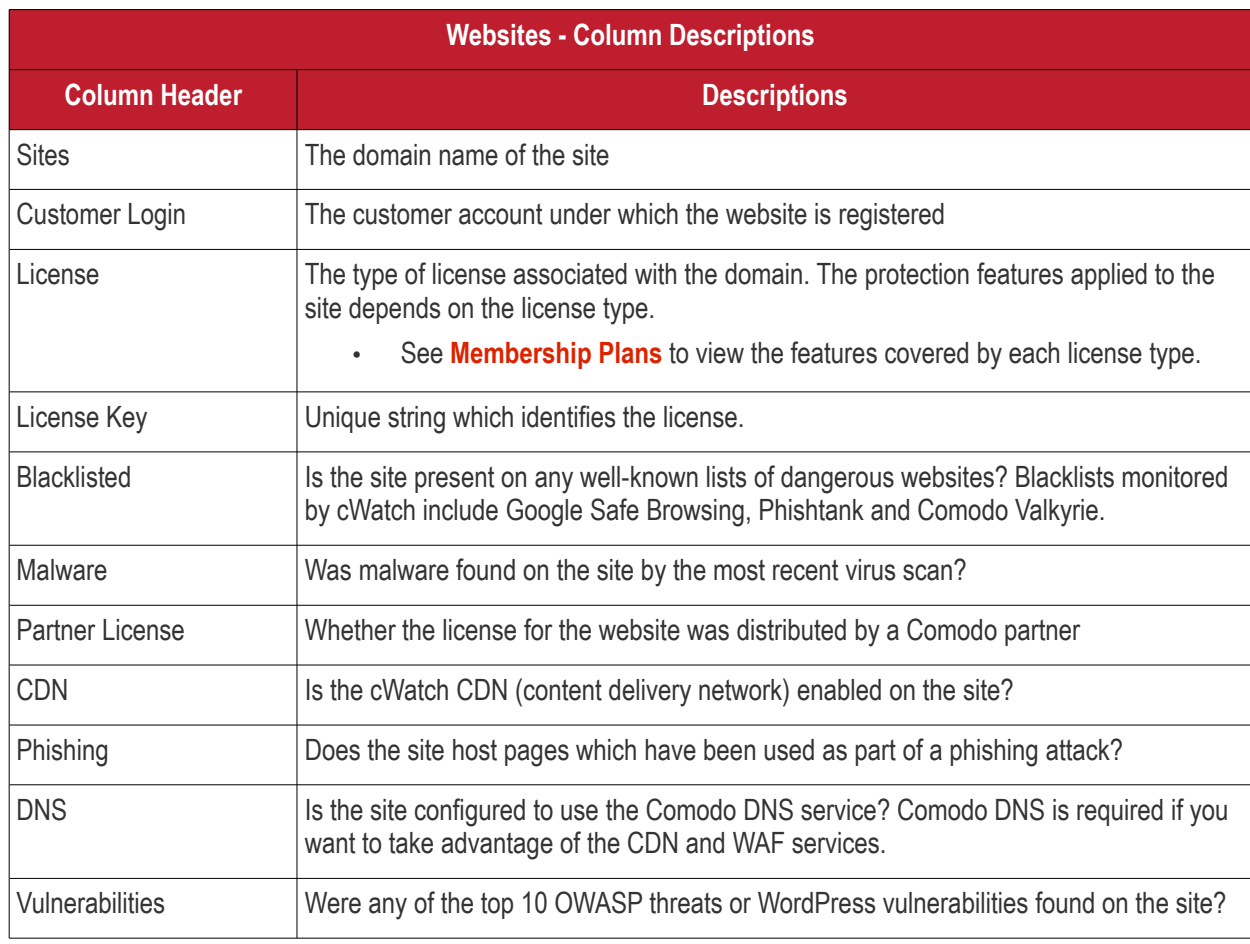

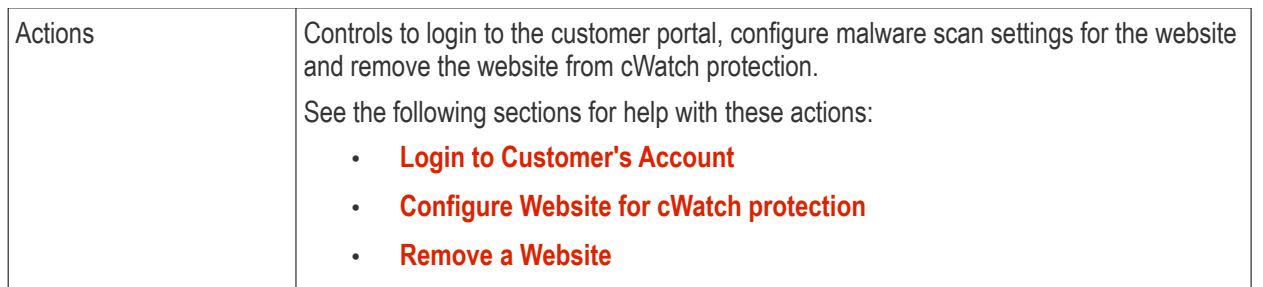

See the following sections for more help with the interface:

- **[Export websites to CSV file](#page-45-2)**
- **[Login to a customer account and manage their websites](#page-45-1)**
- **[Configure a website for cWatch protection](#page-46-0)**
- **[Remove a website](#page-52-0)**

### <span id="page-45-0"></span>**Filtering Options:**

- Click the tiles in the upper pane to filter sites by license, malware, vulnerability and blacklist status.
- The fields at top-right also let you create custom filters:

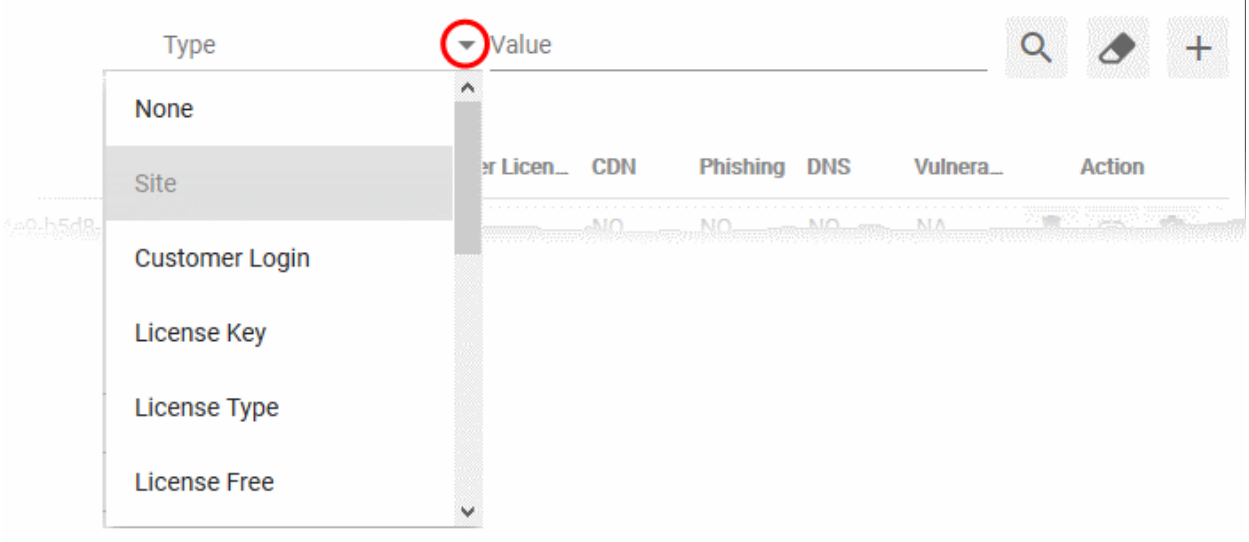

- Select your filter category from the 'Type' drop-down
- Enter / select your search criteria in the 'Value' filed
- Click the '+' icon to add more filter conditions
- Click the magnifying glass icon to filter the websites based on your search criteria
- Click the eraser icon to clear the filters and view the complete list of websites

### <span id="page-45-2"></span>**Export websites to CSV file**

• Click the 'Admin Overview' link in the top-menu

The lower pane shows managed websites along with license and scan details.

- Apply any filters you require. See **[Filtering Options](#page-45-0)** above if you need help with this.
- Click the 'Download' arrow at the top-left of the list
- This will generate a CSV file of the sites you requested.

### <span id="page-45-1"></span>**Login to a Customer Account and Manage their Websites**

соморо **Creating Trust Online** 

• Click the 'Admin Overview' link in the top-menu

The lower pane shows managed websites along with license and scan details.

- Identify the website you want to manage.
- Click the chain link button  $\bigcirc$  in the 'Actions' column
- This opens the dashboard of the customer to whom the site is registered.
- You can perform all management actions on customer sites from this interface. This includes malware scans, malware removal requests, custom firewall rules and more. See the cWatch admin guide at **<https://help.comodo.com/topic-285-1-848-11000-Introduction-to-Comodo-cWatch-Web-Security.html>** for detailed information on the products capabilities.

#### <span id="page-46-0"></span>**Configure a website for cWatch Protection**

• Click the 'Admin Overview' link in the top-menu

The lower pane shows managed websites along with license and scan details.

- Identify the website you want to manage.
- Click the gear icon in the 'Actions' column
- This opens the domain settings screen for the site:

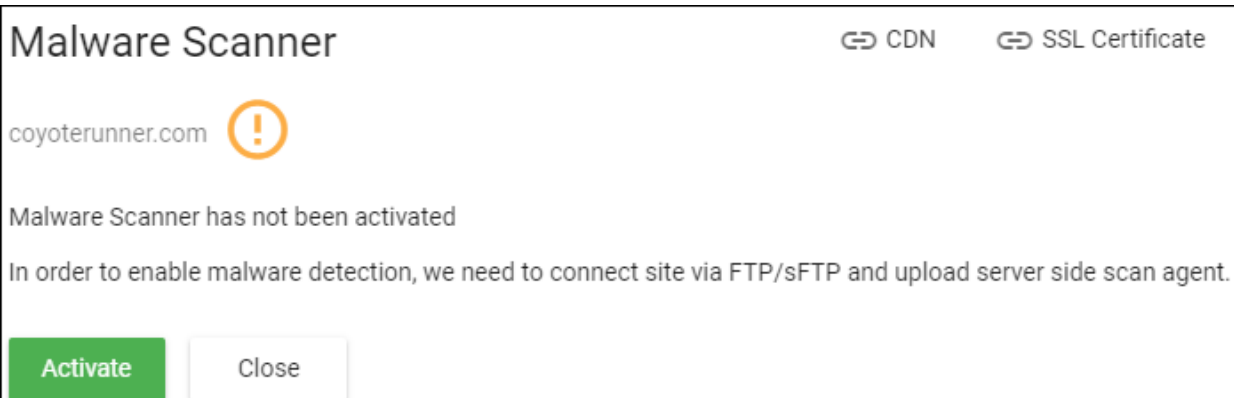

The settings screen contains three tabs:

- **[Malware Scanner](#page-46-1)** Activate virus scans on the site.
- **[CDN](#page-48-0)** Configure CDN cache management settings for the site.
- **[SSL Certificate](#page-50-0)** Upload the SSL certificate used to secure the site if it is using HTTPS

#### <span id="page-46-1"></span>**Activate Malware Scanner for a Website**

- You need to upload the cWatch agent to the site to activate malware scans.
- You need to provide access details to the site if you want cWatch to automatically upload the file.
	- Alternatively, you can simply download the agent and copy it to the site manually.

#### **Activate the malware scanner**

Click the 'Admin Overview' link in the top-menu

The lower pane shows managed websites along with license and scan details.

- Identify the website on which you want to activate malware scans.
- Click the gear icon  $\left| \right\rangle$  in the 'Actions' column
- Click the 'Malware Scanner' tab at top-right if it is not already open

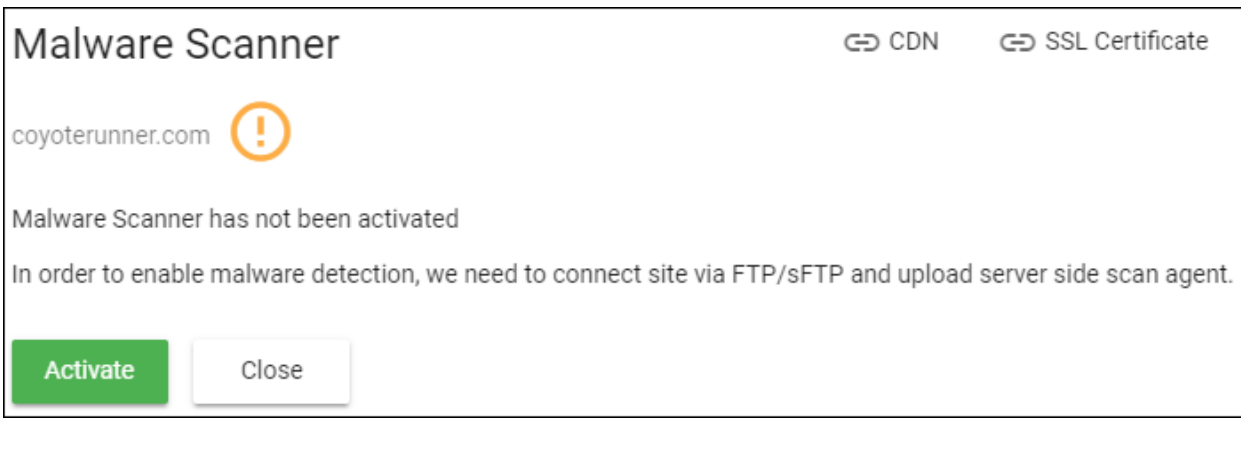

• Click 'Activate'

The activation wizard starts:

• Complete the all fields in 'Step 1 - Enter FTP Credentials and click 'Enable Scanner'

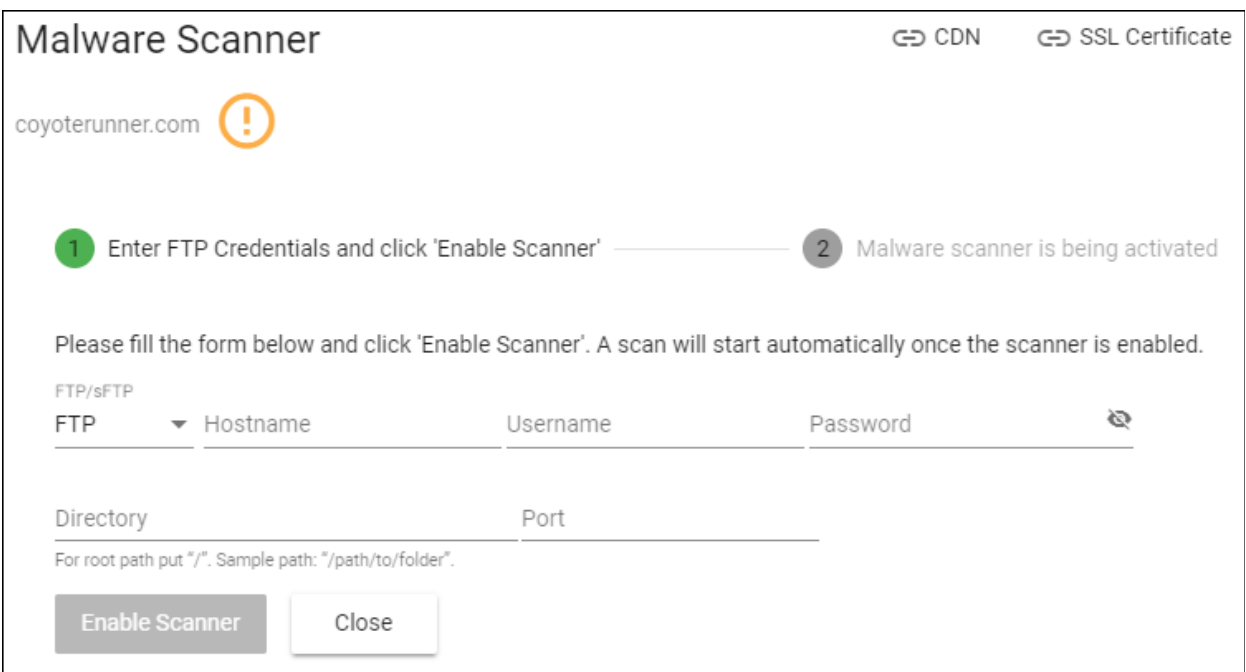

- **Connection Type** Select 'FTP' or 'SFTP' depending on the server type used by the website • SFTP uses an encrypted connection.
- **Hostname** The IP address or hostname of the server
- **Username / Password** Login credentials to the server.
- **Directory** Location to which cWatch should upload the scanner agent. This must be publicly accessible.
- **Port** The server port to which cWatch should connect to upload the agent
- Click 'Enable Scanner'
- cWatch will upload the agent and activate the malware scanner.

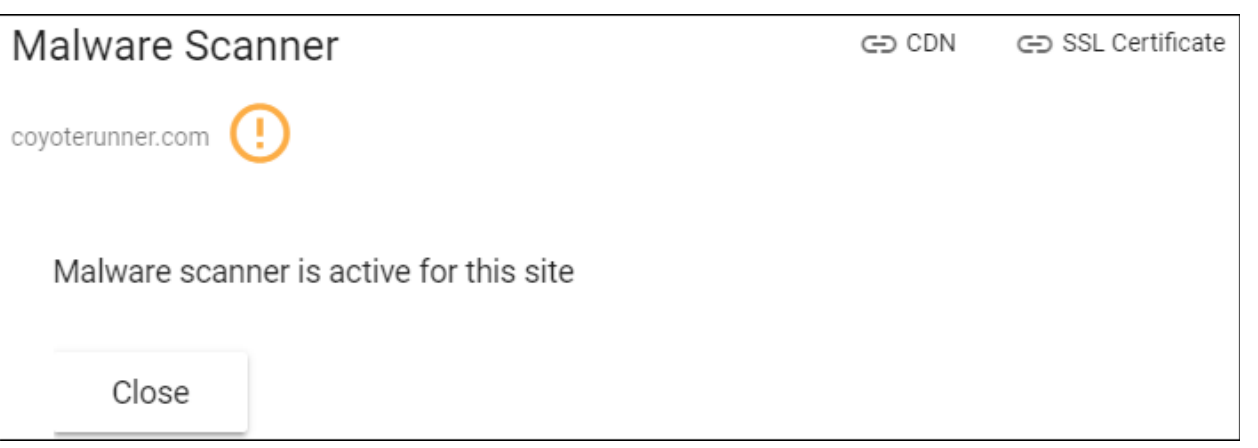

• Once done, cWatch will run scheduled scans on all files hosted on the website. The site admin can also start scans on the site from the 'Malware Scans' page of the customer portal. See **<http://help.comodo.com/topic-285-1-848-11011-Malware-Scans.html>** for more details on this.

#### <span id="page-48-0"></span>**Configure CDN Cache Management Settings for a site**

- The Content Delivery Network (CDN) improves performance and security of client websites.
- You have to configure the site to use Comodo DNS if you want to use the CDN. This can be done in the customer portal. See **[http://help.comodo.com/topic-285-1-848-12463-Domain-Configuration-](http://help.comodo.com/topic-285-1-848-12463-Domain-Configuration-Instructions.html)[Instructions.html](http://help.comodo.com/topic-285-1-848-12463-Domain-Configuration-Instructions.html)** for help to do this.

Once configured, the CDN service will:

- Accelerate performance by serving site content from data centers closest to your visitor's location.
- Forward event logs to the Comodo CSOC team who will monitor your traffic to identify anomalous behavior and threats.
- Implement Comodo web application firewall protection on your domains. The CSOC team constantly improves the Mod Security rules in the firewall to provide cutting edge protection for your customers.

#### **To configure CDN Settings**

Click the 'Admin Overview' link in the top-menu

The lower pane shows managed websites along with license and scan details.

- Identify the website you want to manage.
- Click the gear icon  $\overline{\bullet}$  in the 'Actions' column
- Click the 'CDN' tab at top-right

СОМОДО **Creating Trust Online\*** 

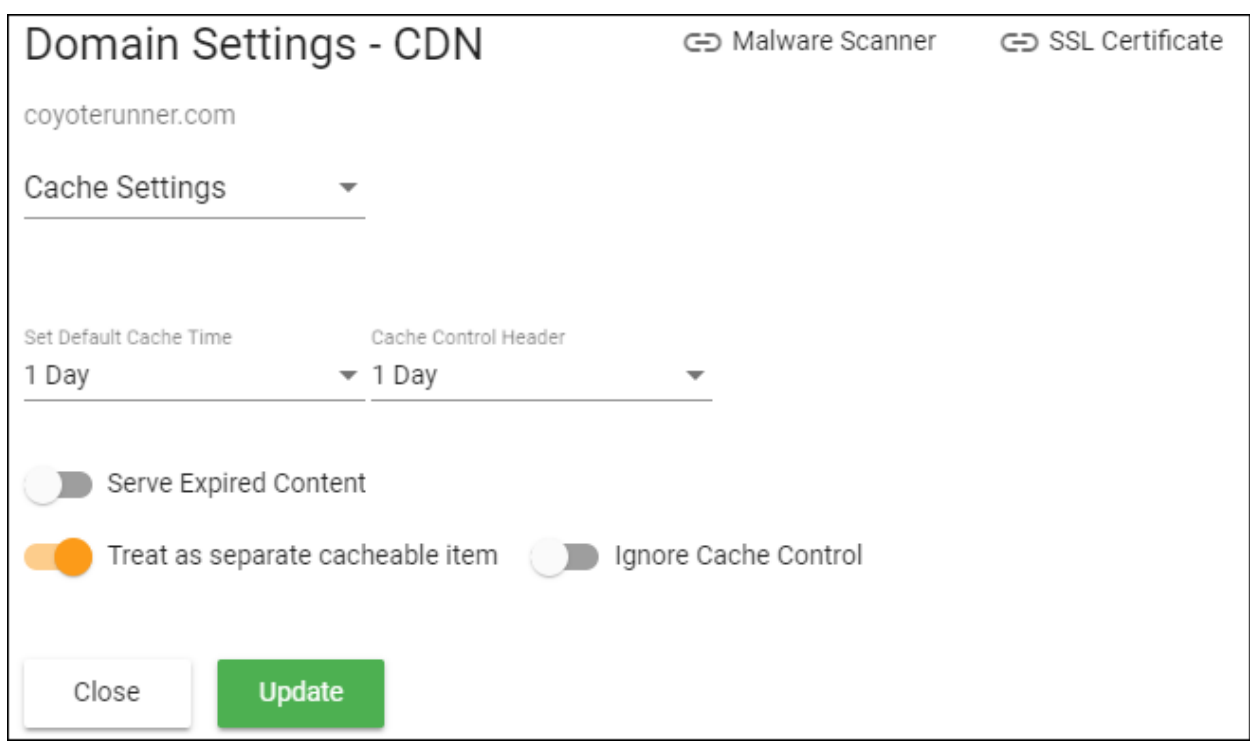

- **[Cache Settings](#page-49-0)** Configure how website content is rendered
- **[Purge Files](#page-50-1)** Clear the files on the edge servers

#### <span id="page-49-0"></span>**Cache Settings**:

- Select 'Cache Settings' in the drop-down at top-left
- Configure the following:

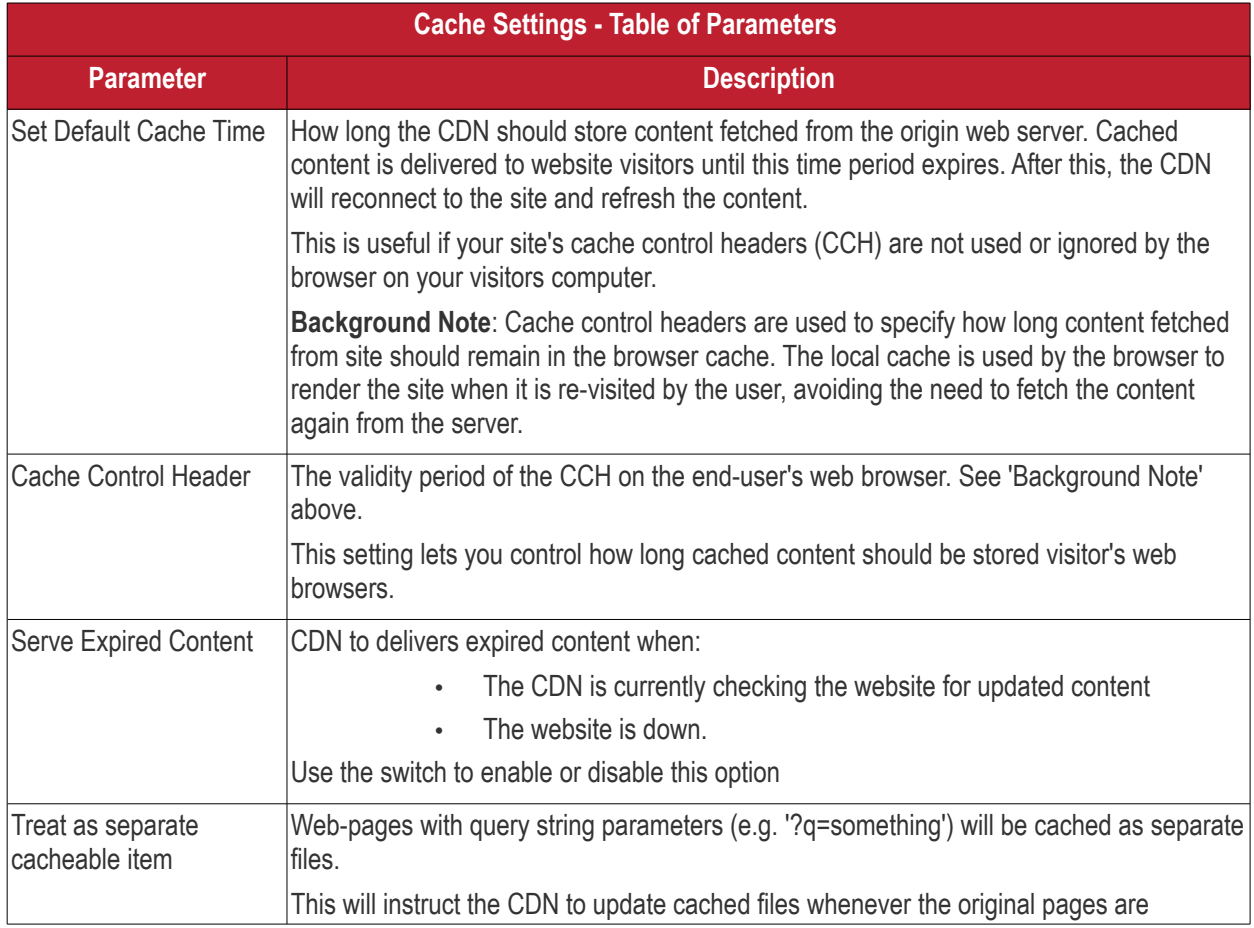

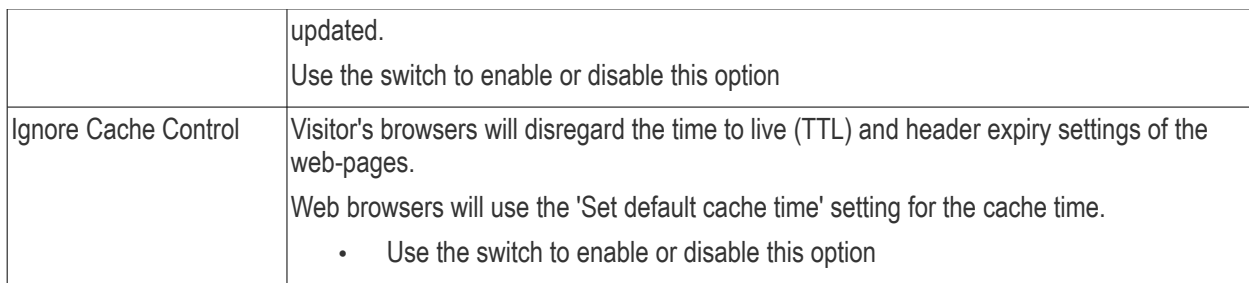

• Click 'Update' for our settings to take effect

#### <span id="page-50-1"></span>**Purge Files**:

You can manually clear cached content from edge servers if you want to immediately push fresh content.

• Select 'Purge Files' from the drop-down at top-left

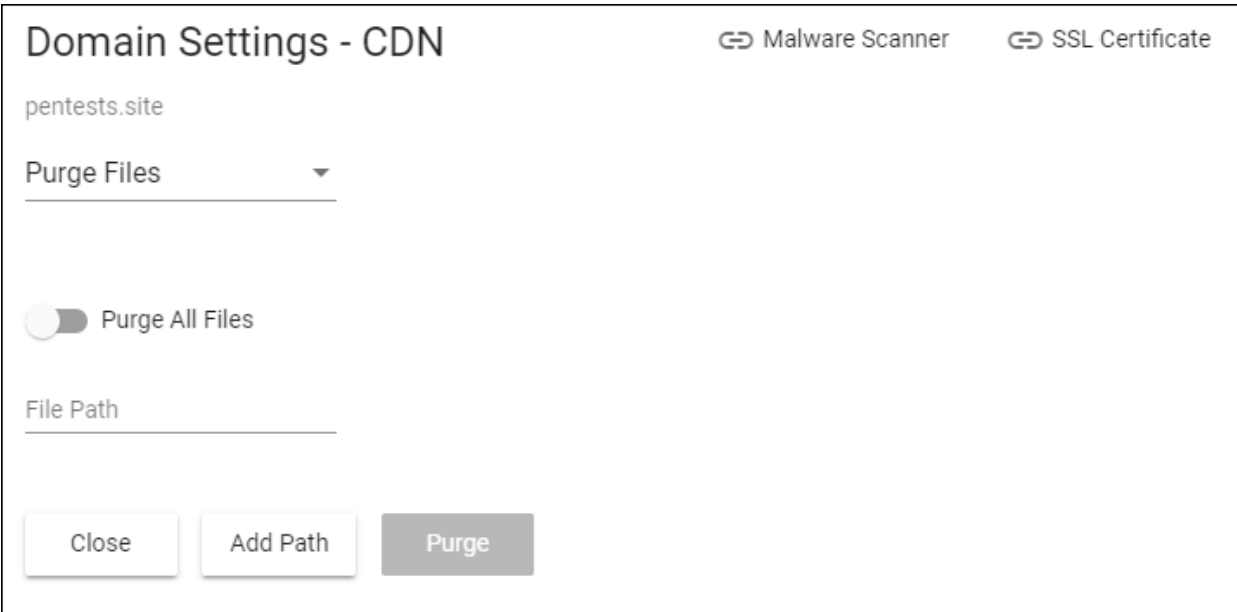

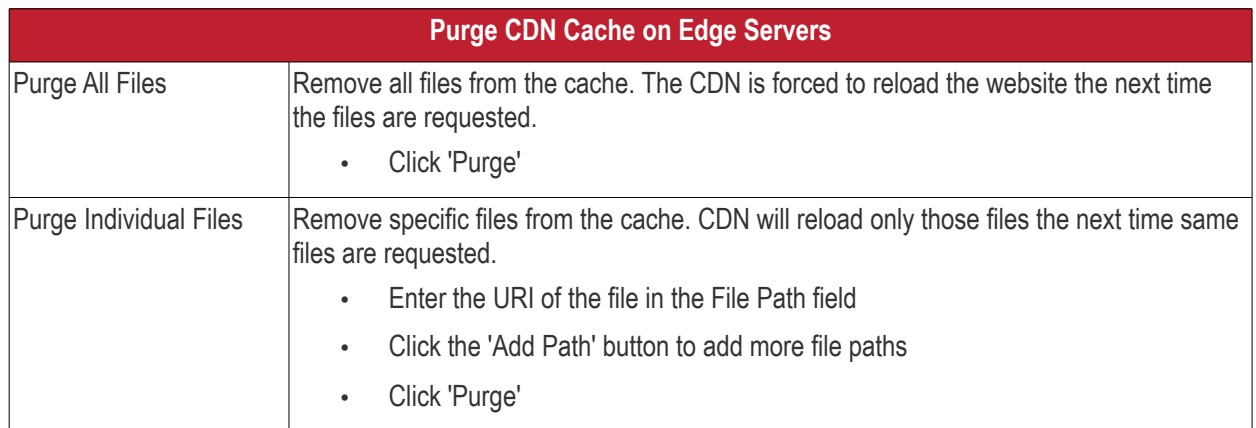

#### <span id="page-50-0"></span>**Upload an SSL certificate for a Website**

- An SSL/TLS certificate is placed on a website to authenticate the domain owner and encrypt all data that passes between the site visitor and the web server.
- Sites that use an SSL certificate have a URL that begins with HTTPS. For example, **[https://www.example.com](https://www.example.com/)**

cWatch lets you to upload an SSL certificate which is already in use on a website. This will encrypt traffic between

the CDN and the origin website.

- Encrypts traffic between the origin server and cWatch CDN servers
- Eliminates privacy risks & vulnerabilities such as eavesdropping and man-in-the-middle attacks

**Prerequisite** - You should have the certificate and keys ready.

#### **To upload an SSL certificate to a website**

• Click the 'Admin Overview' link in the top-menu

The lower pane shows managed websites along with license and scan details.

- Identify the website you want to manage.
- Click the gear icon **in** the 'Actions' column
- Click the 'SSL Certificate' tab at top-right

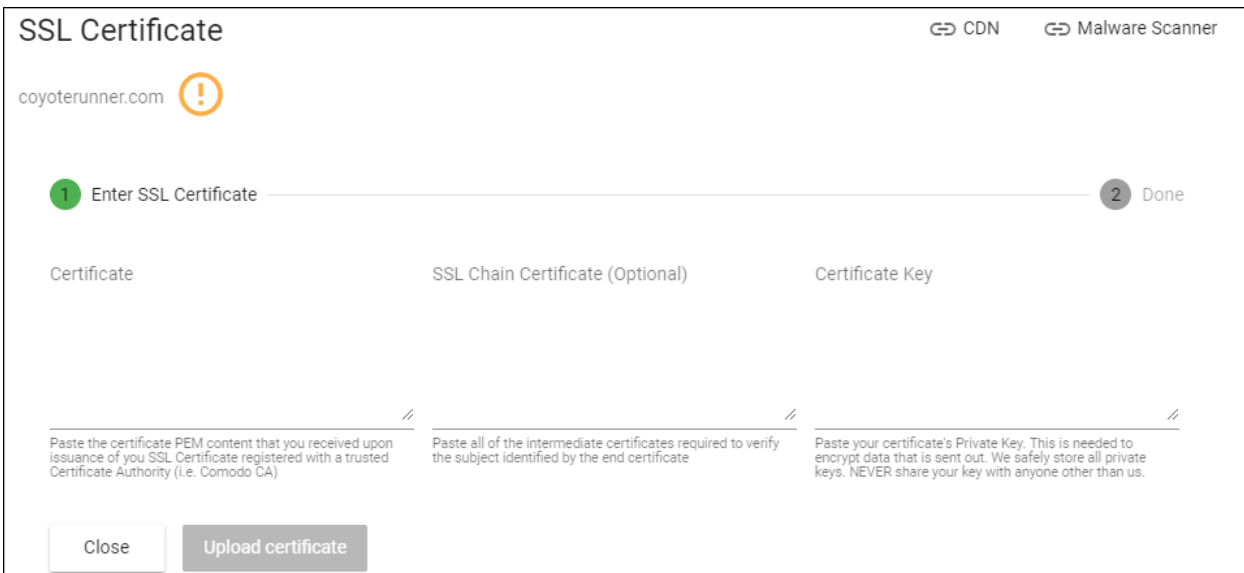

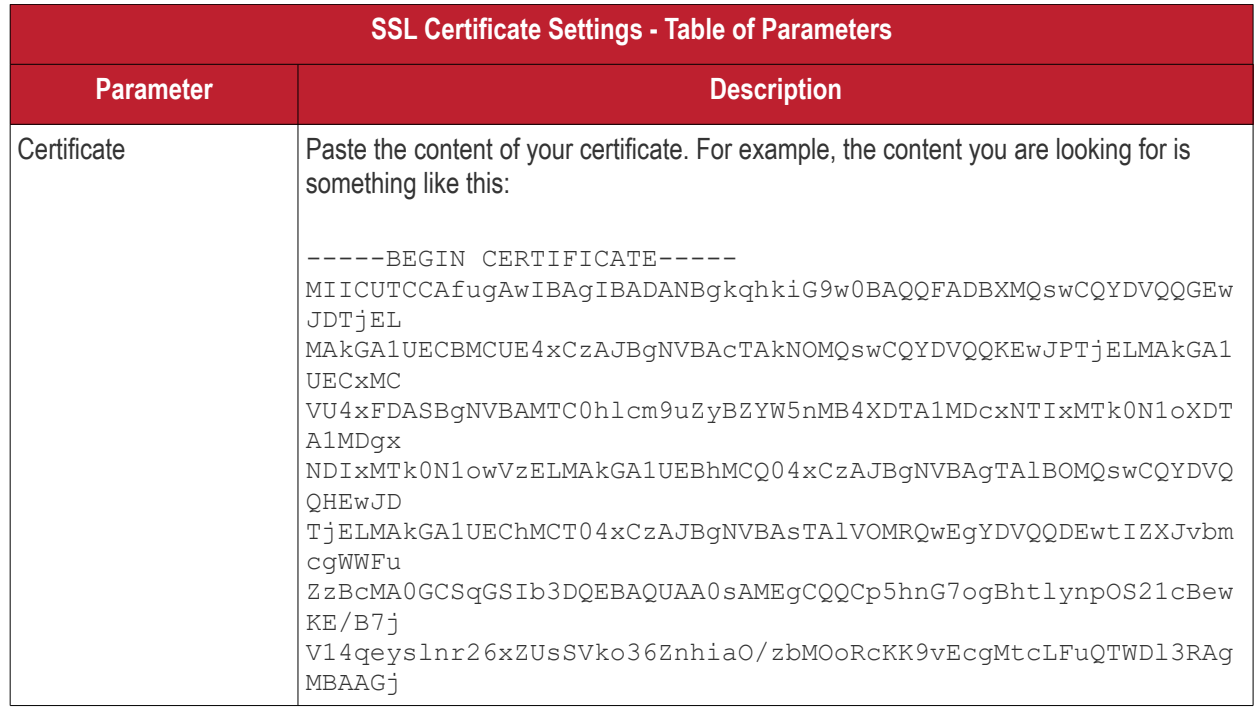

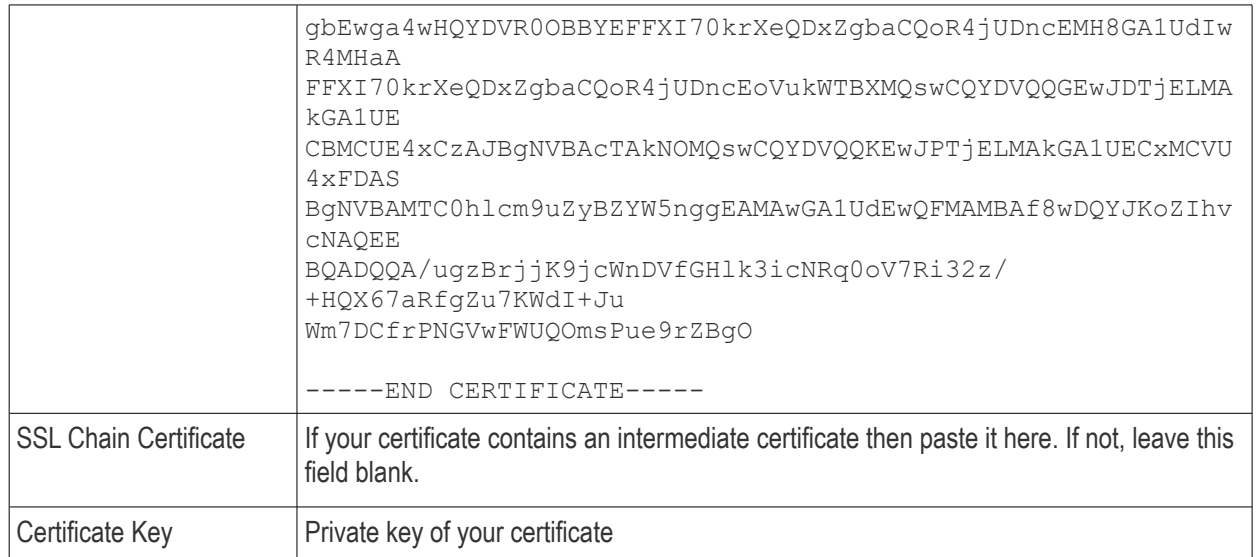

• Enter the parameters and click 'Upload'

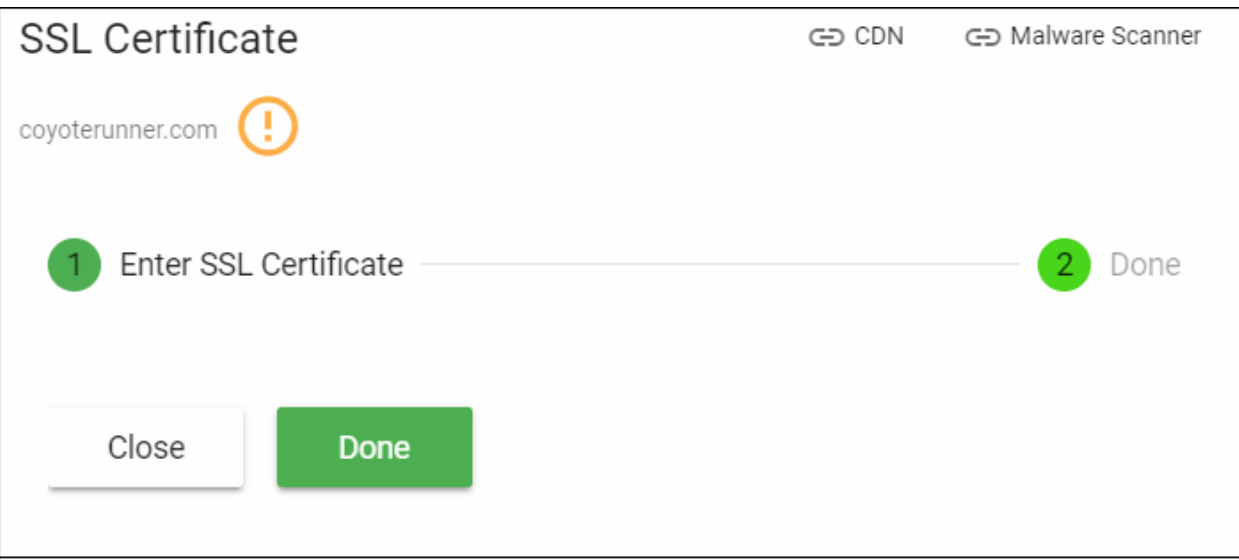

The certificate will be uploaded to the CDN servers to encrypt traffic between the CDN and the origin website.

### <span id="page-52-0"></span>**Remove a website**

Note. Removing a website will also invalidate any licenses associated with the site.

• Click the 'Admin Overview' link in the top-menu

The lower pane shows managed websites along with license and scan details.

- Identify the website you want to manage.
- Click the trash can button  $\overline{\mathbf{u}}$  in the 'Actions' column
- A confirmation screen appears:

**COMODO Creating Trust Online\*** 

### Remove Site

coyoterunner.com

Warning: If you remove this site you will not be able to resuscitate it later.

All information will be deleted.

Do you still want to remove "coyoterunner.com"?

Enter Site Name

\*If you have configured your DNS remember to roll back your changes.

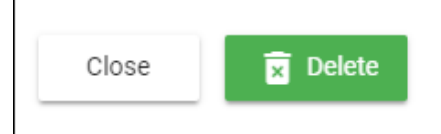

- Enter the domain name of the website in the 'Enter Site Name' field for confirmation
- Click 'Delete'

СОМОДО **Creating Trust Online'** 

### Configure Additional Settings

- Click the 'Profile' icon at top-right and choose 'Settings'
- The settings interface lets you customize various aspects of cWatch, and re-brand the portal that your customers login to.
- You can re-brand the login URL, supports links, company logos, trust seal and more.
- You can also set custom purchasing links which send customers to your own order forms.

### **Open the 'Settings' interface**

• Click the 'Profile' icon at top-right and choose 'Settings':

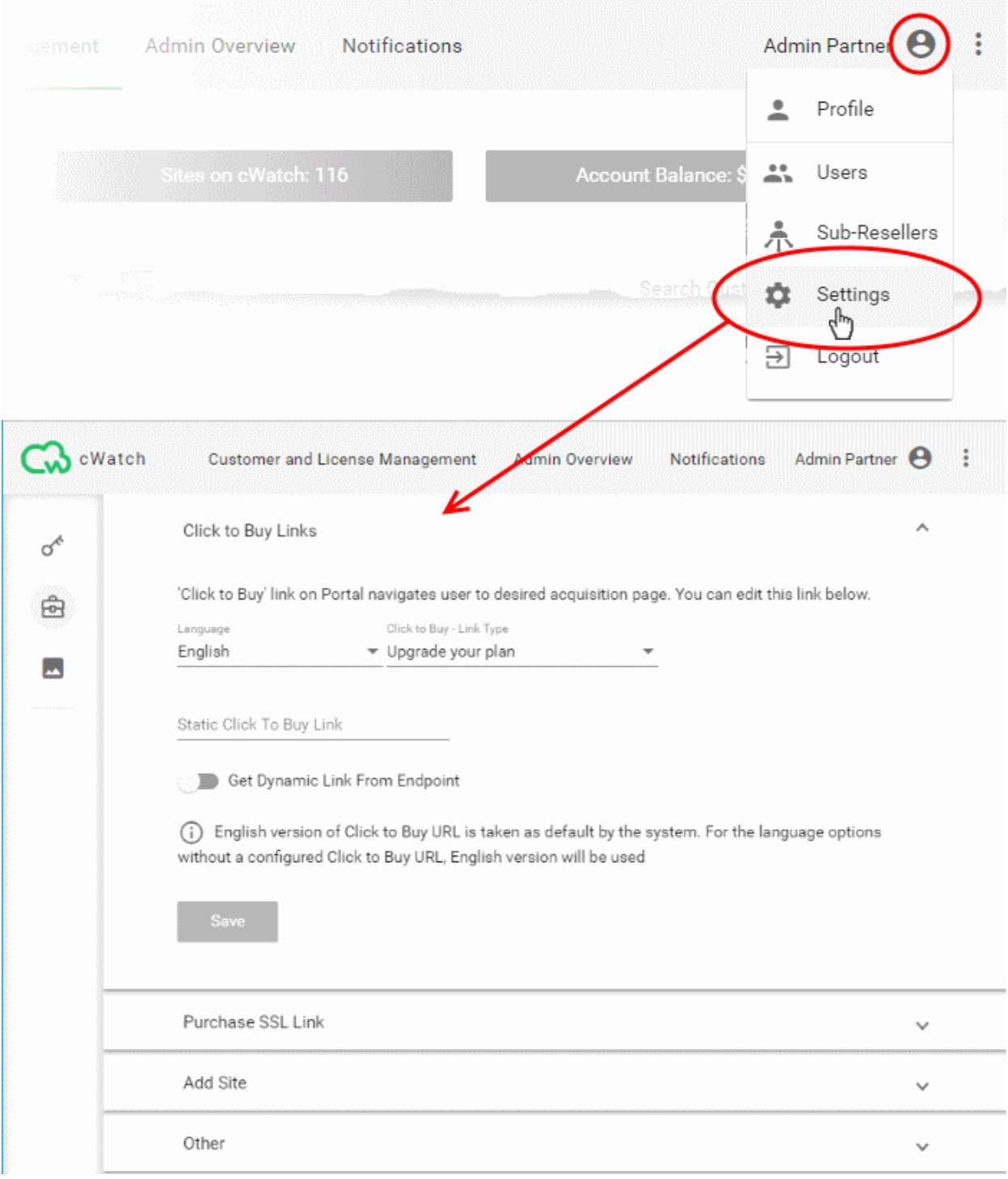

<span id="page-55-4"></span><span id="page-55-3"></span>соморо **Creating Trust Online** 

See the following sections for more help with the settings interface:

- **[Customer portal settings](#page-55-5)**
	- **[Set customer portal access URL](#page-55-2)**
	- **[Customize Name Server and CDN Zone](#page-55-4)**
- **[License and SSL purchase settings](#page-63-0)**
	- **[Set license upgrade/renewal links](#page-64-0)**
	- **[Set SSL certificate purchase link](#page-66-1)**
	- **[Set new license purchase link](#page-66-0)**
	- **[Configure upgrade notification messages](#page-67-0)**
- **[Customer portal white labeling and appearance settings](#page-68-0)**
	- **[Configure your brand logos](#page-69-0)**
	- **[Configure Trust Seal images for your customer websites](#page-55-3)**
	- **[Set customer portal browser tab title](#page-74-0)**
	- **[Select options on customer portal](#page-75-0)**

### 1.1.1 Customer Portal Settings

- <span id="page-55-5"></span>• Click the 'Profile' icon at top-right and choose 'Settings'
- You can create a custom login URL for your customers to login to cWatch.
- This helps further personalize cWatch, in addition to the white-label capabilities discussed elsewhere in this section.
- You can also specify DNS name servers that your customers should use. As a reminder, DNS changes are required to enable content delivery network (CDN) and web application firewall (WAF).

See the following sections for more help with customization settings:

- **[Set Customer Portal Access URL](#page-55-2)**
- <span id="page-55-1"></span>• **[Customize Name Server and CDN Zone](#page-55-1)**

### <span id="page-55-2"></span>Set Customer Portal Access URL

• You can set the URL at which your customers login to their customer portal with your own branding.

There are two ways to do this:

- **[Set your own custom login URL](#page-55-0)**
- **[Use a cWatch subdomain login URL](#page-59-0)**

#### <span id="page-55-0"></span>**Set your own custom login URL**

- Click the 'Profile' icon at top-right and choose 'Settings'
- Click the key icon  $\sigma^*$  in the left-menu

#### Or

- Click the menu button at top-right and select 'Access'
- Click the 'Portal Access' stripe (If it is not already open)
- Select the 'Use custom login URL':

The custom login URL setting wizard starts:

СОМОДО **Creating Trust Online'** 

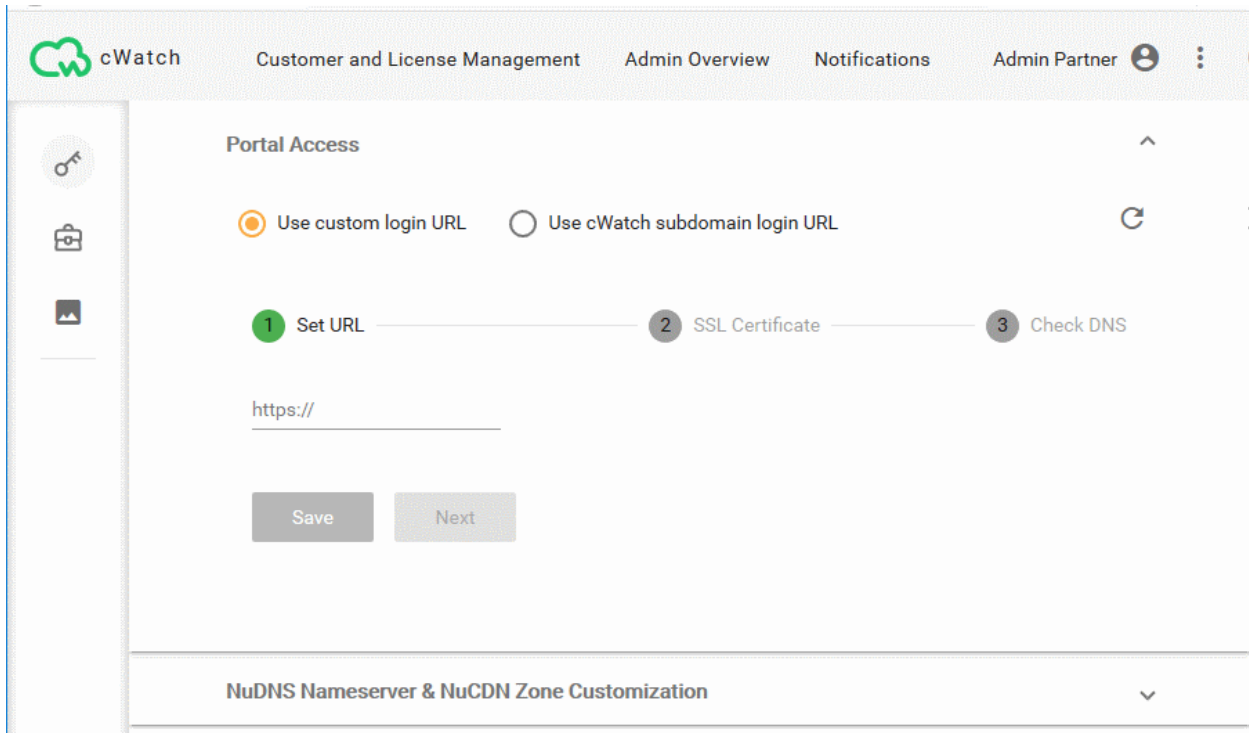

• Enter the URL of the login page your customers should use and click 'Save' cWatch processes the request and the progress is shown as follows:

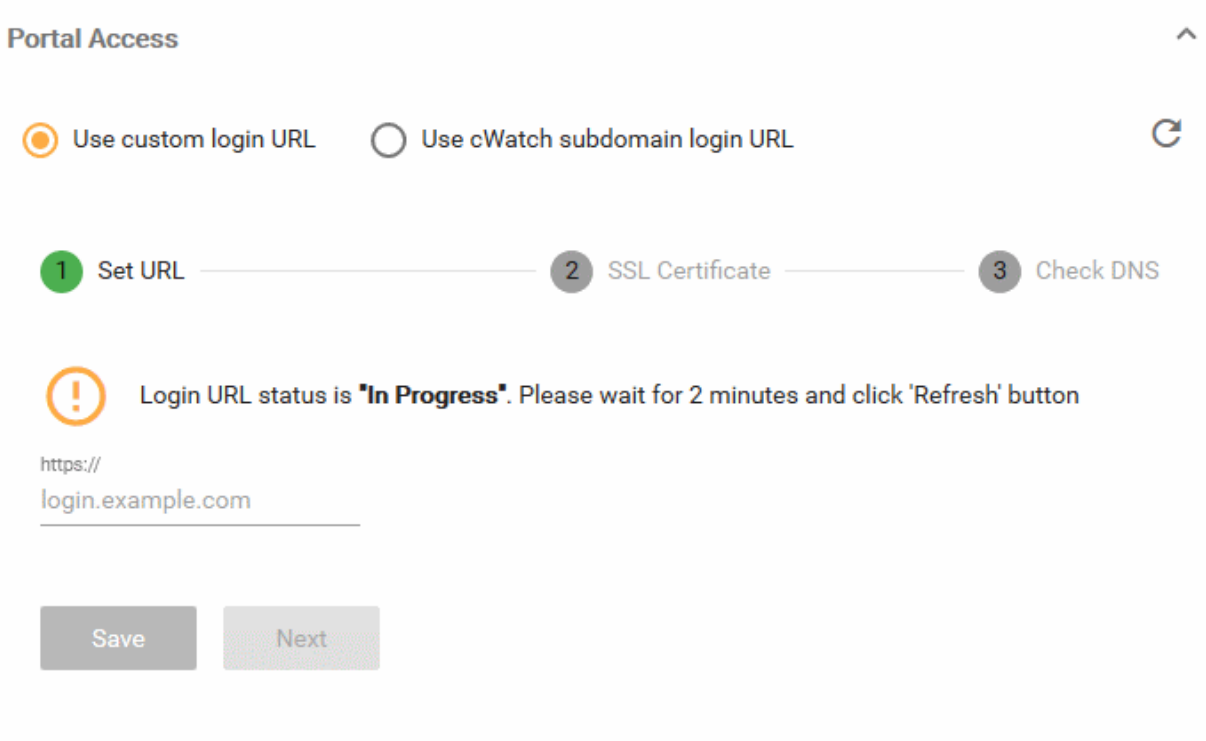

The process may take up to two minutes.

- Click the 'Refresh' button  $\mathbf C$  on the top-right after two minutes.
- The wizard moves to step 2 'Upload SSL certificate'

СОМОДО **Creating Trust Online\*** 

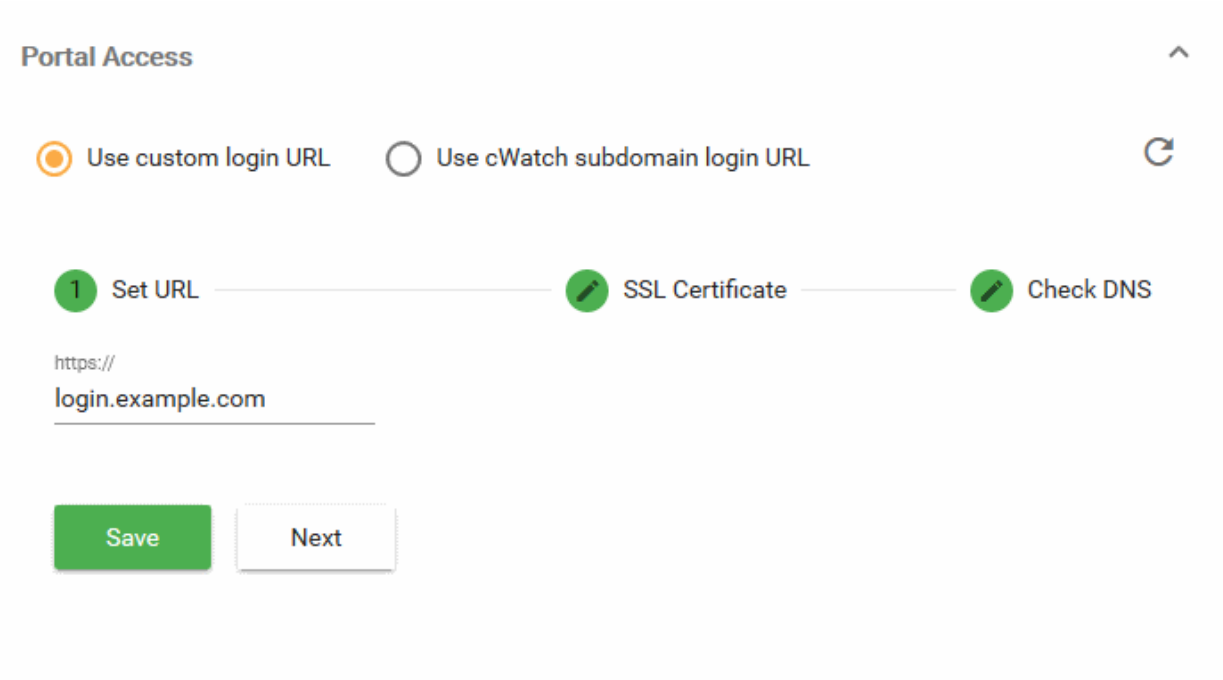

- Click 'Next'
- You need to upload an SSL certificate for your login page. The certificate will secure the connection between the login page and your customer, thus protecting their login details in transit.

The certificate is optional but very strongly recommended.

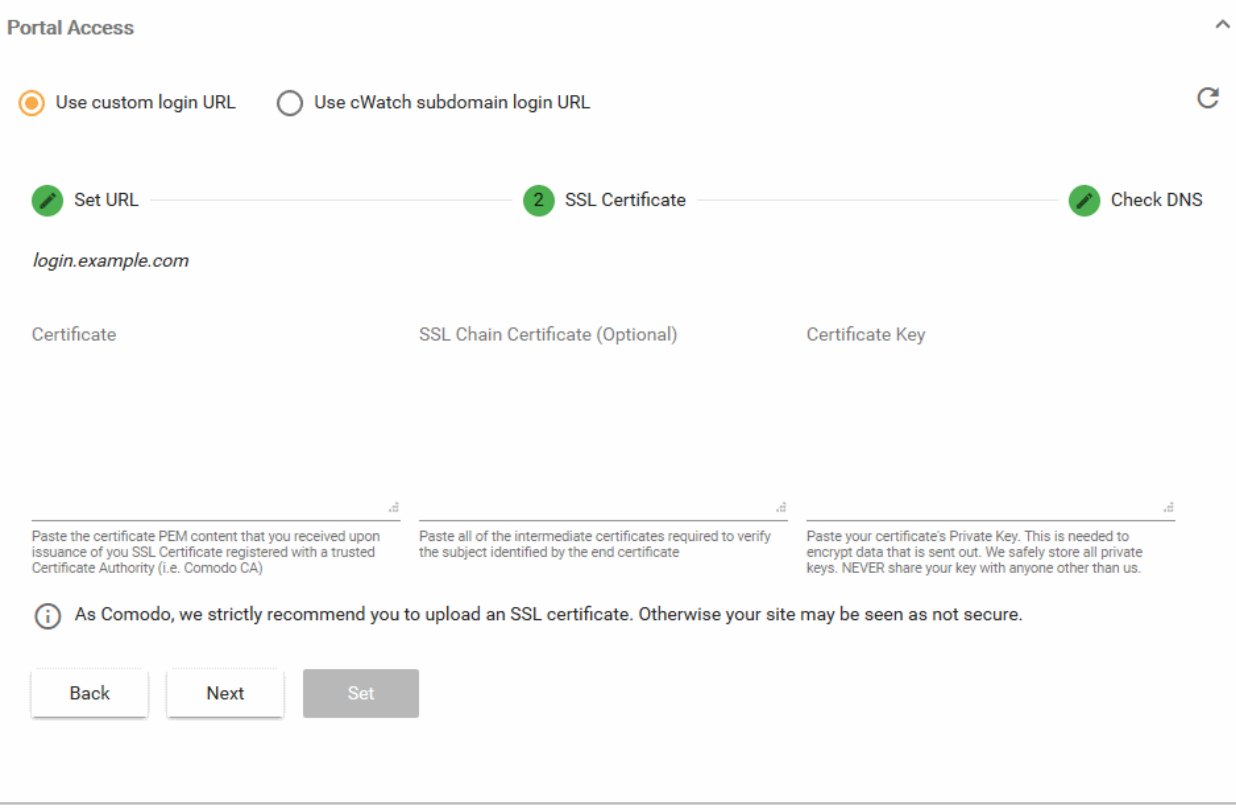

СОМОДО **Creating Trust Online\*** 

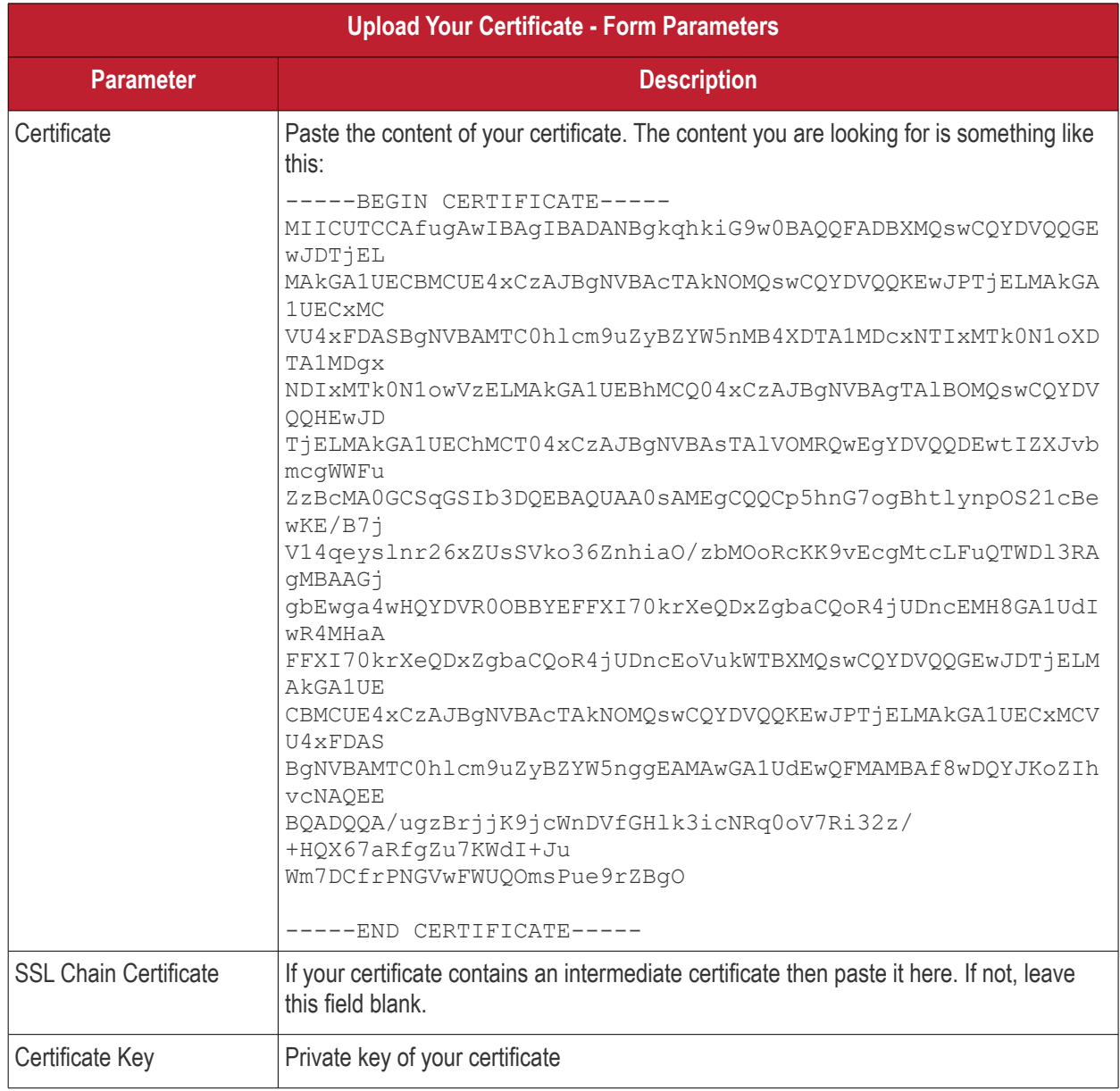

- Click 'Set' if you have pasted your certificate content
- Click 'Next' to skip this step
- The wizard moves to step 3 'Check DNS'

СОМОДО

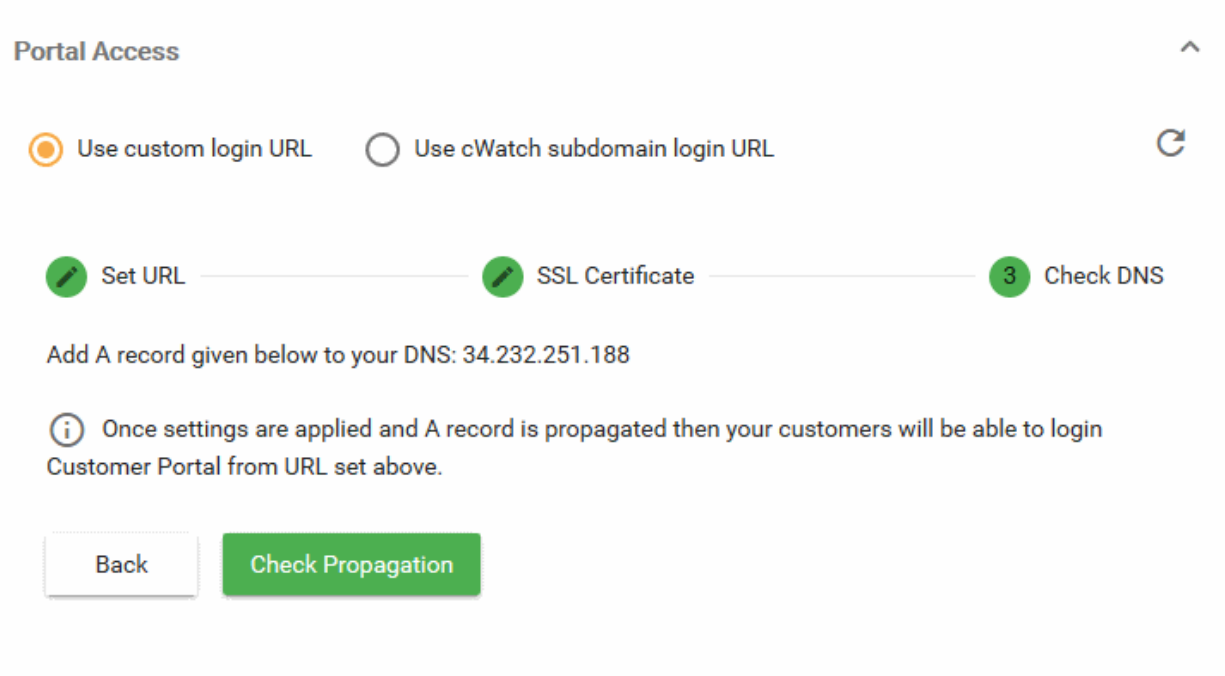

- An 'A' record is generated for your custom login page. Please make a note of the 'A' record.
- Go to your website's DNS management page and add the 'A' record
- If you need more help to add the 'A' record, visit **<https://support.google.com/a/answer/2579934?hl=en>**.
- DNS propagation may take around 30 minutes depending on your hosting provider.
- Click 'Check Propagation'. You will be taken to **[https://dnschecker.org](https://dnschecker.org/)** to see whether the DNS records have been updated
- A green tick mark indicates the record update was successful and your login page is ready to use.

### <span id="page-59-0"></span>**Use a cWatch subdomain login URL**

- You can use a branded sub-domain as a custom login URL for your customers.
- cWatch will create the sub-domain with the domain name you specify.
- The URL will be in this format: https://your-sub-domain.cwatch-web.comodo.com.

#### **Set cWatch sub-domain login URL**

- Click the 'Profile' icon at top-right and choose 'Settings'
- Click the key icon  $\sigma^*$  in the left-menu

### Or

- Click the menu button at top-right and select 'Access'
- Click the 'Portal Access' stripe (if it is not already open)
- Select 'Use cWatch sub-domain login URL':

#### СОМОДО **Creating Trust Online**

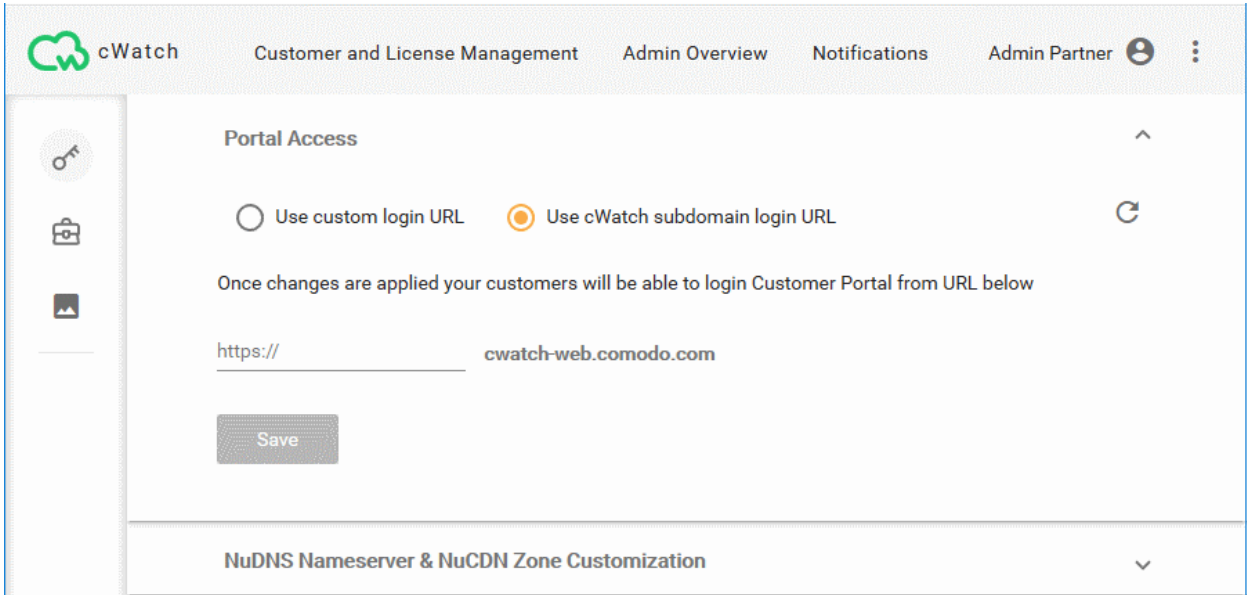

• Enter a sub-domain name of your choice and click 'Save'

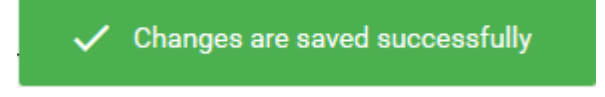

- cWatch creates a subdomain with the domain name you entered.
- Your customers can now login to your customer portal at https://<subdomain\_name>.cwatchweb.comodo.com

### Customize Name Server and CDN Zone

- Your customers need to configure their website DNS settings to use the CDN service and web application firewall (WAF).
- There are two ways to configure DNS settings:
	- **Option A** Change the name servers of the domain to Comodo DNS servers. The domain will then use Comodo authoritative DNS.
	- **Option B** Create DNS 'CNAME' and 'A' records for the domain in cWatch. The admin needs to add these records to their domain's DNS management page. This means the domain will continue to use its existing authoritative DNS.
- cWatch generates 'NS', 'CNAME' and 'A' records for your customer to configure the DNS settings of their website as explained above
- Help to configure these DNS settings is available to your customers in 'CDN' > 'Settings' > 'Activation'.
	- See **<https://help.comodo.com/topic-285-1-848-13908-Activate-CDN-for-a-Website.html>** in the website admin quide for more details.
- By default, cWatch provides the NS and CNAME records with 'Comodo' branding in the domain names
- You have the option to specify your own name servers, so the NS records generated for your customers do not feature Comodo branding.
- You can also specify a sub-domain for creating the CNAME record.
- You should configure the DNS settings of your name servers to point to Comodo name servers and add a new NS record for CDN subdomain generated for your customers.

#### **Customize name server and CDN settings**

• Click the 'Profile' icon at top-right and choose 'Settings'

- Click the key icon  $\bullet$  in the left-menu Or
- Click the menu button at top-right and select 'Access'
- Click the 'NuDNS Nameserver & NuCDN Zone Customization' stripe

The name server / CDN subdomain customization wizard starts:

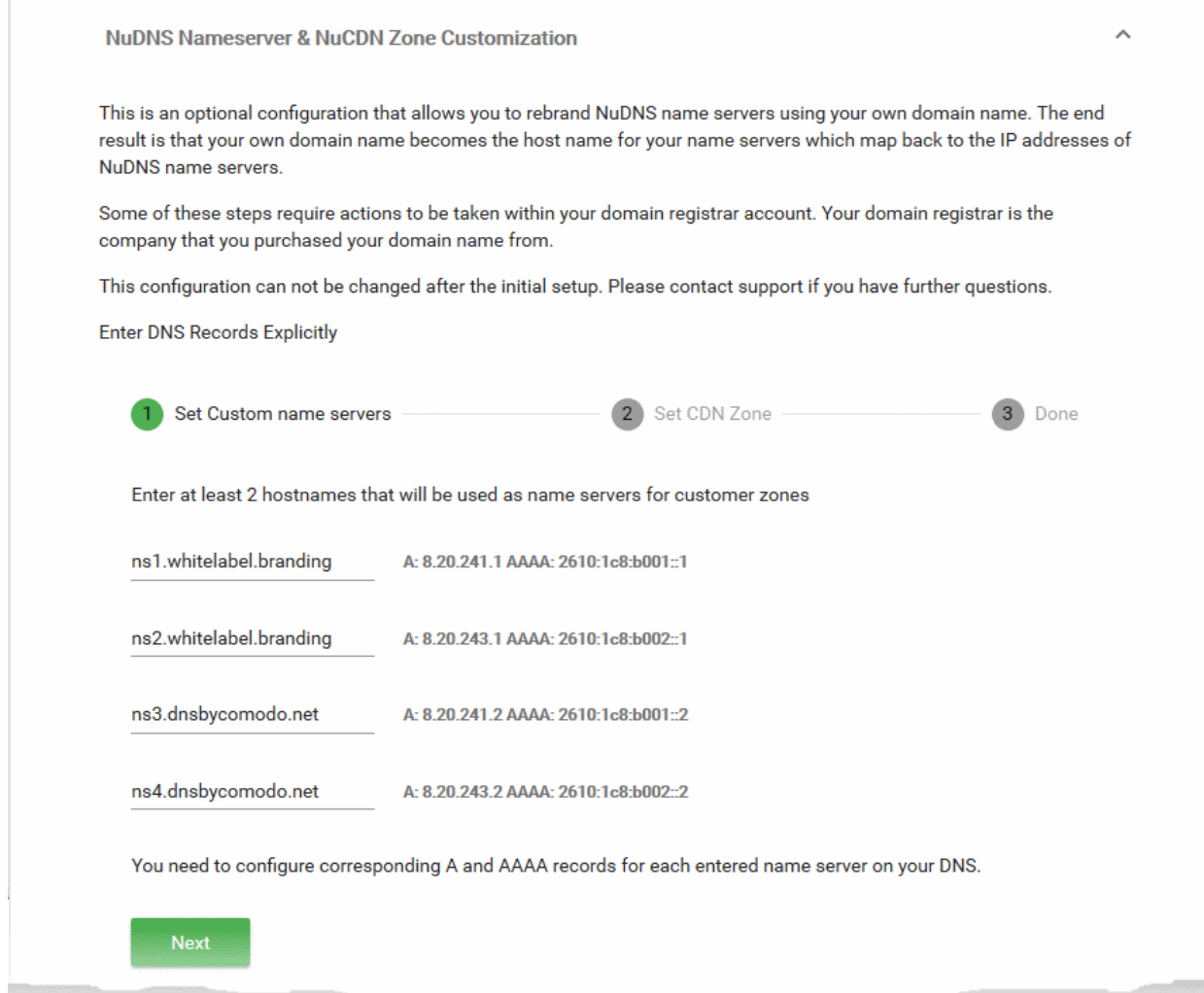

- Enter the host names of your name severs (at least two) replacing the existing domain names
- Click 'Next' The wizard moves to step 2 'Set CDN Zone'

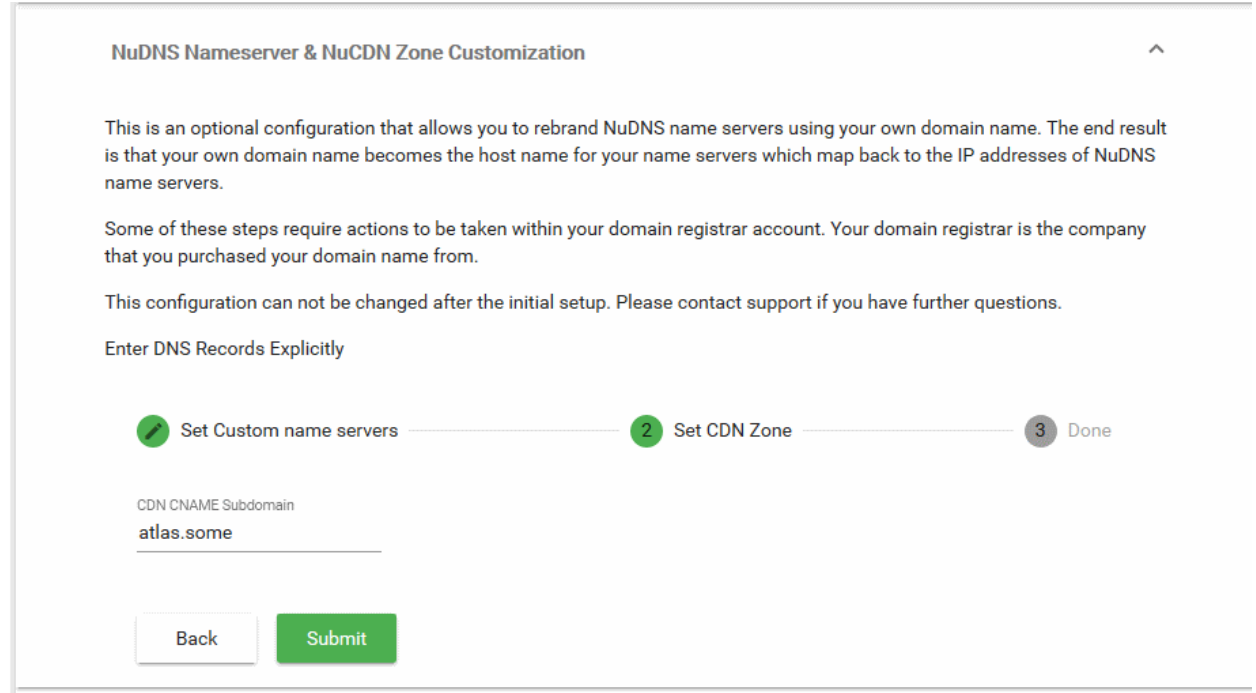

- Enter a subdomain name of your choice
- This is used to create a CNAME record for the CDN subdomain for your customers.
- Click 'Submit'

СОМОДО **Creating Trust Online'** 

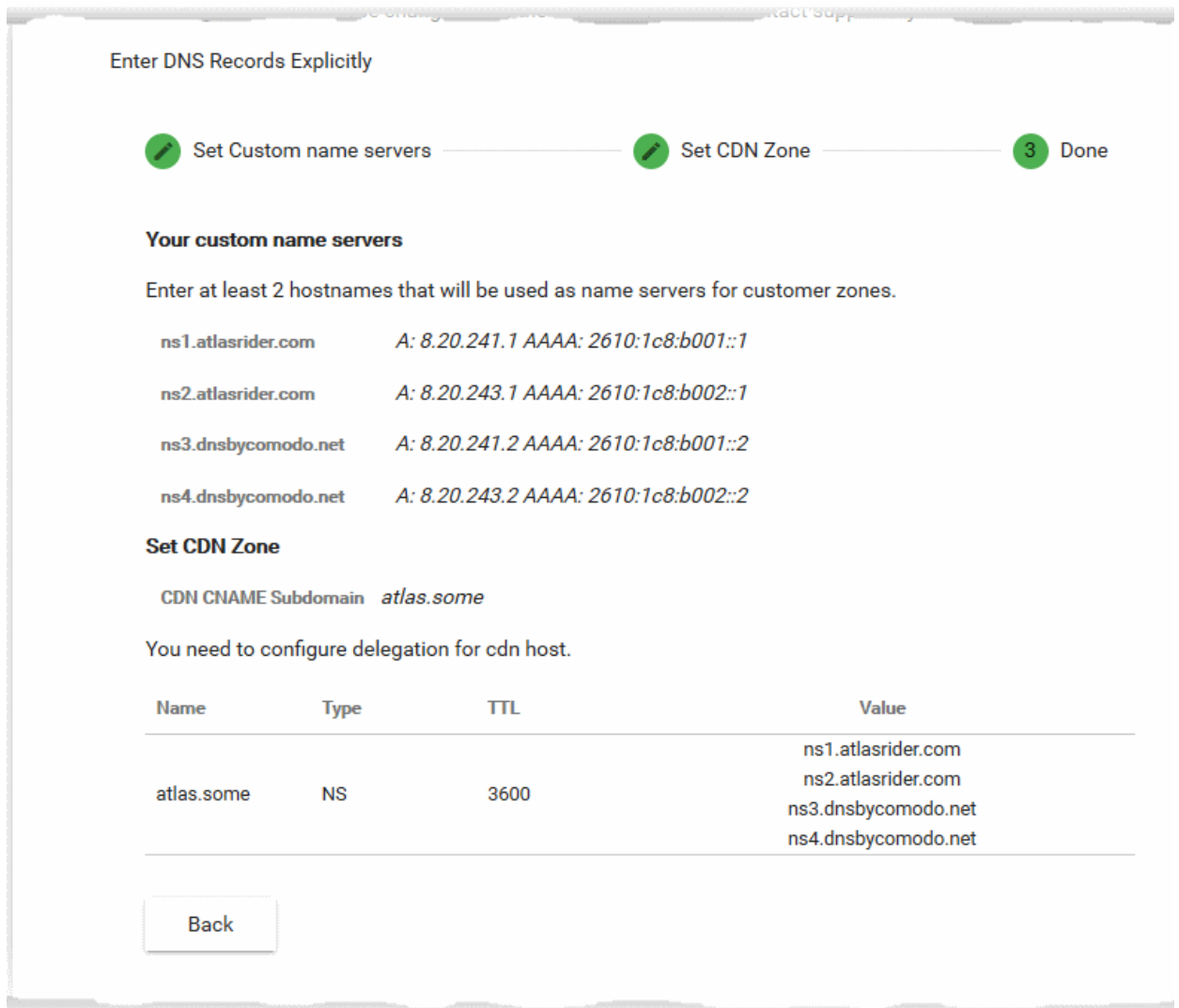

- Note down the A and AAAA records for each name server you specified
- Go to your name server's DNS management page and update their 'A' and 'AAAA' records
- Add a new NS record on the name server with the values given under 'Set CDN Zone'
- Once done, the DNS configuration instructions in the customer portal will be updated with the NS, CNAME and A records as you configured
- Your customers can use them to configure their DNS settings for their websites to enable CDN and WAF services.

### <span id="page-63-0"></span>License and SSL Purchase Settings

- You can redirect your customers to a custom purchase page when they buy or renew a license, or order an SSL certificate.
- You can also configure the message shown to your customers when they are being redirected.

See the following sections for more help with custom pages:

- **[Set License Upgrade/Renewal Links](#page-64-0)**
- **[Set SSL Certificate Purchase Link](#page-66-1)**
- **[Set New License Purchase Link](#page-66-0)**
- **[Configure Upgrade Notification Messages](#page-67-0)**

### <span id="page-64-0"></span>Set License Upgrade/Renewal Links

- By default, your customers are taken to a Comodo branded purchase page when they buy, upgrade or renew their license.
- You can change the ordering link so it instead takes them to a purchase page of your choice.
- You can set different purchase pages for different products and different languages.

### FYI:

- The license upgrade link is located in the 'Plans' page in the customer portal.
	- Click the user icon at top-right > 'Plans'

### **Plans**

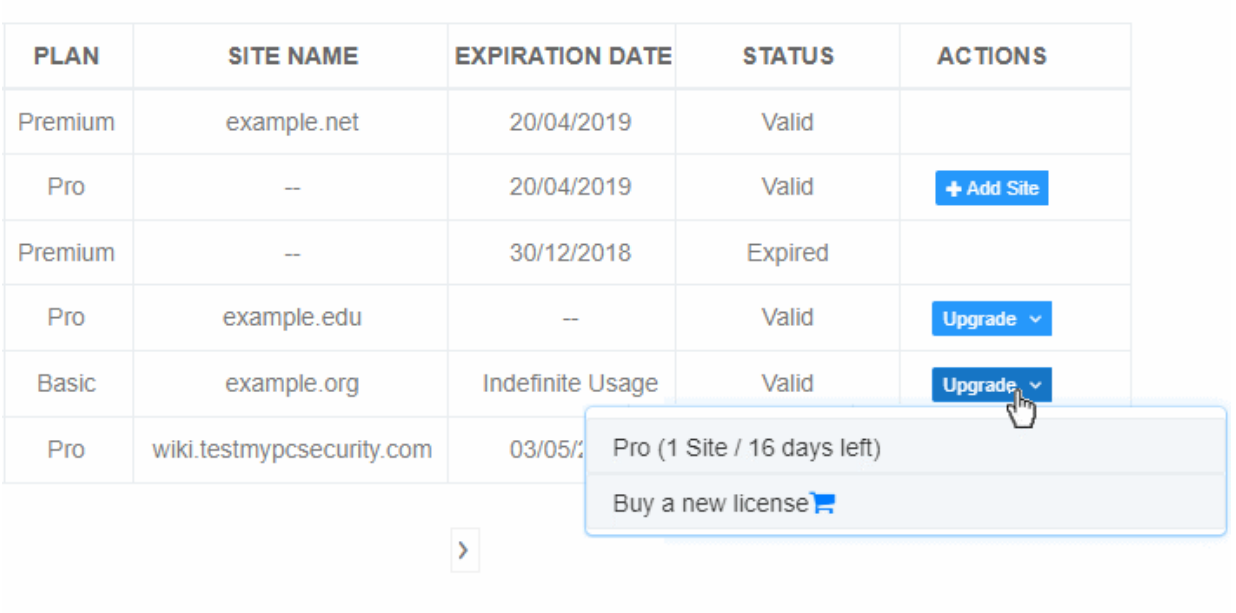

- Customer clicks the 'Upgrade' link. cWatch first checks if any licenses are available for the customer. If so, it displays these on the page.
	- The customer can select the license they want to upgrade, or purchase a new license.
- If no licenses are available then they are taken to the license purchase page. As explained above, this can be a Comodo branded page or a custom page of your choice.

### **Set license purchase links**

- Click the 'Profile' icon at top-right and choose 'Settings'
- Click the briefcase icon  $\bigoplus$  in the left-menu
	- Or
- Click the menu button at top-right and select 'Sell & Upsell'
- Click the 'Click to Buy Links' stripe (if it is not already open):

СОМОДО Creating Trust Online'

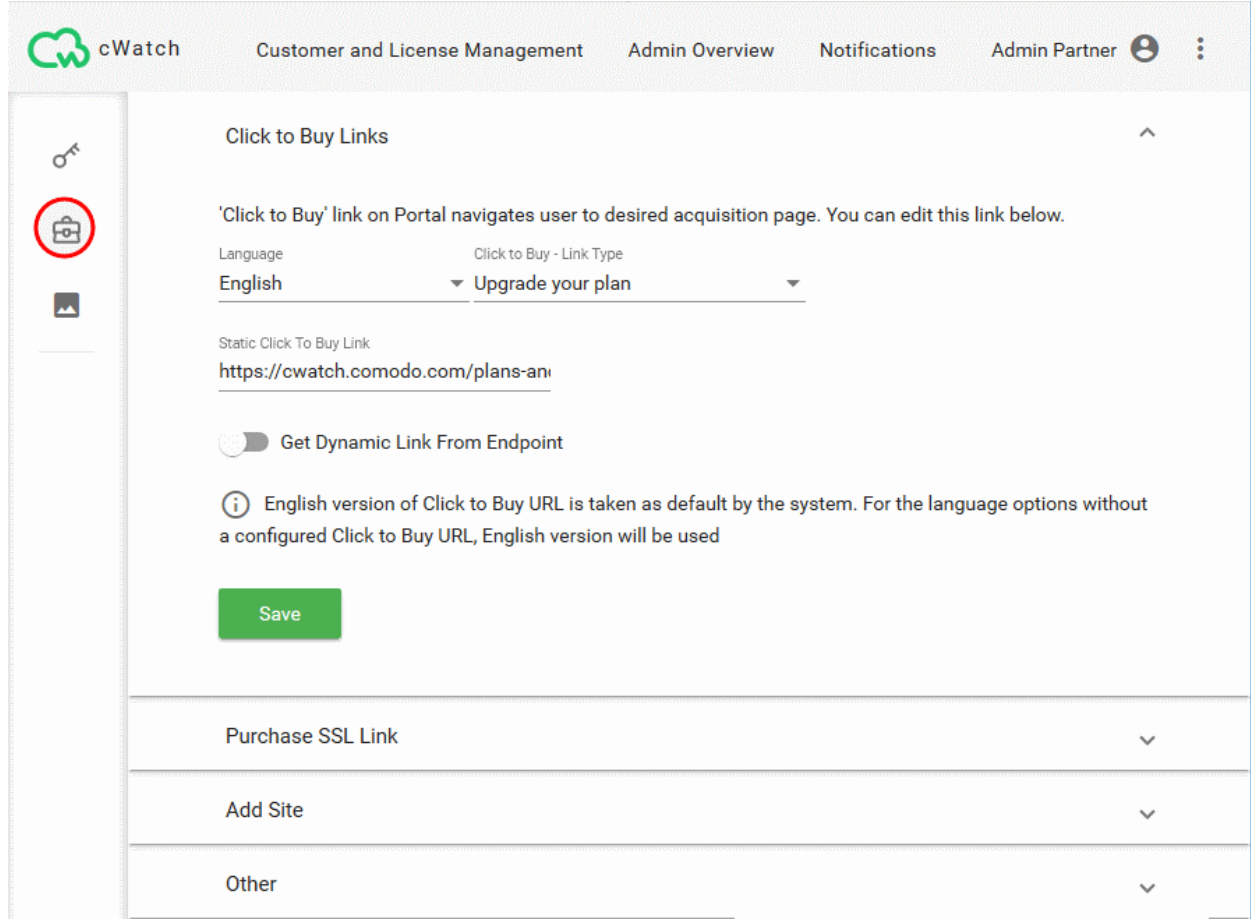

- Select the language of the link's audience. The link will only be provided to customers who have set this language as their cWatch portal language.
- **Click to Buy Link Type** Select the license type for which you want to set the purchase link. The options are:
	- **Upgrade your plan** Links to a page which shows your various product offerings and their prices. Example: **<https://cwatch.comodo.com/plans-and-pricing.php>**
	- **Upgrade to Pro** Link to your purchase page for Pro licenses.
	- **Upgrade to Premium** Link to your purchase page for Premium licenses.
	- **Renew** Link to the page where customers can extend the duration of their license for another year.
- **Static Click to Buy link** Actual URL you want customers to hit when they click the link type you selected above. This is the URL of your order form for the license type.
- **Get Dynamic Link From Endpoint** Send customers to different purchase pages depending on their license type.
	- When your customer clicks the purchase link, cWatch contacts your portal and informs it of the customer's license information.
	- The parameters sent are: user-email, domain and license key.
	- Based on this information, your portal can tell cWatch to send the customer to a specific purchase page.
	- This, for example, lets you send all customers on higher plans to a buy-page which only sells higher plans.
	- Note this feature requires API integration. Contact your Comodo account manager for assistance with this.
- Repeat the process to set the purchase page link for all license types
- Repeat the process to set purchase page links for other languages as required

• Click 'Save' for your settings to take effect.

**Tip**: Set the same static link for all license types if you have a single order form, and your customers select the license type on the form itself.

### <span id="page-66-1"></span>Set SSL Certificate Purchase Link

- Your customers can purchase an SSL certificate for their site from your customer portal
- This purchase link is located in 'Website' > 'SSL'
- The default link takes your customers to **<https://ssl.comodo.com/>**, a website operated by Sectigo certificate authority.
- You can change this link to a different SSL purchase page if required.

#### **Set SSL certificate purchase link**

- Click the 'Profile' icon at top-right and choose 'Settings'
- Click the briefcase icon  $\blacksquare$  in the left-menu

Or

- Click the menu button at top-right and select 'Sell & Upsell'
- Click the 'Purchase SSL link' stripe

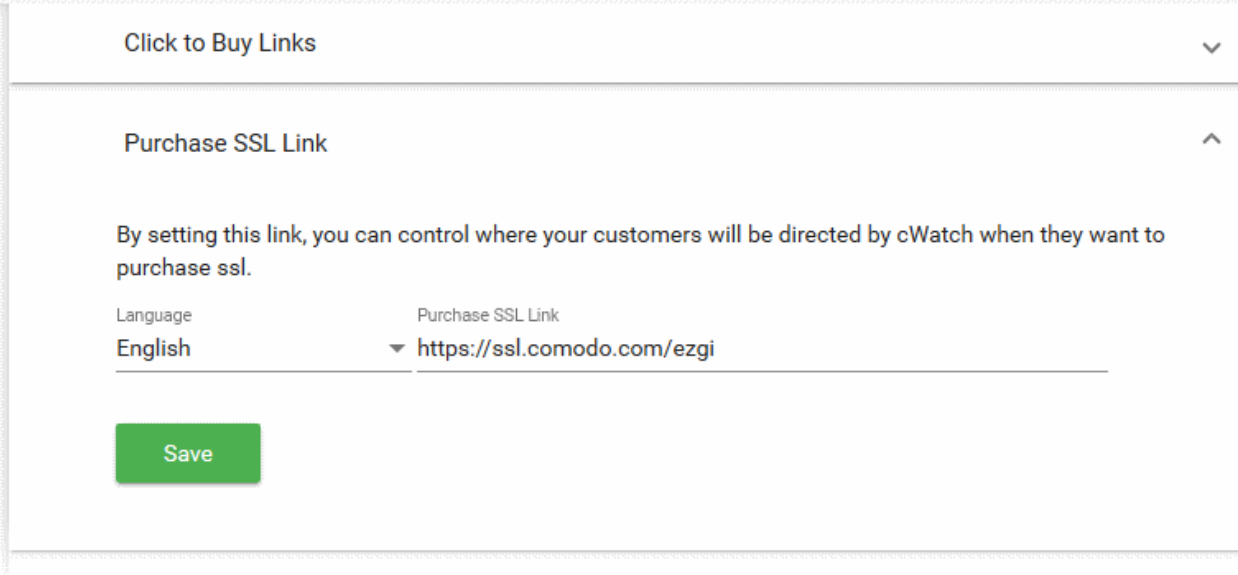

- Select the language of the link's audience. The link will only be provided to customers who have set this language as their cWatch portal language.
- Enter the URL of the purchase page to which you want to send the customer.
- Repeat the process to add purchase links for other languages, if required.
- Click 'Save' for your settings to take effect.

### <span id="page-66-0"></span>Set New License Purchase Link

- Your customer can associate any unused licenses they own with one of their websites.
- If the customer does not have any unused licenses, they are directed to a purchase page to buy a new license.
- By default, customers are taken to a Comodo-branded purchase page.
- You can change the ordering link so it instead takes them to a purchase page of your choice.

• You can set different purchase pages for different languages if required.

Set license purchase page for new sites

- Click the 'Profile' icon at top-right and choose 'Settings'
- Click the briefcase icon  $\overline{\mathbf{m}}$  in the left-menu: Or
- Click the menu button at top-right and select 'Sell & Upsell'
- Click the 'Add Site' stripe

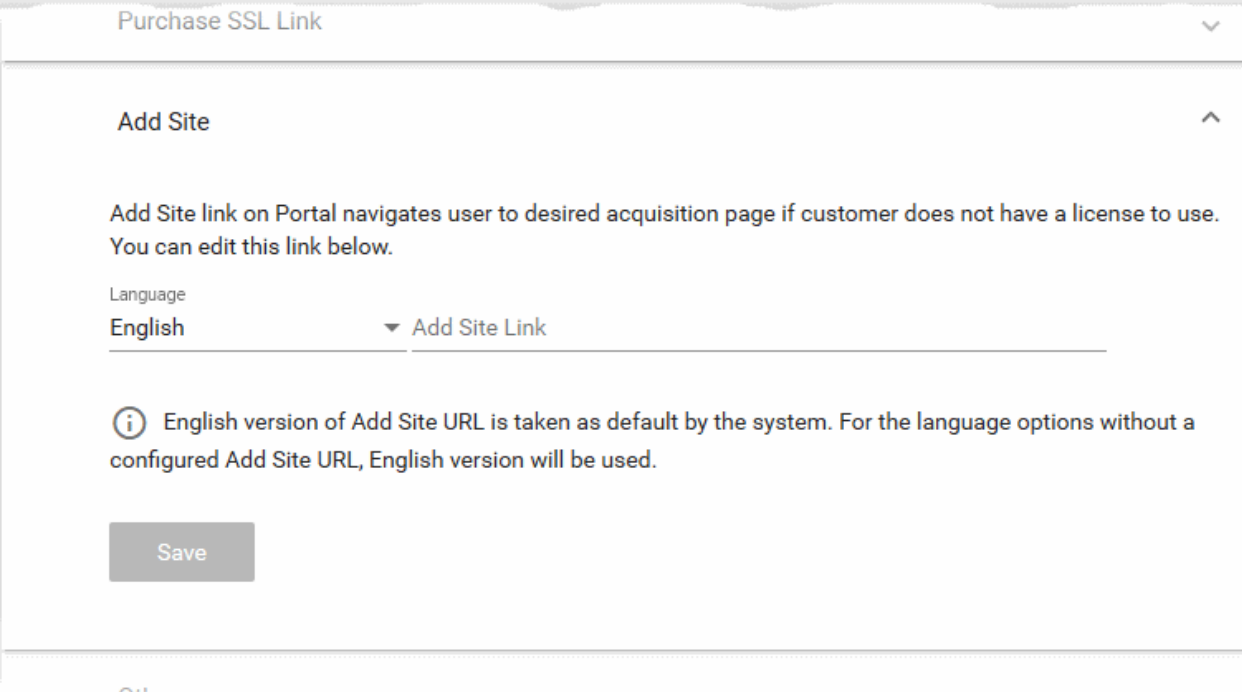

- Select the language of the link's audience. The link will only be provided to customers who have set this language as their cWatch portal language.
- Enter the URL of the purchase page to which you want to send the customer.
- Repeat the process to add purchase links for other languages, if required.
- Click 'Save' for your settings to take effect.

### <span id="page-67-0"></span>Configure Upgrade Notification Messages

- There is a delay of five seconds when cWatch redirects customers to a custom purchase page.
	- See **[license links](#page-63-0)** if you need to learn more about custom purchase pages.
- You can create a custom message that is shown to your customer during this five second delay
- Different messages can be configured different purchase types and different languages

### **Set notification messages**

- Click the 'Profile' icon at top-right and choose 'Settings'
- Click the briefcase icon  $\widehat{\mathbf{e}}$  in the left-menu: Or
- Click the menu button at top-right and select 'Sell & Upsell'
- Click the 'Other' stripe

СОМОДО **Creating Trust Online** 

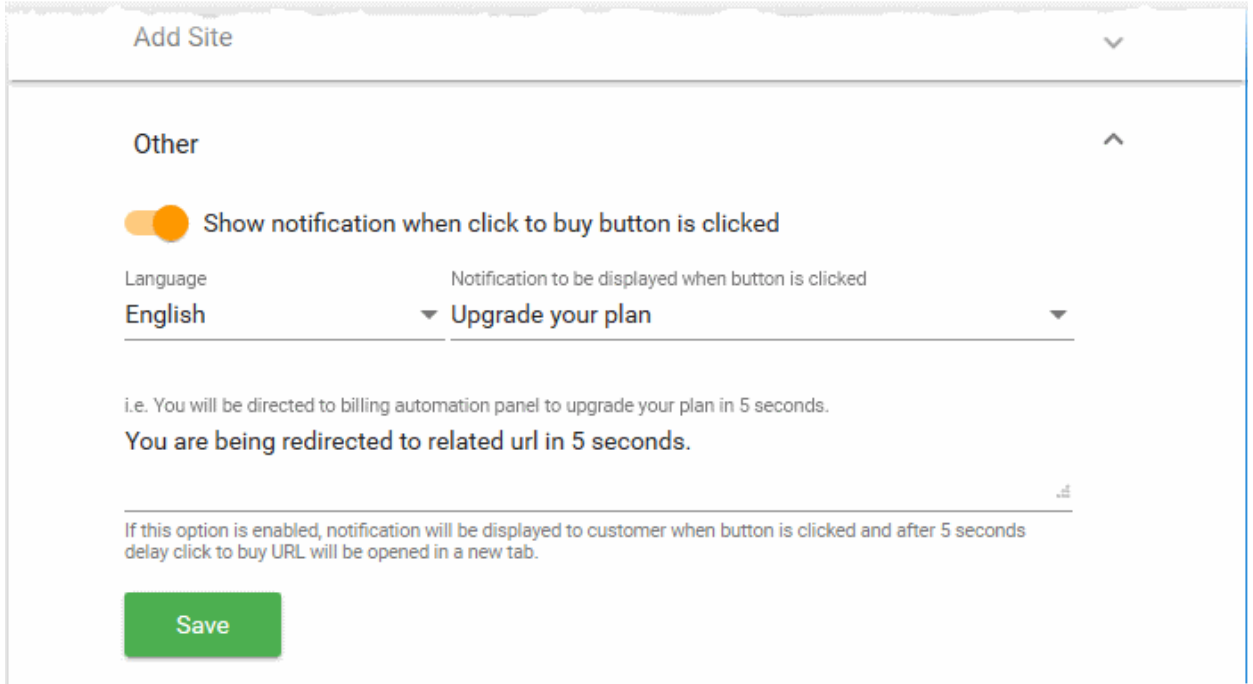

- **Show notification when click to buy button is clicked** Choose whether or not a custom message is shown to customers after they click the purchase button.
- **Language** The message will be shown to customers who have set this language as their cWatch portal language.
- **Notification to be displayed...**  Select the purchase type for which you want to set the message. The options are:
	- Upgrade your plan
	- Upgrade to Pro
	- Upgrade to Premium
	- **Renew**
	- Buy DNS Pro
	- Buy CDN Pro
	- **Add Site**
	- Upgrade SSL
- Type your custom message in the text box provided. Default = 'You are being directed to related URL in 5 seconds'.
- Repeat the process to create messages for different purchase types and languages.
- Click 'Save' for your settings to take effect.

### <span id="page-68-0"></span>Customer Portal White Labeling and Appearance Settings

- Click the 'Profile' icon at top-right and choose 'Settings'
- cWatch lets you customize the appearance of the cWatch portal for your customers
- You can re-brand your customer portal with:
	- Your own company logo displayed on the header of all pages in your customer portal
	- Your favicon displayed in the browser address bar
	- Your page title displayed on the browser tab
- You can also restrict selected features on the customer portal.

соморо **iting Trust Onlin** 

#### **Open the appearance settings interface**

- Click the 'Profile' icon at top-right and choose 'Settings'
- Click the appearance icon  $\blacksquare$  in the left-menu OR
- Click the menu button at top-right and select 'Appearance'

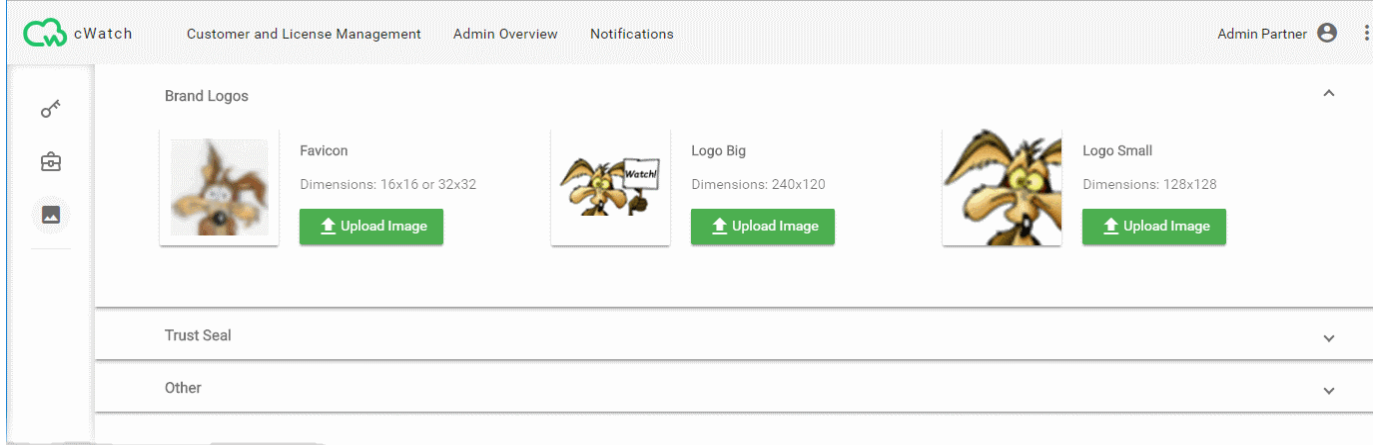

The interface lets you:

- **[Configure Your Brand Logos](#page-69-0)**
- <span id="page-69-1"></span>• **[Configure Trust Seal Images for Your Customer's sites](#page-69-1)**
- **[Set the Browser Tab Text of your Portal](#page-74-0)**
- **[Restrict selected options on customer portal](#page-75-0)**

### <span id="page-69-0"></span>Configure Your Brand Logos

- Click the 'Profile' icon at top-right and choose 'Settings'
- Select the appearance icon  $\Box$  on the left menu
- Click the 'Brand Logos' stripe (if not open already)
- You can upload the images for:
	- Favicon The small image shown on the left of the browser tab
	- Big Logo and Small Logo Shown on the top-right of all pages depending on the width of the browser window

### **Change a logo image**

- Click the 'Profile' icon at top-right and choose 'Settings'
- Select the appearance icon **on** the left menu OR
- Click the menu button at top-right and select 'Appearance'
- Click the 'Brand Logos' stripe (if not open already)
- Click 'Upload Image' under the favicon / logo type you want to set

СОМОДО **Creating Trust Online\*** 

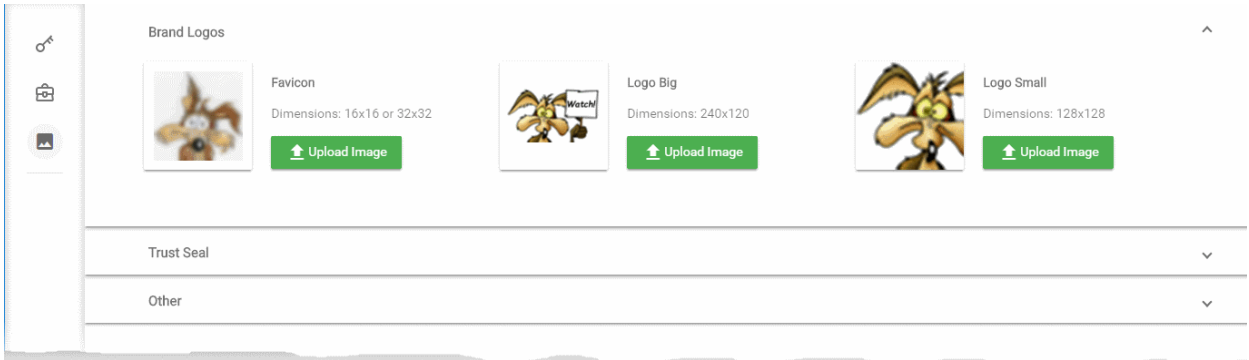

- Navigate to the location of the image file and select it.
	- The accepted file formats = .jpg, .png, and .gif
	- Maximum file size = 500 KB
	- Acceptable image sizes are:
		- Favicon 16 x 16 or 32 x 32 pixels
		- Logo Big 240 x 120 pixels
		- Logo Small 128 x 128 pixels
- A preview is shown:

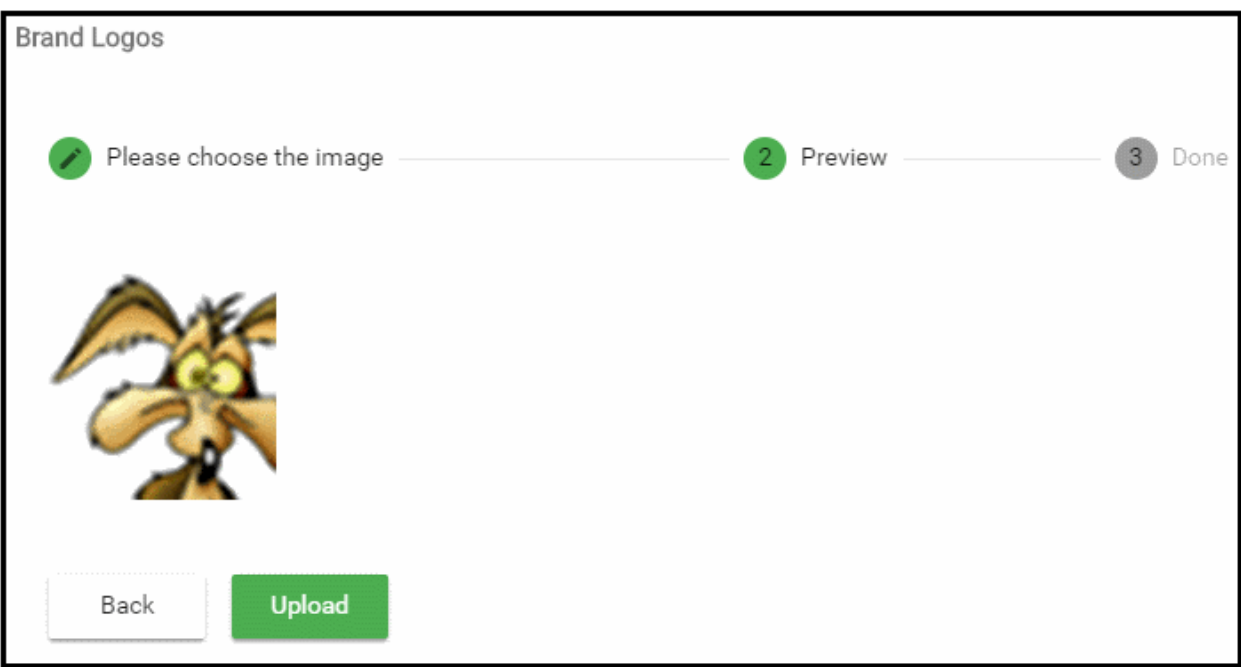

• Click 'Upload' to save your image.

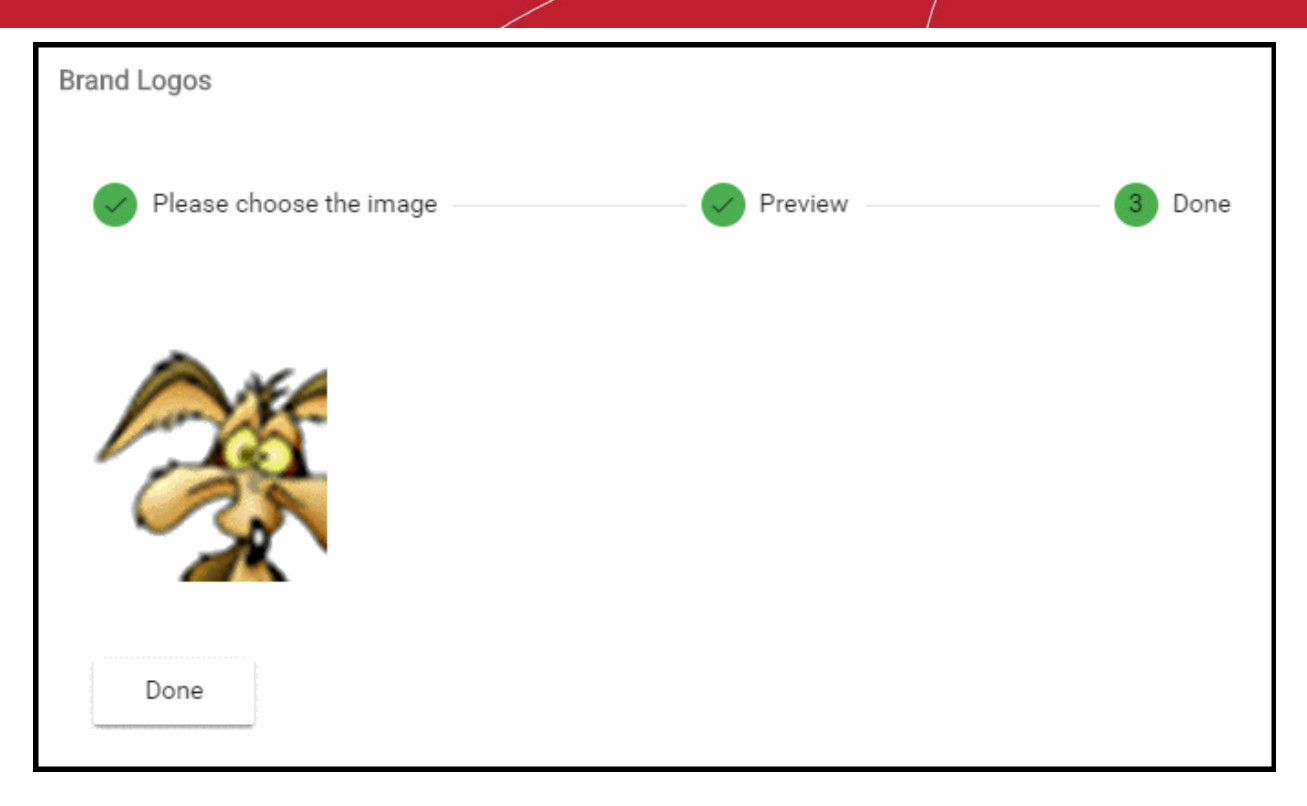

The image is uploaded to cWatch. Your logo will be shown to customers on your customer portal.

• Repeat the process to change other images

### Configure Trust Seal Images for Your Customer's Websites

- Click the 'Profile' icon at top-right and choose 'Settings'
- Select the appearance icon **on** the left menu
- Click the 'Trust Seal' stripe

### **Trust Seal**

- The Trust Seal is a badge that your customers can put on their website to prove the site is malware-free and enjoys 24/7 threat protection.
- This reassures end-users that the site is safe, helping to build the trust so often needed to convert visitors into paying customers.
- There are two types of trust seal:
	- '**Malware Free**' Displays if the site is not blacklisted and has no malware.
	- '**Protected**' Displays if the site is not blacklisted, has no malware, and both the CDN and Web Application Firewall (WAF) are active.
- The trust seals are available in dark and light themes

The default trust seals are shown below:
СОМОДО **Creating Trust Onlin** 

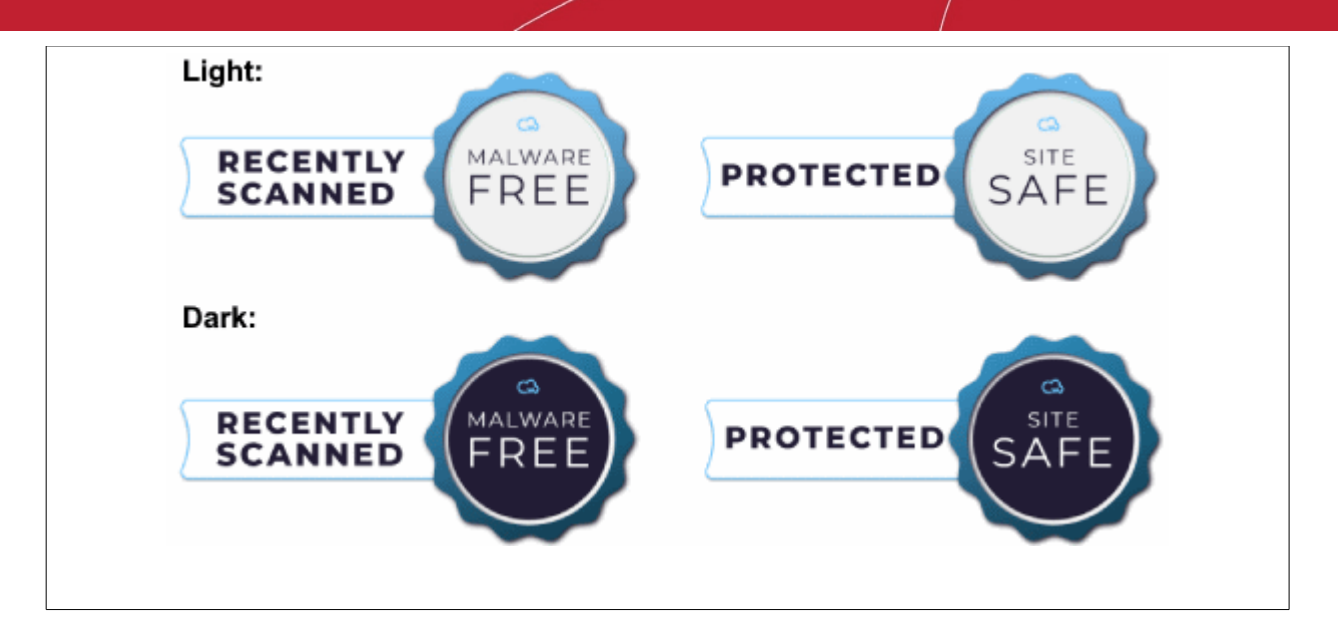

- You can create custom seals with your own branding for your customers to use.
- Trust seals can be designed and uploaded for different languages

#### **Change trust seal images**

- Click the 'Profile' icon at top-right and choose 'Settings'
- Select the appearance icon **on** the left menu OR
- Click the menu button at top-right and select 'Appearance'
- Click the 'Trust Seal' stripe

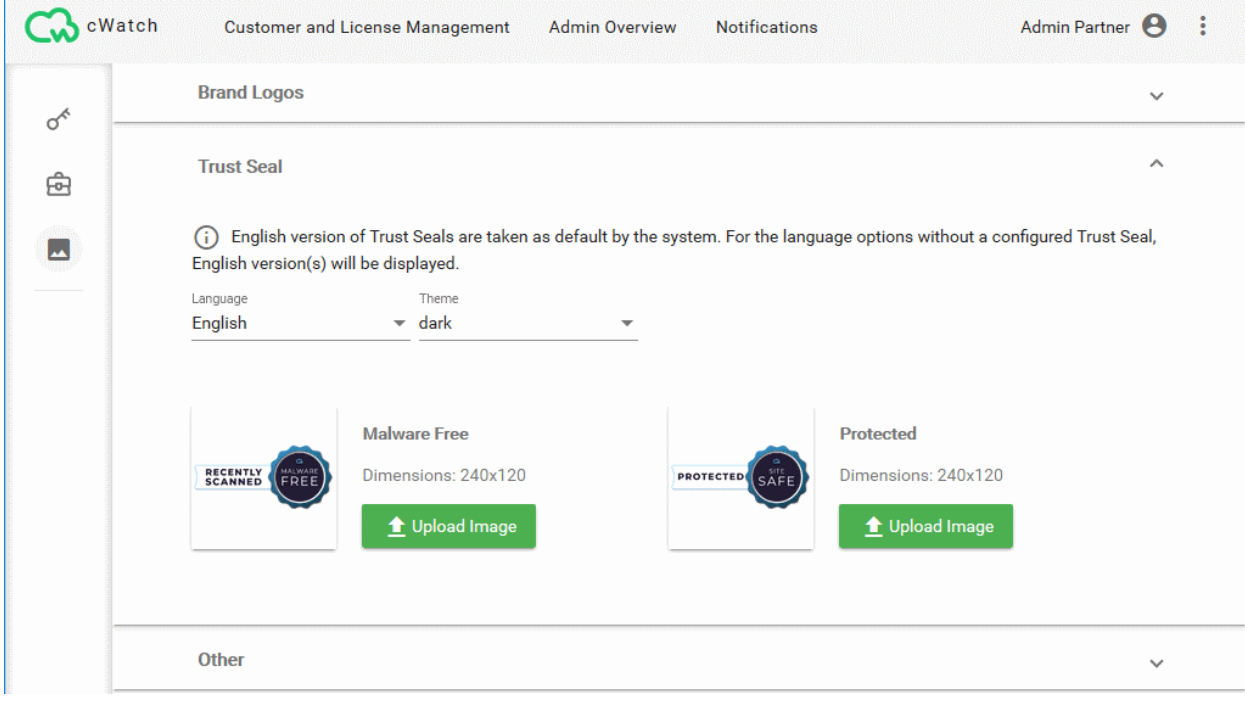

- **Language** The seal will be made available to customers who have set this language in their portal.
- Choose the dark or light seal style
- Click 'Upload Image' under the seal type you want to set
- The image upload wizard starts:

СОМОДО **Creating Trust Online\*** 

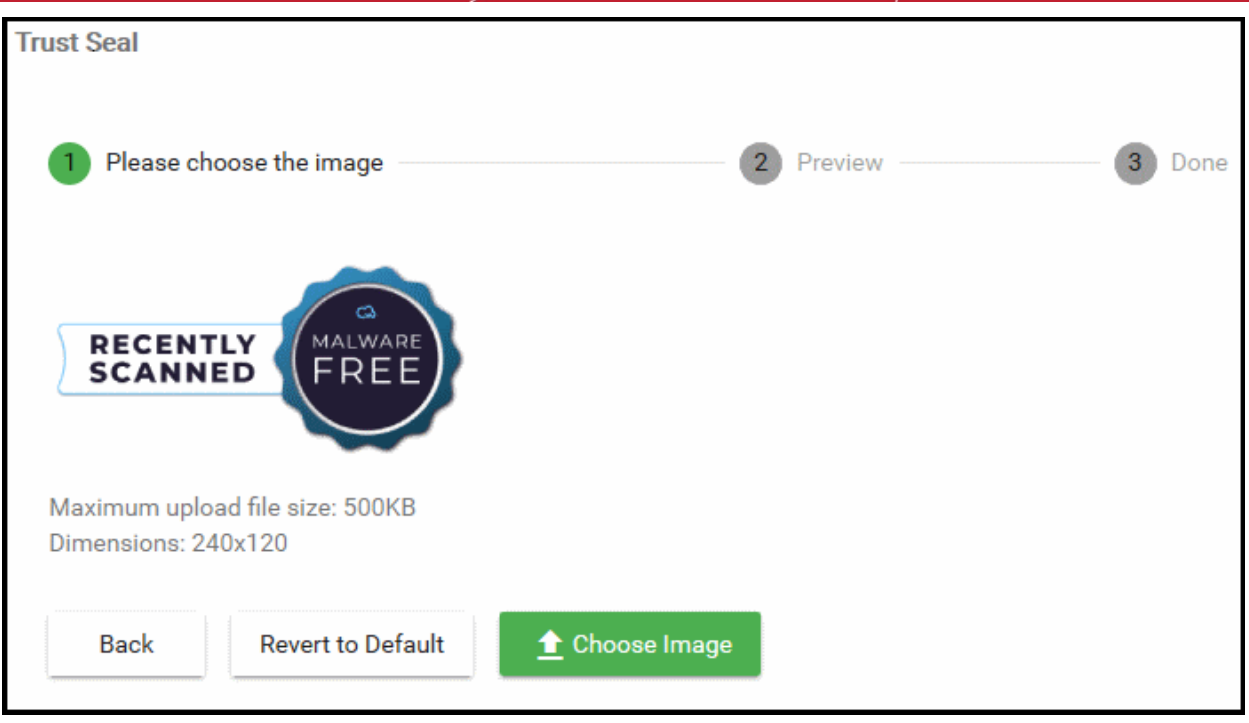

- Click 'Choose Image', navigate to the location of the image file and select it.
	- Accepted file formats = .jpg, .png, and .gif
	- Maximum file size = 500 KB
	- Acceptable image size =  $240 \times 120$  pixels

A preview is shown:

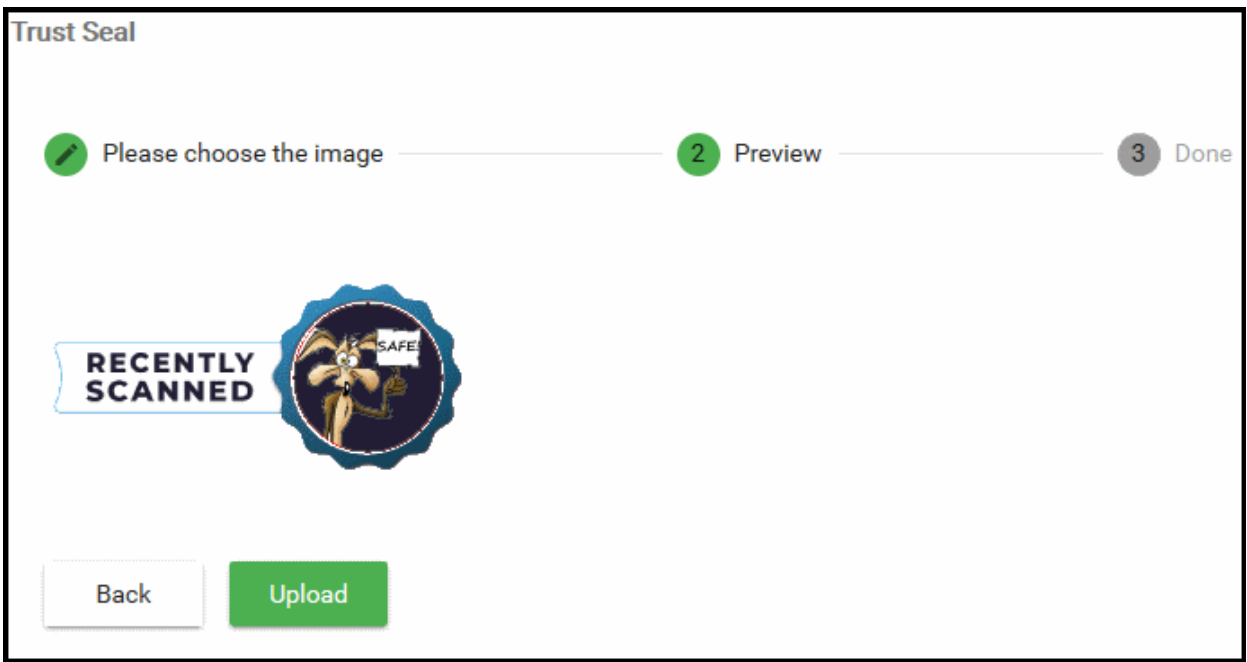

• Click 'Upload' to save your image.

СОМОДО **Creating Trust Online** 

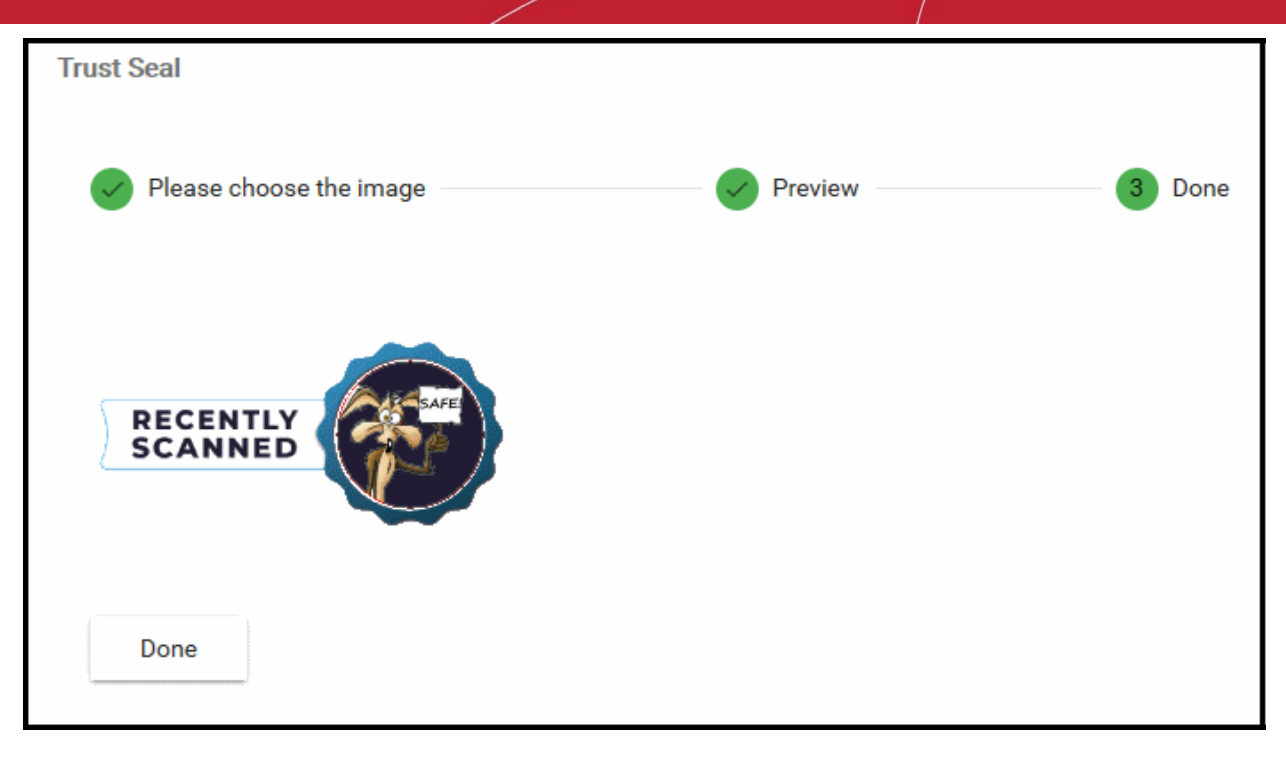

The image is uploaded to cWatch. Your customers can add the rust seal to their website from the 'Trust Seal' page of a website. See https://help.comodo.com/topic-285-1-848-13683-Add-Trust-Seal-to-your-Websites.html for more details.

• Repeat the process to change trust seal images for other languages and themes as required.

### Set Customer Portal Browser Tab Title

- Click the 'Profile' icon at top-right and choose 'Settings'
- Select the appearance icon  $\blacksquare$  on the left menu OR
- Click the menu button at top-right and select 'Appearance'
- Click the 'Other' stripe
- You can set the text shown in the browser tab of your customer portal:

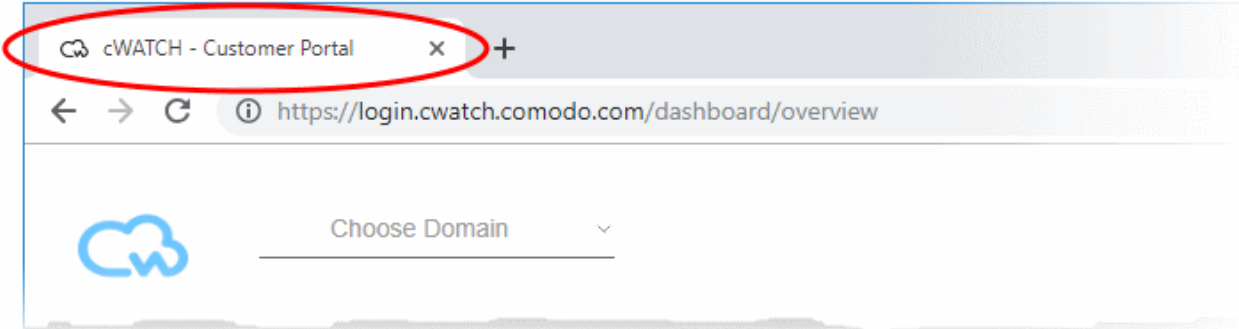

• You can set different texts for different languages

#### **Set the browser tab title**

- Click the 'Profile' icon at top-right and choose 'Settings'
- Select the appearance icon  $\sim$  on the left menu
- Click the 'Other' stripe

СОМОДО **Creating Trust Online** 

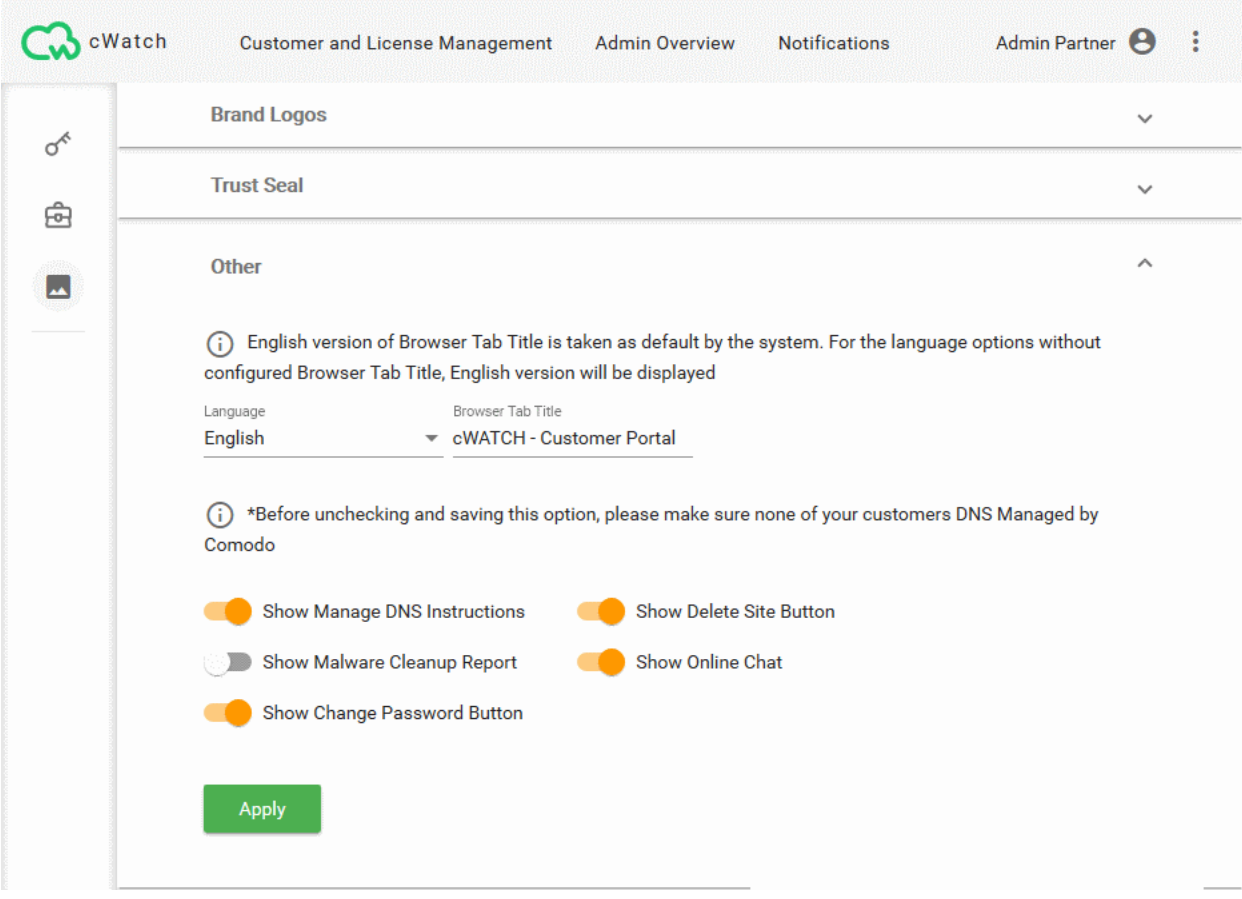

- Select the language for the browser tab you want to set. The tab title text will be applied to customers who have set this language in their portal.
- Enter the text to be shown in the 'Browser Tab Title' field
- Click 'Apply' to save your changes
- Repeat the process to set the browser tab title for other languages as required.

### Select Options on Customer Portal

- Click the 'Profile' icon at top-right and choose 'Settings'
- Select the appearance icon  $\sim$  on the left menu
- Click the 'Other' stripe
- cWatch lets you restrict selected features for your customers
- You can select whether or not the following options are shown in the customer portal:
	- DNS configuration instructions
	- 'Remove Website' option
	- Malware Cleanup Report
	- Shortcut to online chat support
	- 'Change Password' option

### **Configure options on customer portal**

- Click the 'Profile' icon at top-right and choose 'Settings'
- Select the appearance icon  $\Box$  on the left menu

СОМОДО **Creating Trust Online** 

#### OR

- Click the menu button at top-right and select 'Appearance'
- Click the 'Other' stripe
- Use the switches to enable or disable items on your customer portal:

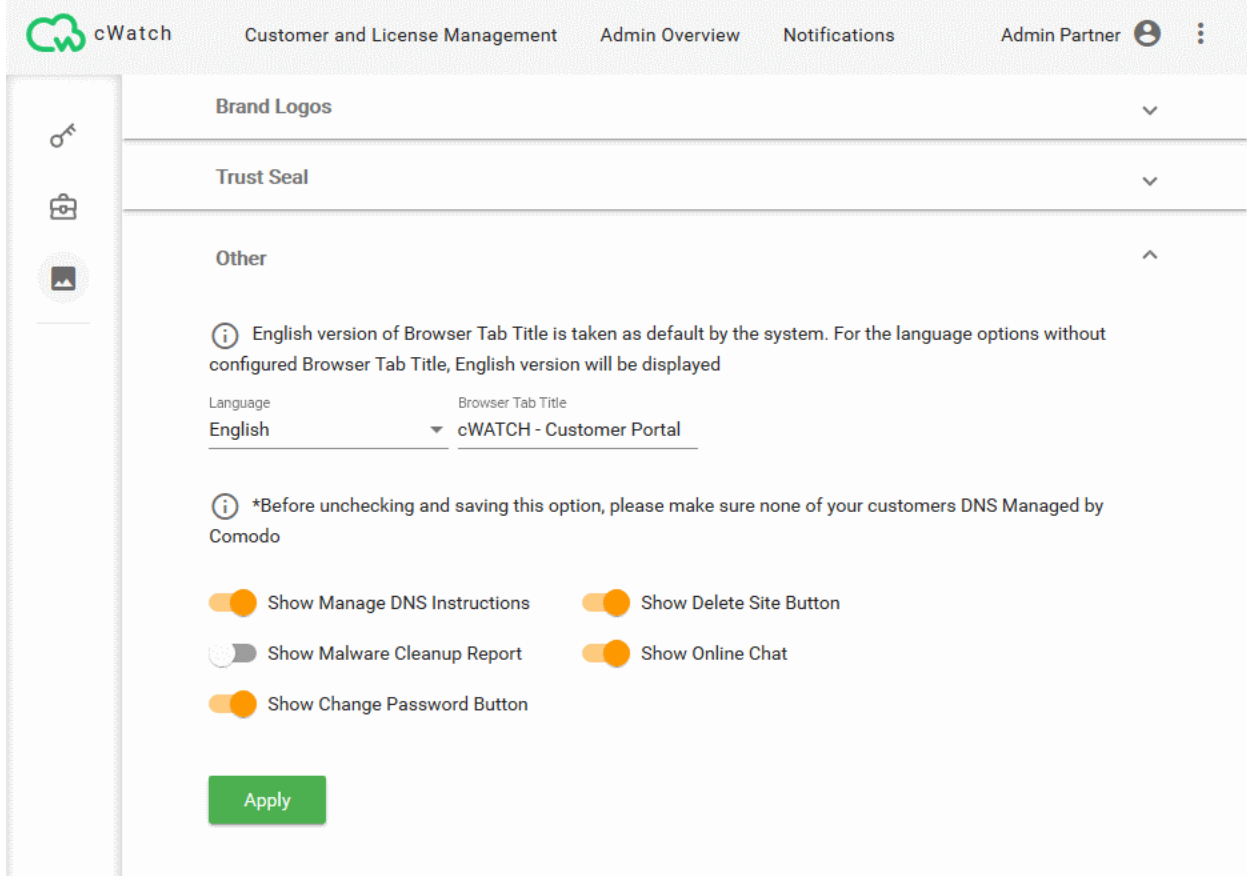

• **Show Manage DNS Instructions** - Help to configure DNS and SSL.

#### **Background**:

- Your customers need to configure their website DNS setting to use the CDN service and the web application firewall (WAF).
- The instructions are shown in 'CDN' > 'Settings' > 'Activation'.
- There are two ways to configure DNS settings:
	- **Option A** Change the name servers of the domain to Comodo DNS servers. The domain will then use Comodo authoritative DNS.
	- **Option B** Create DNS 'CNAME' and 'A' records for the domain in cWatch. The admin needs to add these records to their domain's DNS management page. This means the domain will continue to use its existing authoritative DNS
- cWatch offers complimentary SSL certificates to encrypt traffic between the CDN and your website visitors.
	- The process for activating the certificate is different depending on the way DNS is configured on a site.
	- Help to configure DNS settings is made available to a customer in 'CDN' > 'Settings' > 'Activation' page for a website. See **[https://help.comodo.com/topic-285-1-848-13908-Activate-CDN-for-a-](https://help.comodo.com/topic-285-1-848-13908-Activate-CDN-for-a-Website.html)[Website.html](https://help.comodo.com/topic-285-1-848-13908-Activate-CDN-for-a-Website.html)** in the website administrator guide for more details.
	- Help to activate the certificate is made available to a customer in 'SSL' page for a website. See **<https://help.comodo.com/topic-285-1-848-12464-SSL-Configuration.html>** in the website

СОМОДО Creating Trust Online<sup>®</sup>

#### administrator quide for more details.

- **Enabled** Show instructions for both:
	- **Option A** Change Nameservers (NS) to Comodo Authoritative DNS
	- **Option B** Enter DNS Records Explicitly
- **Disabled** Show instructions only for:
	- Enter DNS Records Explicitly

If disabled, the option to activate a complimentary SSL certificate is also hidden.

- **Show Delete Site Button** Whether or not customers can remove their site from cWatch protection.
	- The 'Remove Site' option is available in the 'Overview' page of a domain in the customer portal
	- Use the switch to hide this button if required. Customers will need to contact you if they want to remove their site from cWatch.
- **Show Malware Cleanup Report** Whether or not customers can download reports on malware removal operations
	- Your customers can download reports which list all malware removed from their site by Comodo technicians.
	- The reports are available in the 'Malware' page of a website.
		- See **[https://help.comodo.com/topic-285-1-848-13907-Run-Malware-Scans-and-View-](https://help.comodo.com/topic-285-1-848-13907-Run-Malware-Scans-and-View-Results.html)[Results.html](https://help.comodo.com/topic-285-1-848-13907-Run-Malware-Scans-and-View-Results.html)** in the admin guide if you want more information.
	- Disable this option if you do not want your customers to access these reports.
- **Show Online Chat** Whether or not the chat support option is shown in the customer portal.
	- The portal contains a button that lets your customers chat directly with the Comodo support team.
	- See **<https://help.comodo.com/topic-285-1-848-11573-Get-Support.html>** in the admin guide for more details on this.
	- Disable this option if you do not want your customers use the chat feature.
- **Show Change Password Button** Whether or not your customers can change their cWatch login password.
	- The 'Change Password' button is available in the 'My Profile' page of your customer portal.
	- If disabled, customers will need to contact you to change their password.
	- See **<https://help.comodo.com/topic-285-1-848-11016-Manage-Your-Profile.html>** in the admin guide if you need more help with this.

### Add and Manage Sub-Resellers

- Click the 'Profile' icon at top-right and choose 'Sub-Resellers'
- Sub-resellers can login to their own partner portal, add their own customers, distribute licenses from your account and manage protection on customer sites.
- The cost of licenses sold by your sub-reseller is deducted from your account by Comodo. It is your responsibility to charge and collect fees from your sub-resellers.
- You can set a limit for the number for the number of paid licenses that can be distributed by a sub-reseller
- Sub-resellers cannot add new administrators for their account
- Sub-resellers cannot white-label their customer portal
- They can set custom purchase links for SSL certificates and cWatch licenses.
- They can configure email templates for account activation emails, license distribution mails, malware notifications and more.
	- The default Comodo templates are used if they do no design a custom template

СОМОДО **Creating Trust Online\*** 

• Sub-resellers cannot add their own resellers (tier 3 - resellers)

### **Open the 'Sub-Reseller' interface**

• Click the 'Profile' icon at top-right and choose 'Sub-Resellers'

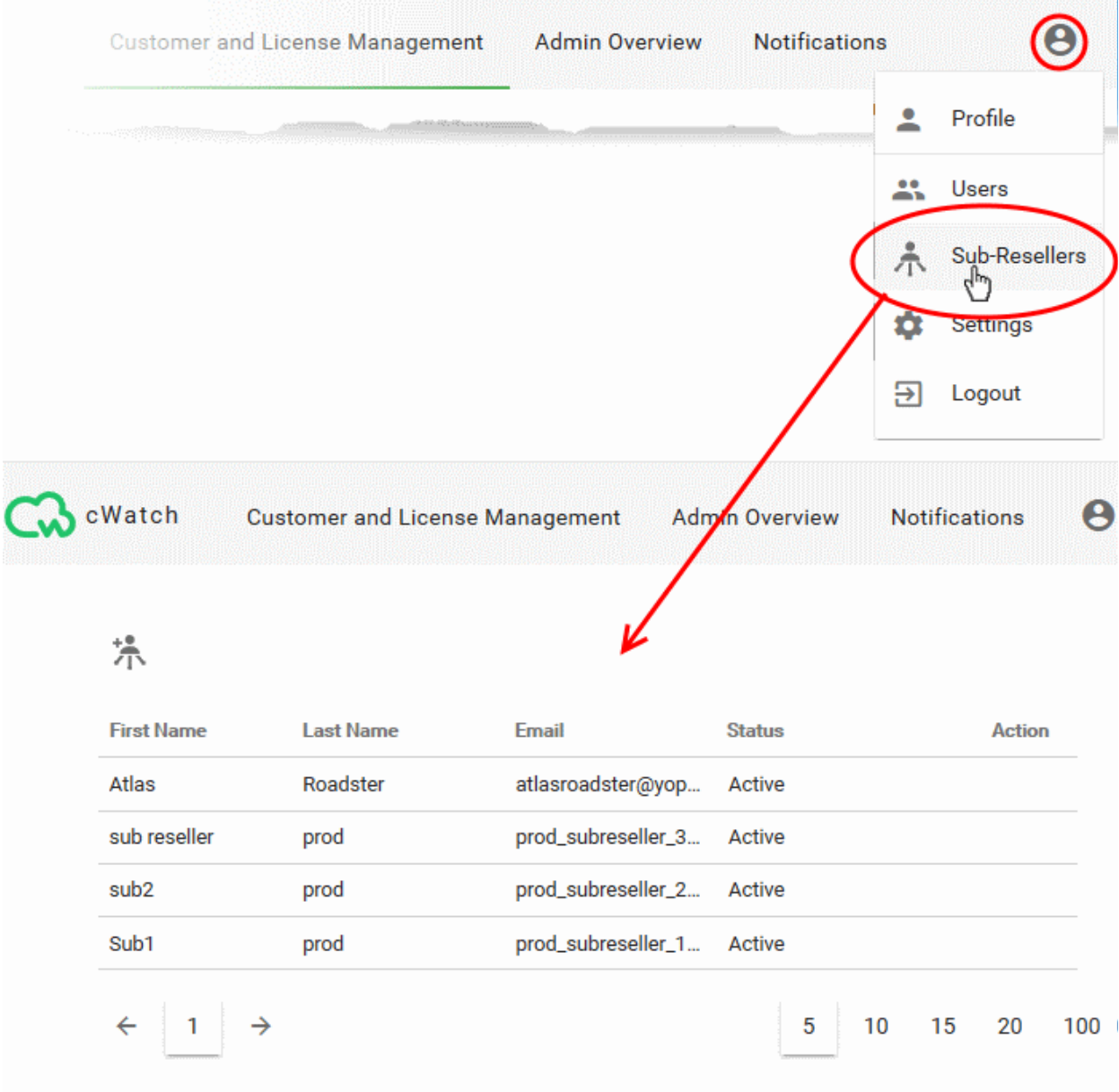

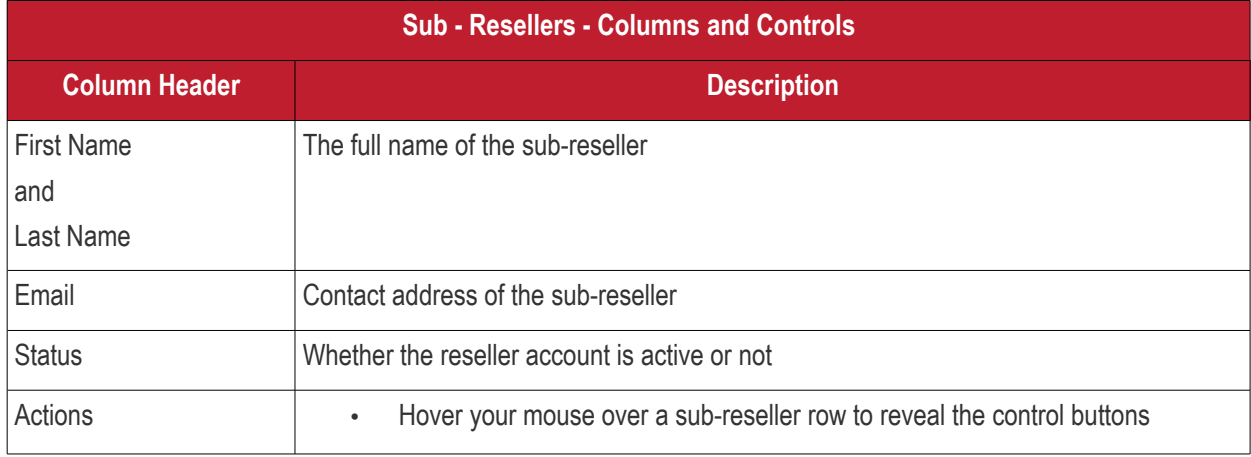

СОМОДО **Creating Trust Online'** 

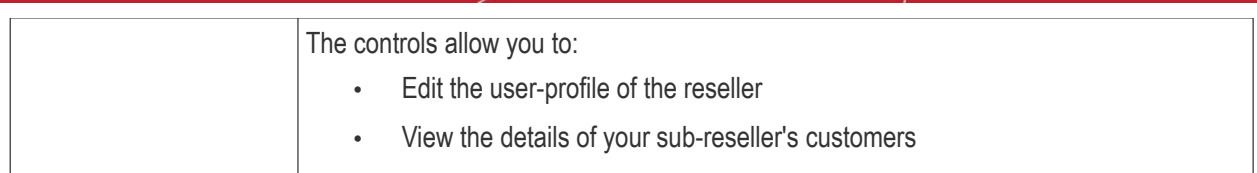

The following sections explain how to:

- **[Add a sub-reseller](#page-79-0)**
- **[View sub-reseller details and licenses](#page-80-0)**
- **[Edit a sub-reseller profile](#page-82-0)**

### <span id="page-79-0"></span>Add a Sub-Reseller

- Click the 'Profile' icon at top-right and choose 'Sub-Resellers'
- Click the 'Add Sub-Reseller' icon

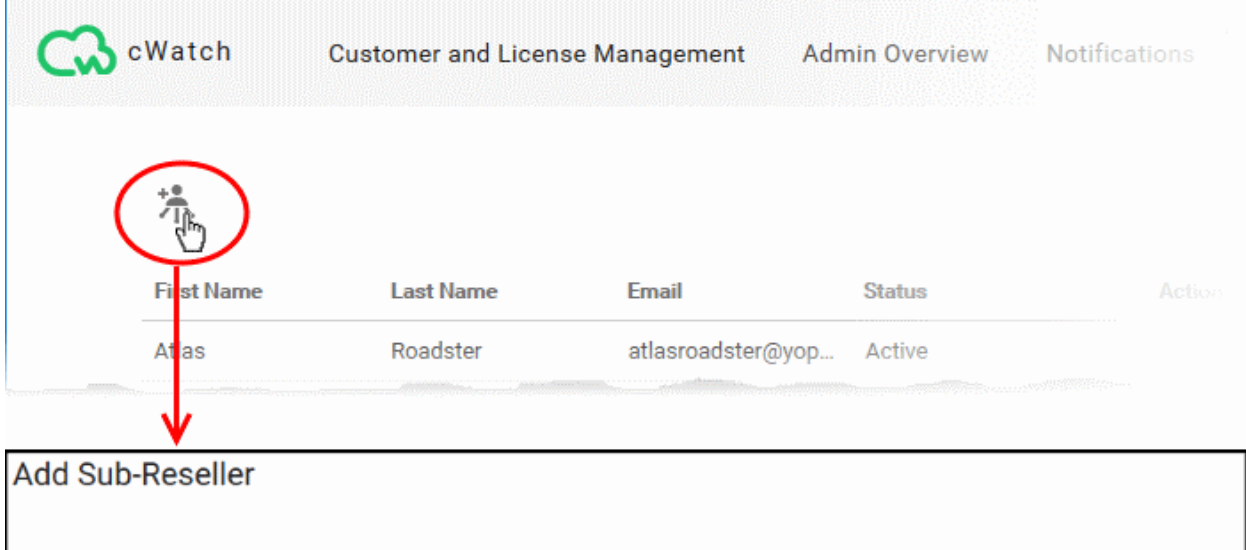

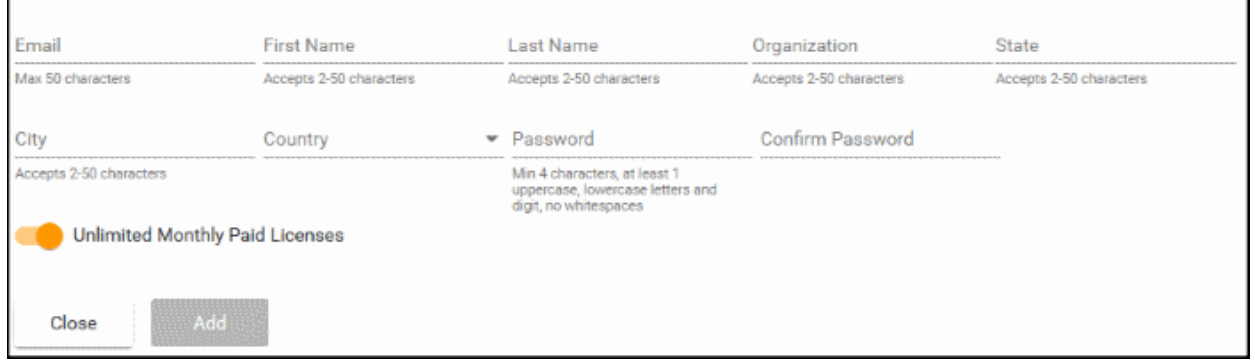

- Enter the sub-reseller's email address, name, organization, country, state and city
- Enter a password for the sub-reseller account in the partner portal and re-enter it for confirmation. You should intimate this password to your sub-reseller through any out-of-band communication method
- **Unlimited Monthly Paid Licenses** Set the maximum paid licenses that the reseller can distribute.
	- **Enabled** There is no limit to the number of licenses your reseller can distribute.
	- **Disabled** Specify the max. amount of licenses that your reseller is allowed to sell.

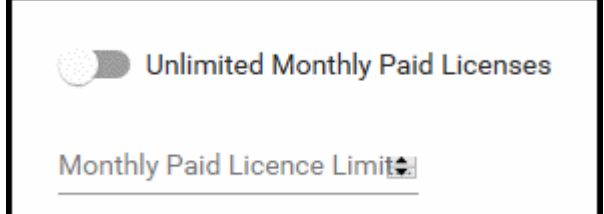

• Click 'Add' to save the sub-reseller

The sub-reseller can now login to the cWatch with their email address and the password set by you. They can add their own customers, distribute licenses, add/configure customer websites and more.

### <span id="page-80-0"></span>View Sub-Reseller Details and Licenses

- The reseller summary screen shows the licenses that your reseller has distributed to their customers and the websites that they protect.
- You can download a report of reseller distributed licenses as a CSV file.

#### **Open the reseller summary screen**

- Click the 'Profile' icon at top-right and choose 'Sub-Resellers'
- Hover your mouse over a sub-reseller to reveal the control buttons in the 'Action' column.
- Click the details button  $\equiv$

СОМОДО **Creating Trust Online\*** 

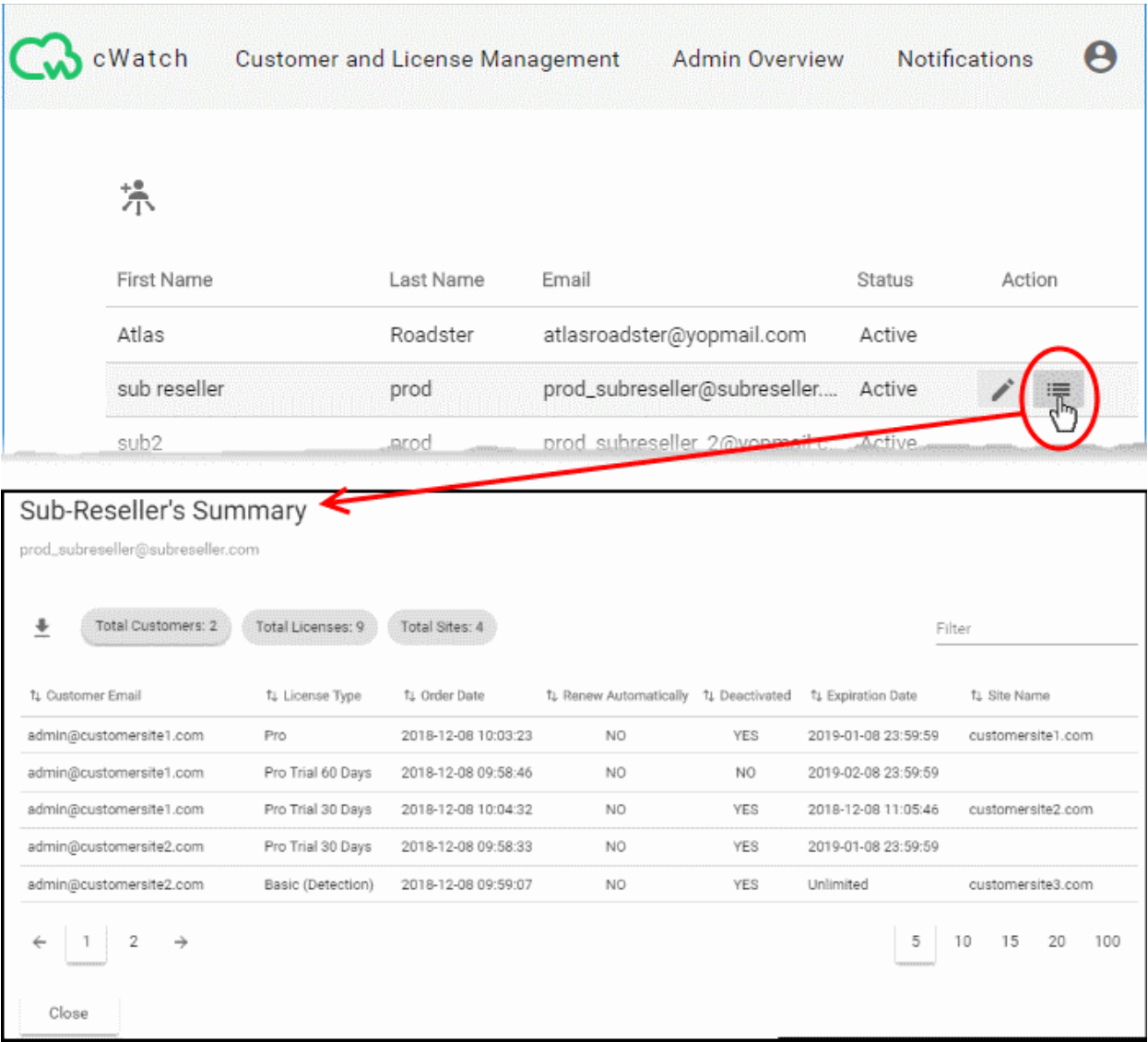

The 'Sub-Reseller's Summary' screen displays a statistical summary of sub-reseller's customers, licenses distributed by them and their customer sites at the top and the list of distributed licenses with their details.

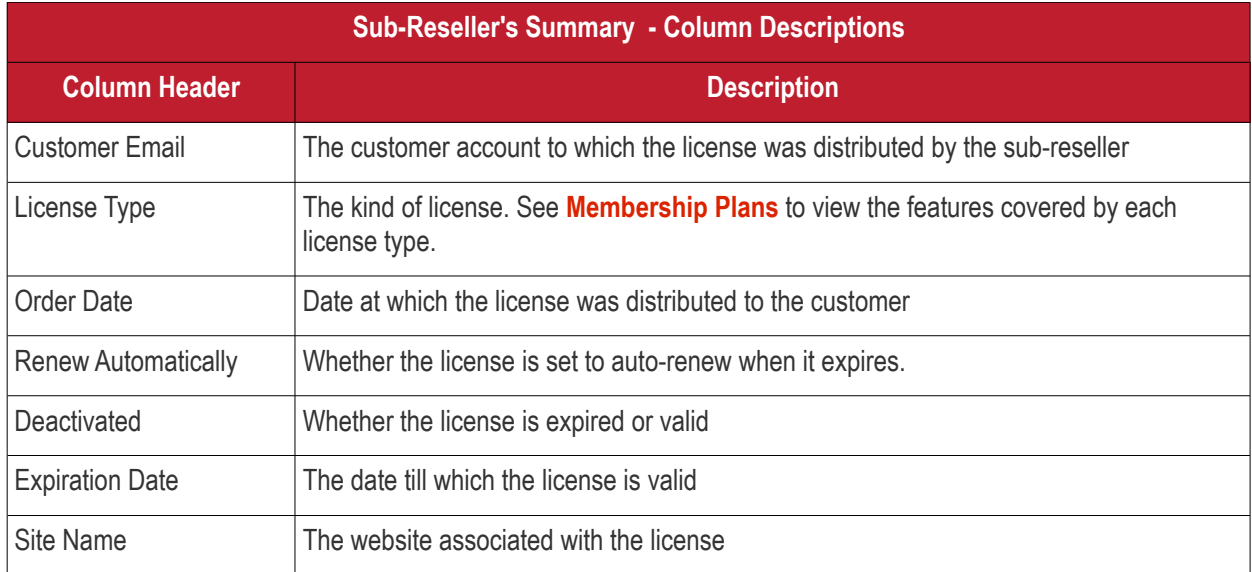

• Enter your search criteria in the 'Filter' filed to filter / search for specific items

соморо ating Trust Onli

### **Export sub-reseller distributed licenses to CSV file**

- Click the 'Profile' icon at top-right and choose 'Sub-Resellers'
- Hover your mouse over a sub-reseller and click the details icon  $\mathbf{v} = \mathbf{v}$  in the 'Action' column.

'Sub-Reseller's Summary' screen appears with the details of licenses distributed by the sub-reseller

- Apply any filters you require.
- Click the 'Download' arrow at the top-left of the list
- This will generate a CSV file of the licenses you requested.

### <span id="page-82-0"></span>Edit a Sub-Reseller Profile

You can edit the details of a sub-reseller and reset their password, if required.

- Click the 'Profile' icon at top-right and choose 'Sub-Resellers'
- Hover your mouse over a sub-reseller to reveal the control buttons in the 'Action' column and click the pencil button

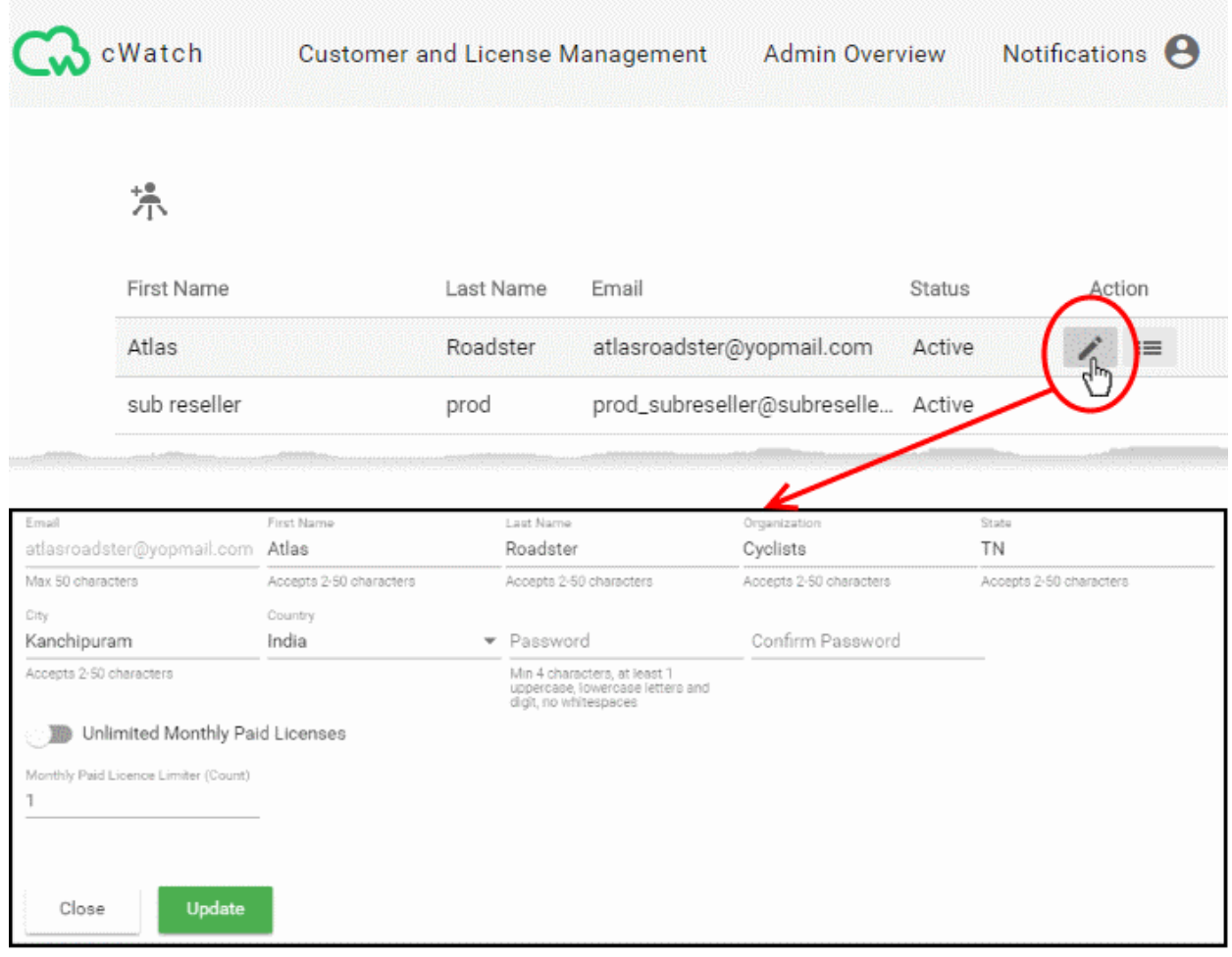

- The interface is similar to 'Add Sub-Reseller' interface
- Edit the details as required. See **[Add a Sub-Reseller](#page-79-0)** for more details on the fields and options
- Note You cannot change the email address associated with the sub-reseller account
- Click 'Update' for your changes to take effect.

### <span id="page-83-0"></span>Membership Plans

The following table shows the features and services available with each license type:

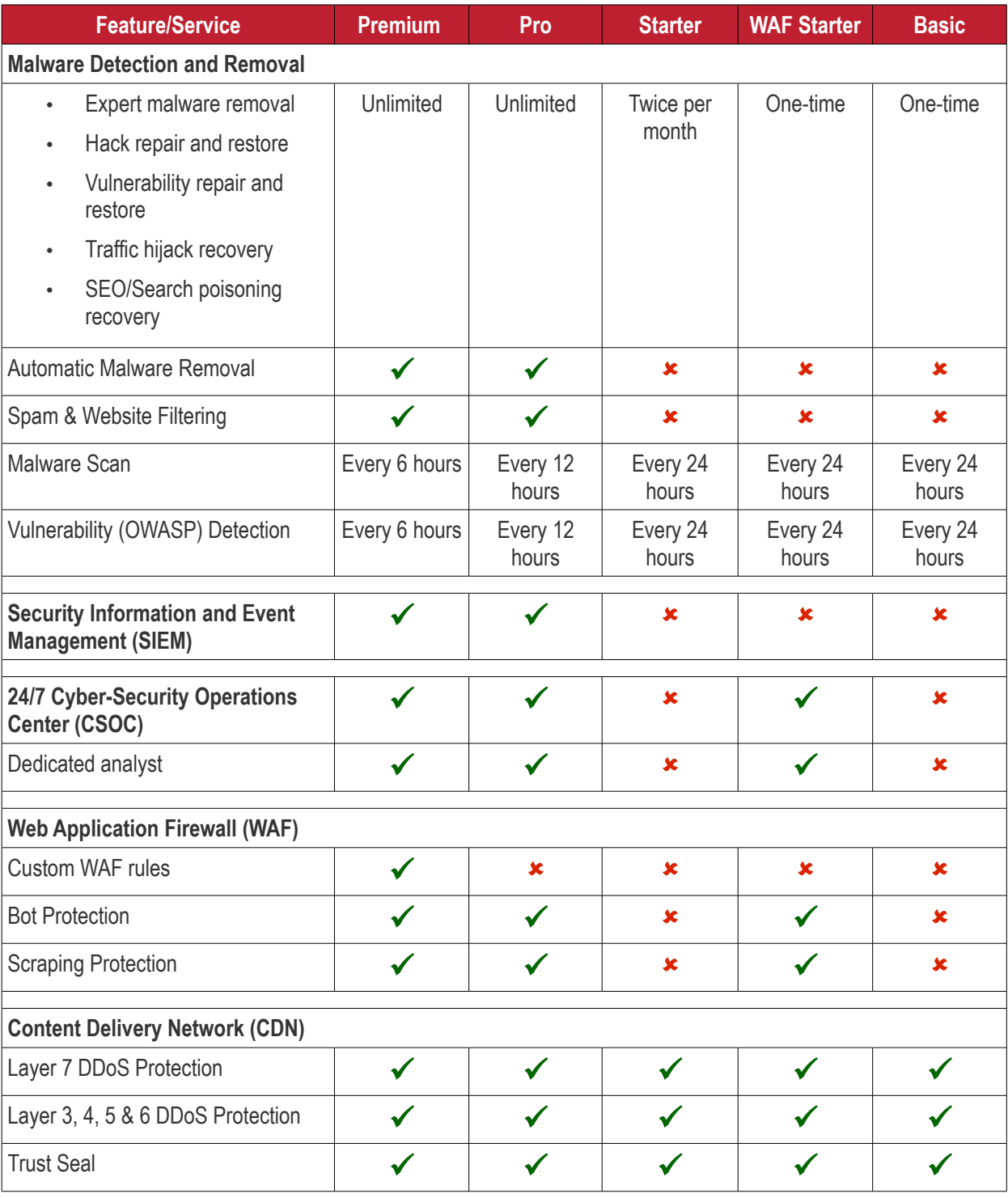

• Please see **<https://cwatch.comodo.com/legal/partners-plans.php>** to view the features included with each license type.

### Manage your CAM Account

- You will have received your Comodo Accounts Manager (CAM) account details after signing up as a partner / reseller with Comodo.
- The CAM interface lets you purchase licenses, track customer activity, deposit funds and more.
- Login to your CAM account at **<https://accounts.comodo.com/login>**
	- Use the same UN/PW as your cWatch account
- Click 'Services > 'Reseller Portal' (top-left):

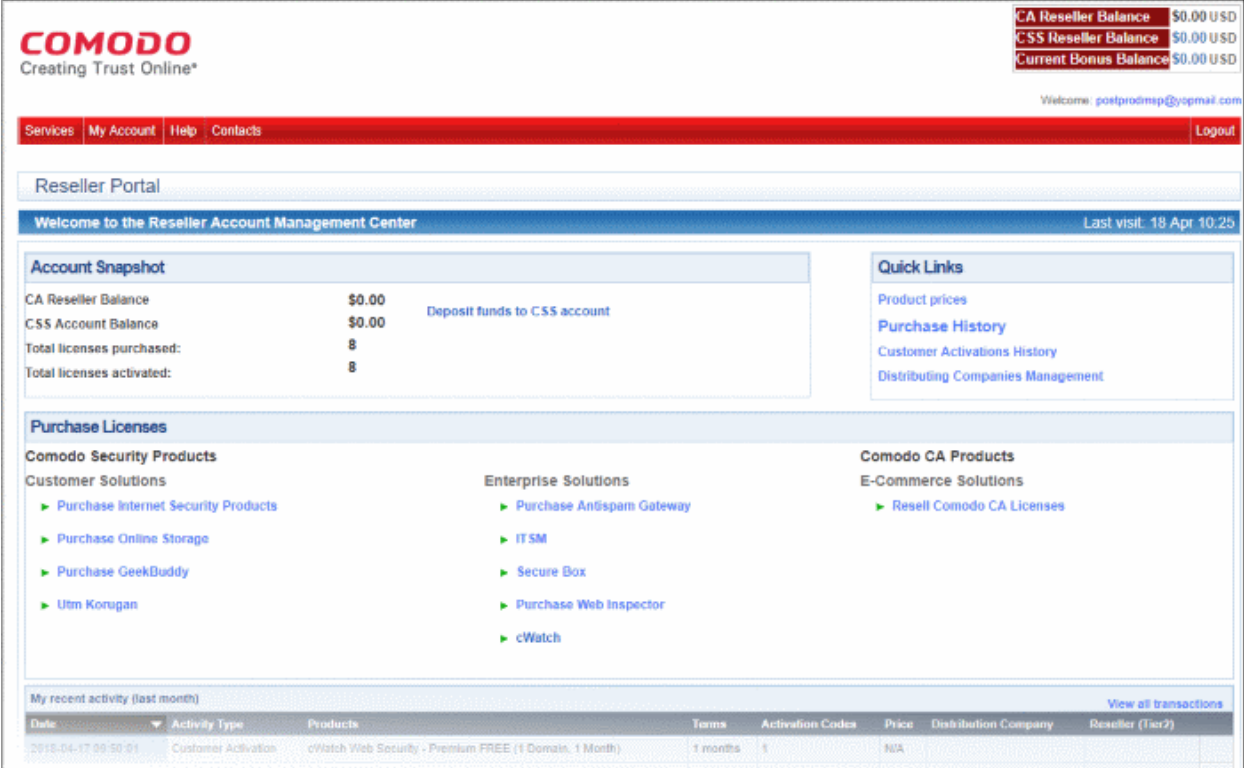

The reseller portal allows you to...

- View your CSS account balance
- Deposit funds into your CSS account
- View total licenses purchased and activated
- Purchase other Comodo products

...and more.

Visit **<https://help.comodo.com/topic-211-1-725-8860-The-Reseller-Portal.html>** for detailed information about how to manage your CAM account.

# About Comodo Security Solutions

Comodo Security Solutions is a global innovator of cybersecurity solutions, protecting critical information across the digital landscape. Comodo provides complete, end-to-end security solutions across the boundary, internal network and endpoint with innovative technologies solving the most advanced malware threats. With over 80 million installations of its threat prevention products, Comodo provides an extensive suite of endpoint, website and network security products for MSPs, enterprises and consumers.

Continual innovation and a commitment to reversing the growth of zero-day malware, ransomware, data-breaches and internet-crime distinguish Comodo Security Solutions as a vital player in today's enterprise and home security markets.

## About Comodo Cybersecurity

In a world where preventing all cyberattacks is impossible, Comodo Cybersecurity delivers an innovative cybersecurity platform that renders threats useless, across the LAN, web and cloud. The Comodo Cybersecurity platform enables customers to protect their systems and data against even military-grade threats, including zero-day attacks. Based in Clifton, New Jersey, Comodo Cybersecurity has a 20-year history of protecting the most sensitive data for both businesses and consumers globally. For more information, visit comodo.com or our **[blog](https://blog.comodo.com/#_ga=2.176947941.1387371116.1528275014-1906916102.1521629515)**. You can also follow us on **[Twitter](https://twitter.com/ComodoDesktop)** (@ComodoDesktop) or **[LinkedIn](https://www.linkedin.com/company/comodo)**.

1255 Broad Street Clifton, NJ 07013 United States Tel : +1.877.712.1309 Tel : +1.888.551.1531 **[https://www.comodo.com](https://www.comodo.com/)** Email**: [EnterpriseSolutions@Comodo.com](mailto:EnterpriseSolutions@Comodo.com)**